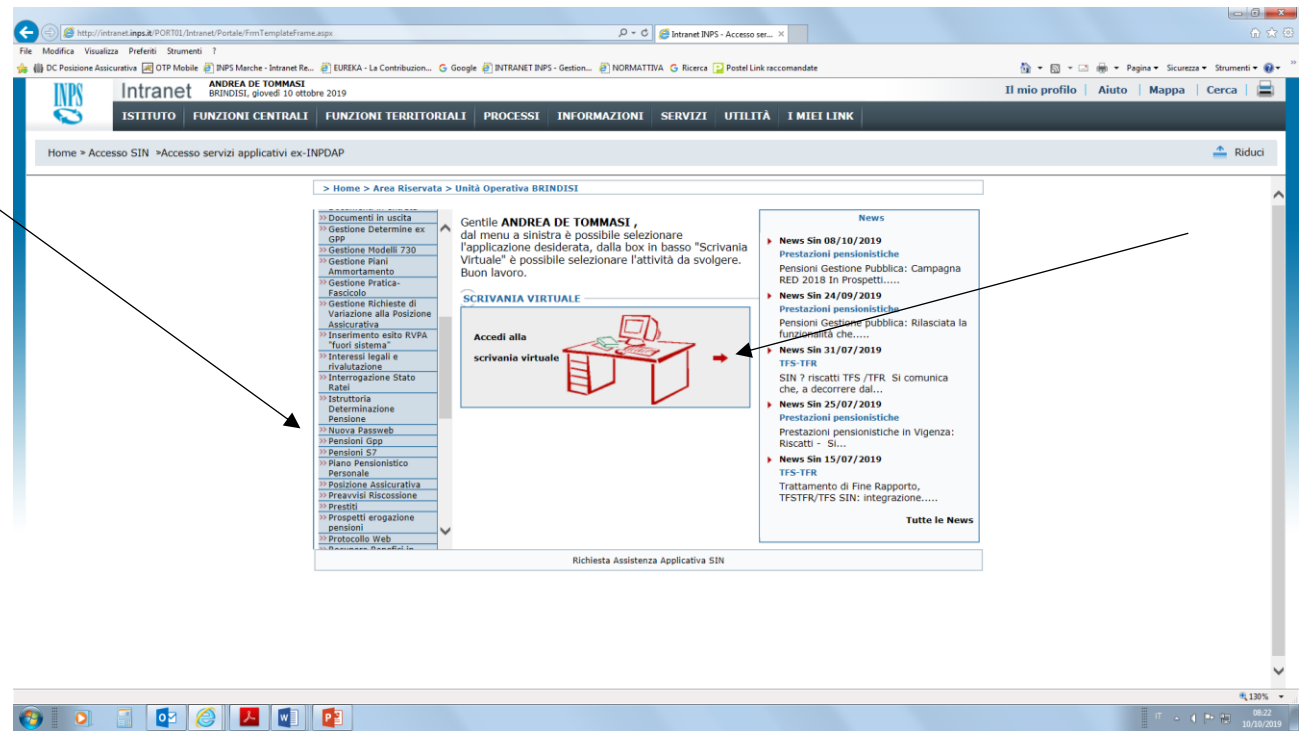

Questa è la schermata di accesso al passweb; dalla spalletta sinistra blu è possibile accedere (**cliccando su nuova passweb) alle interrogazioni e alle prese in carico dei nominativi di cui sistemare il conto assicurativo o da pensionare;**

Una volta preso in carico il nominativo **sarà poi possibile effettuare la sistemazione dei dati e la certificazione accedendo alla SCRIVANIA VIRTUALE (al centro video cliccando su freccetta rossa)**

Dunque entrando da spalletta sinistra in nuova passweb prendiamo in carico il nominativo da pensionare (o di cui semplicemente effettuare la modifica o aggiunta di un servizio mancante nel conto assicurativo)/

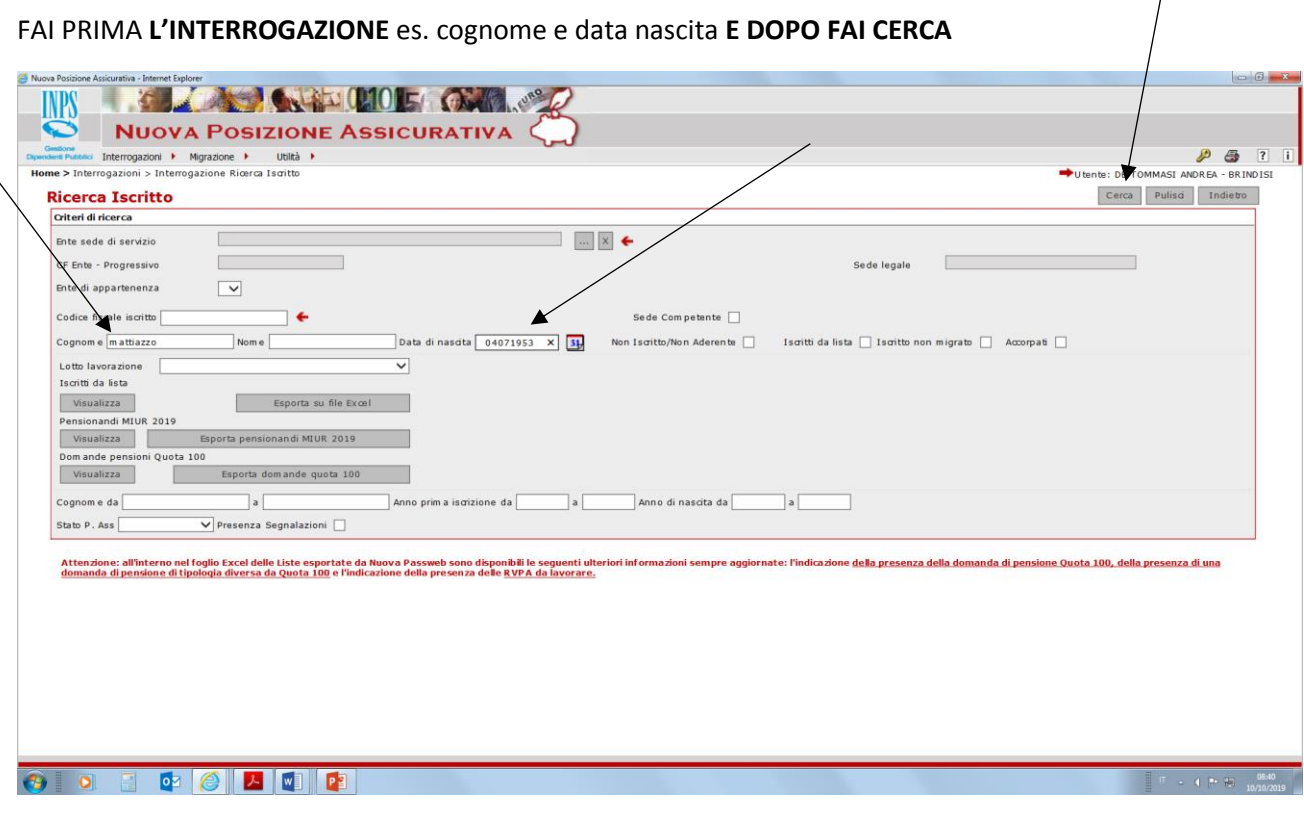

------------------------------------------------

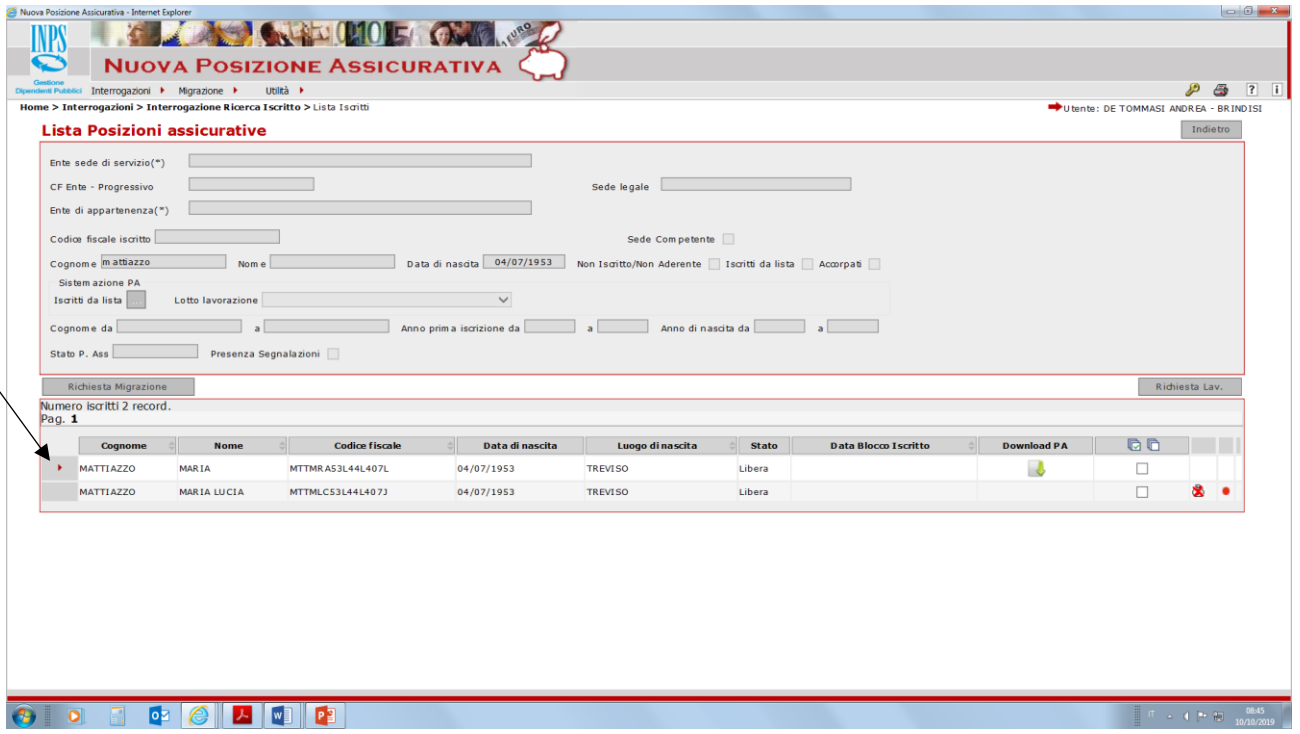

NELLA PARTE INFERIORE COMPARE IL NOMINATIVO; ENTRA ORA **CLICCANDO SUL TRIANGOLINO ROSSO** A SINISTRA PER VISIONARE L'ESTRATTO CONTO

# COSI' FACENDO COMPARE L'ESTRATTO CONTO DEL NOMINATIVO IN QUESTIONE; **NB SIAMO IN SPALLETTA SINISTRA**; **qui è possibile solo visionare l'estratto e non ancora modificarlo**

**L'estratto conto consiste nella indicazione dei servizi lavorativi con iscrizione alla cassa Stato, le relative retribuzioni percepite e gli eventuali decreti ai fini pensionistici (RICONGIUNZIONI, RISCATTI, COMPUTI, MATERNITA' FUORI**  **RAPPORTO LAVORO ETC) SIA QUELLI definiti a cura del MIUR (quelli con domanda ante 1/10/2000) SIA QUELLI definiti dall'Inpdap (quelli con domanda successiva al 1/10/2000 a tutt'oggi)** 

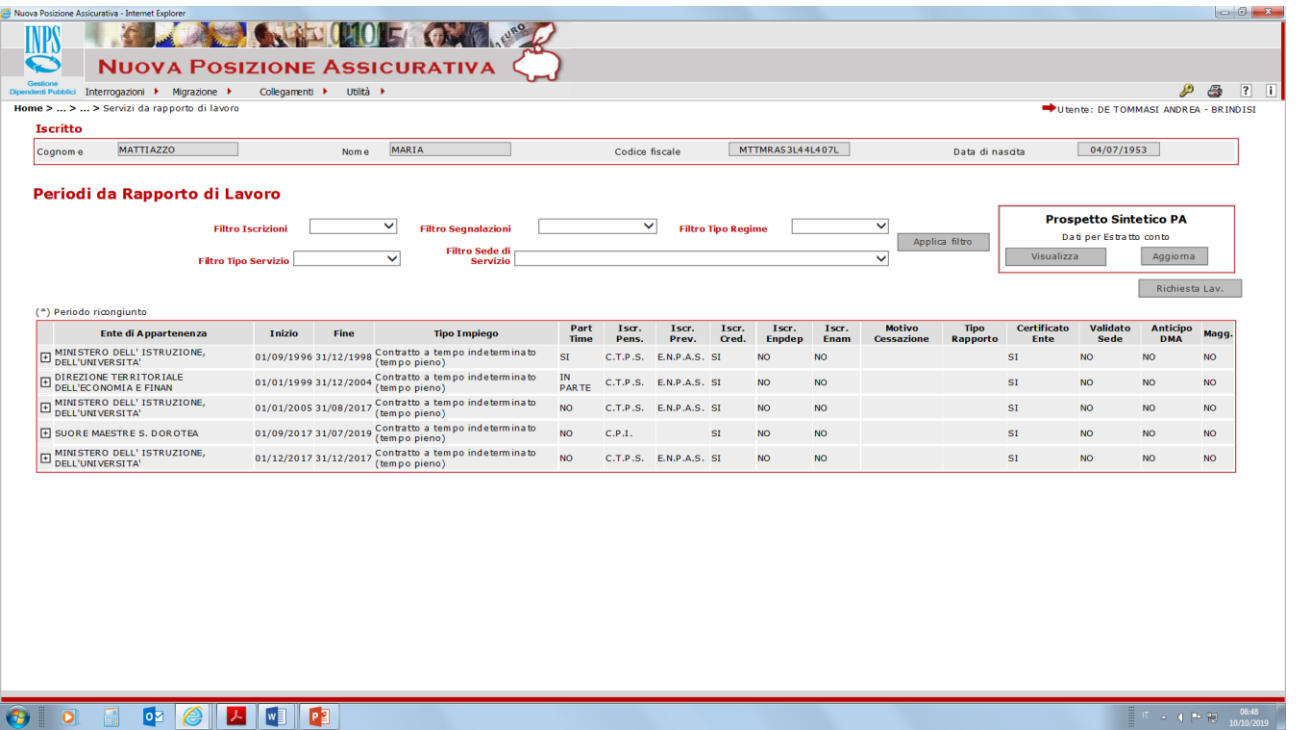

NB Dal certificato di servizio sottostante si evince che manca il servizio Cassa Stato precedente al 19/9/1986

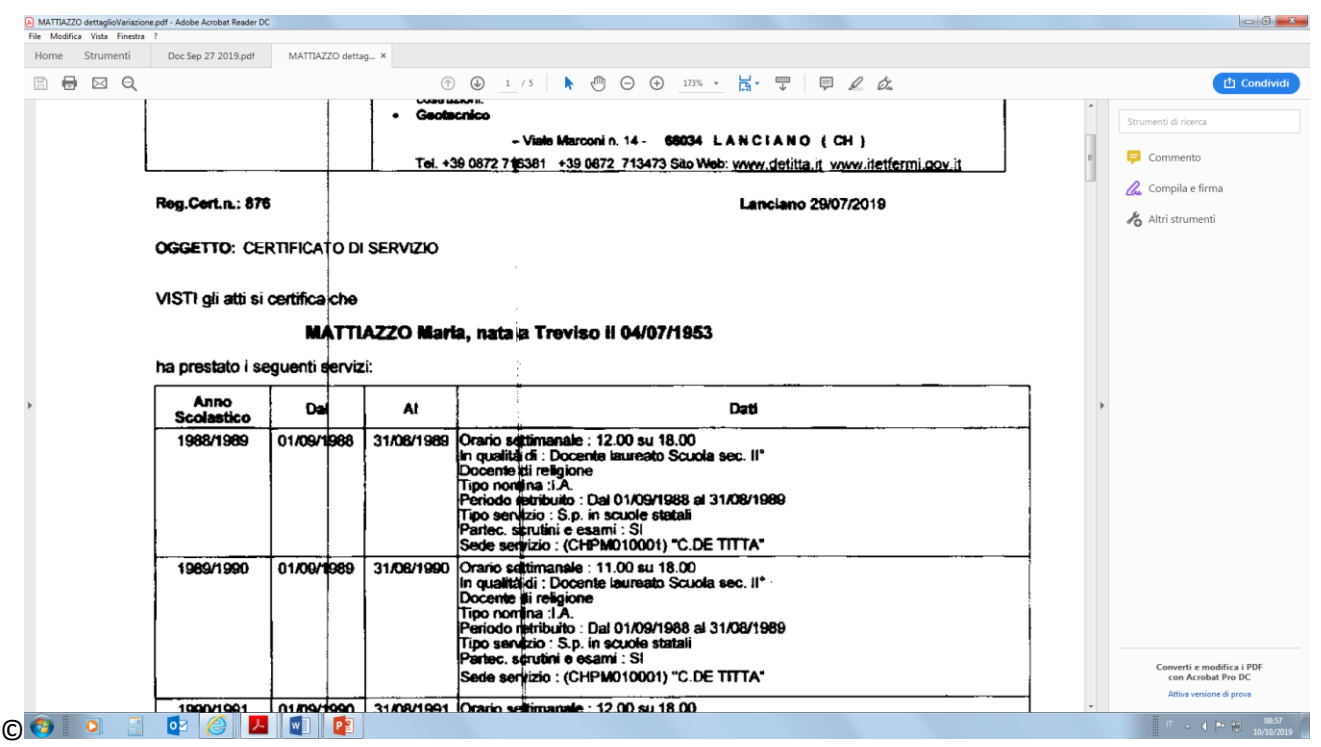

Essendo qui ancora sulla spalletta sinistra, non è ancora possibile effettuare inserimenti o modifiche; **sarà necessario (vedi diapositive seguenti) chiedere la lavorazione per effettuarla in scrivania virtuale**

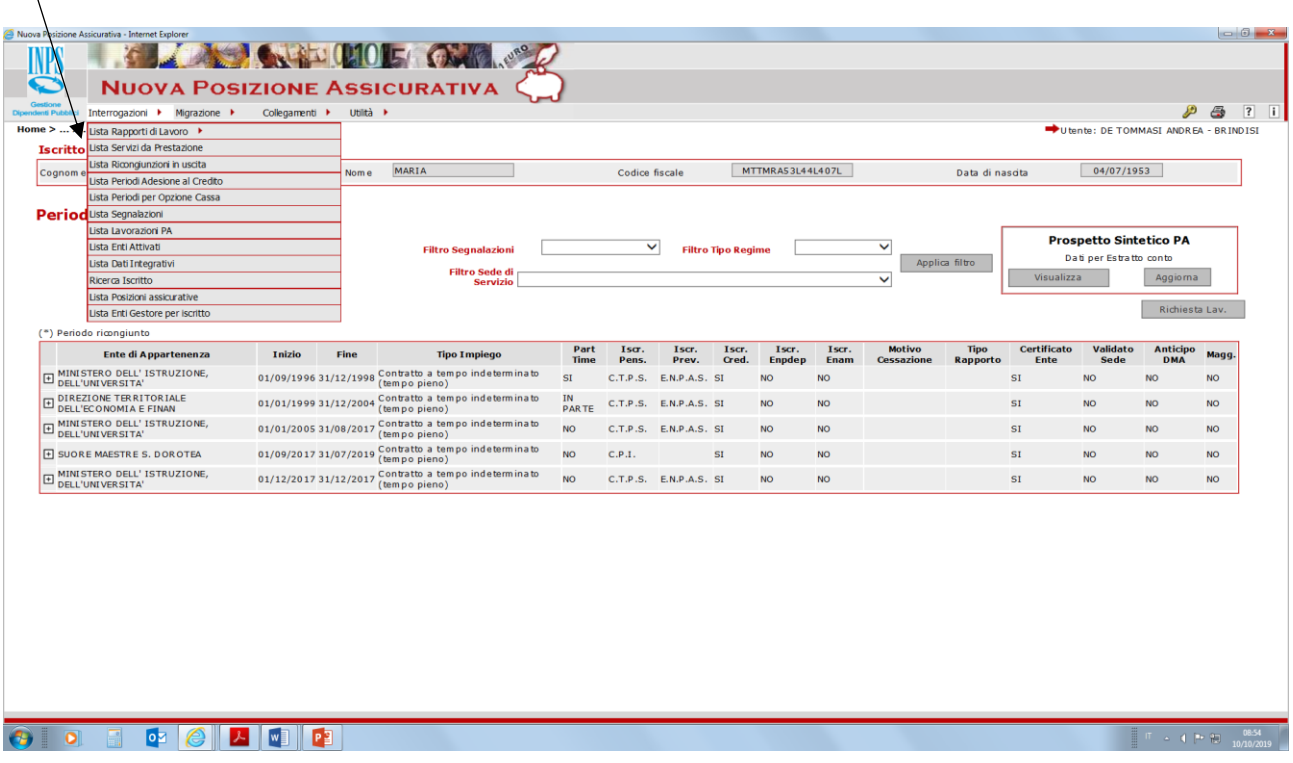

In **servizi da prestazione** (vedi sotto) non compare nulla; se però l'interessata avesse accettato un decreto es ricongiunzione, computo, riscatto, maternità etc, **tale DECRETO DEVE COMPARIRE IN QUESTA SCHERMATA**.

Nel caso di decreti definiti dall'INPDAP provvede la Sede Inps ; NEL CASO DI DECRETI DEFINITI DAL PROVVEDITORATO DEVE PROVVEDERE L'ISTITUTO SCOLASTICO, che con la copia del decreto in questione, deve provvedere all'inserimento del dettaglio, data decreto, dell'onere, dei periodi temporali oggetto di riconoscimento etc.

**Come già evidenziato prima, essendo qui ancora sulla spalletta sinistra, non è ancora possibile effettuare inserimenti o modifiche; sarà necessario (diapositive seguenti) chiedere la lavorazione per effettuarla in scrivania virtuale**

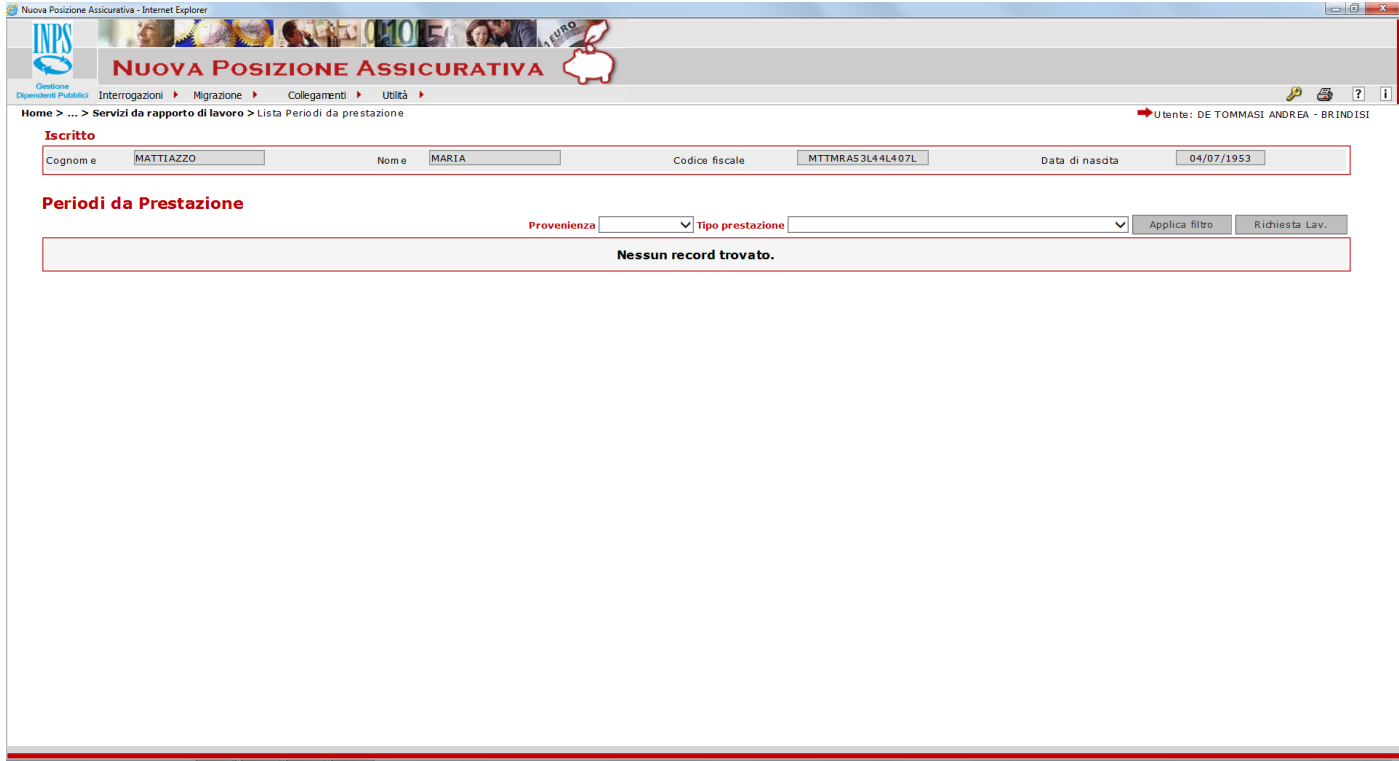

----

Da interrogazioni, se clicchi su lista per tipo impiego ed iscrizioni, torni nella schermata precedente dei rapporti di lavoro; **se vai invece in lista per anno e retribuzioni, puoi visionare retribuzioni presenti a sistema** da denunce e flussi inviati dal MEF  $\overline{ }$ 

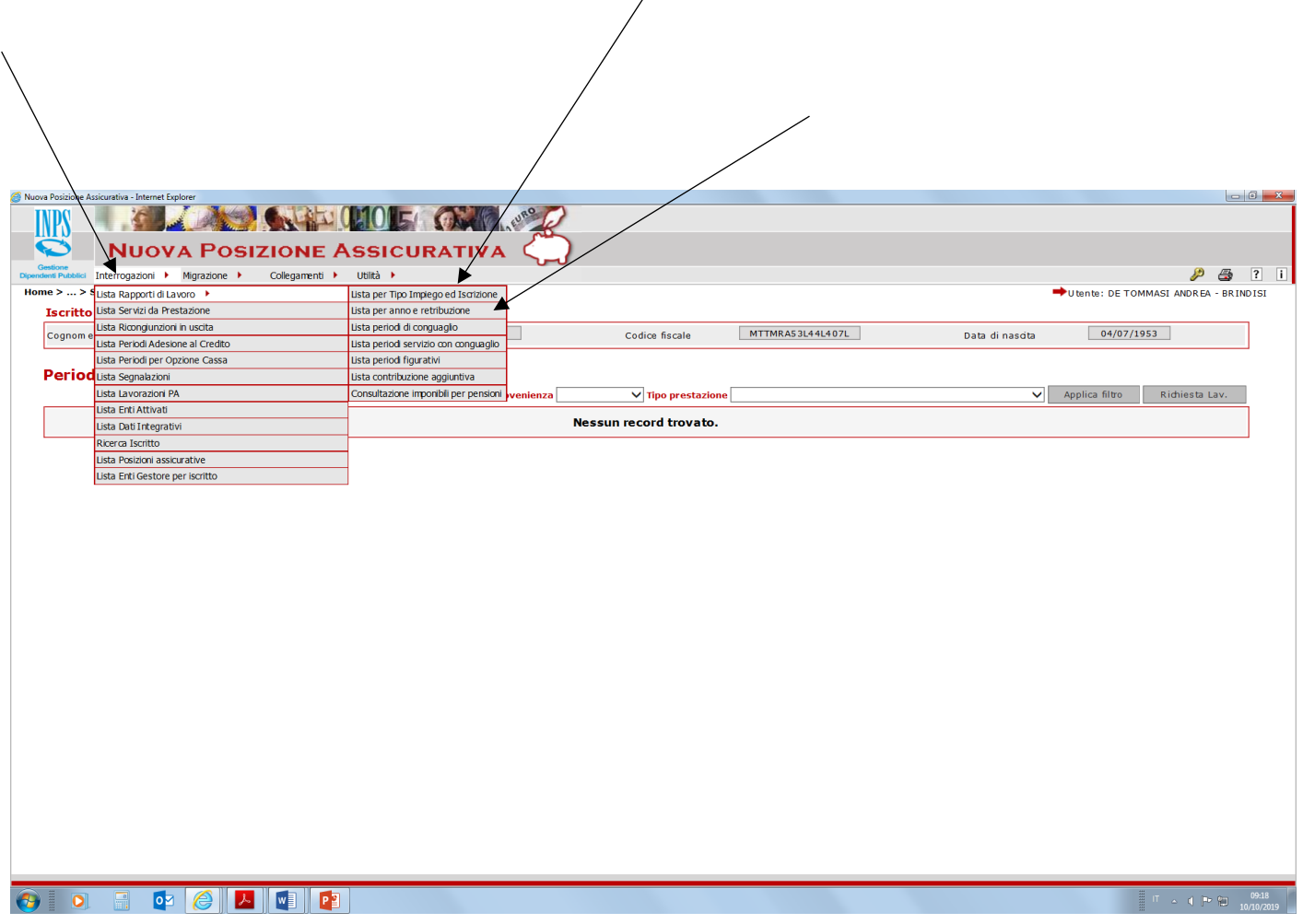

-------

Qui sotto c'è la lista per anno e retribuzione, di cui dobbiamo verificare **la presenza di retribuzioni dal 1/1/1993** a tutt'oggi, la relativa coerenza e congruità (NB Trattasi di dati inviati dal MEF)

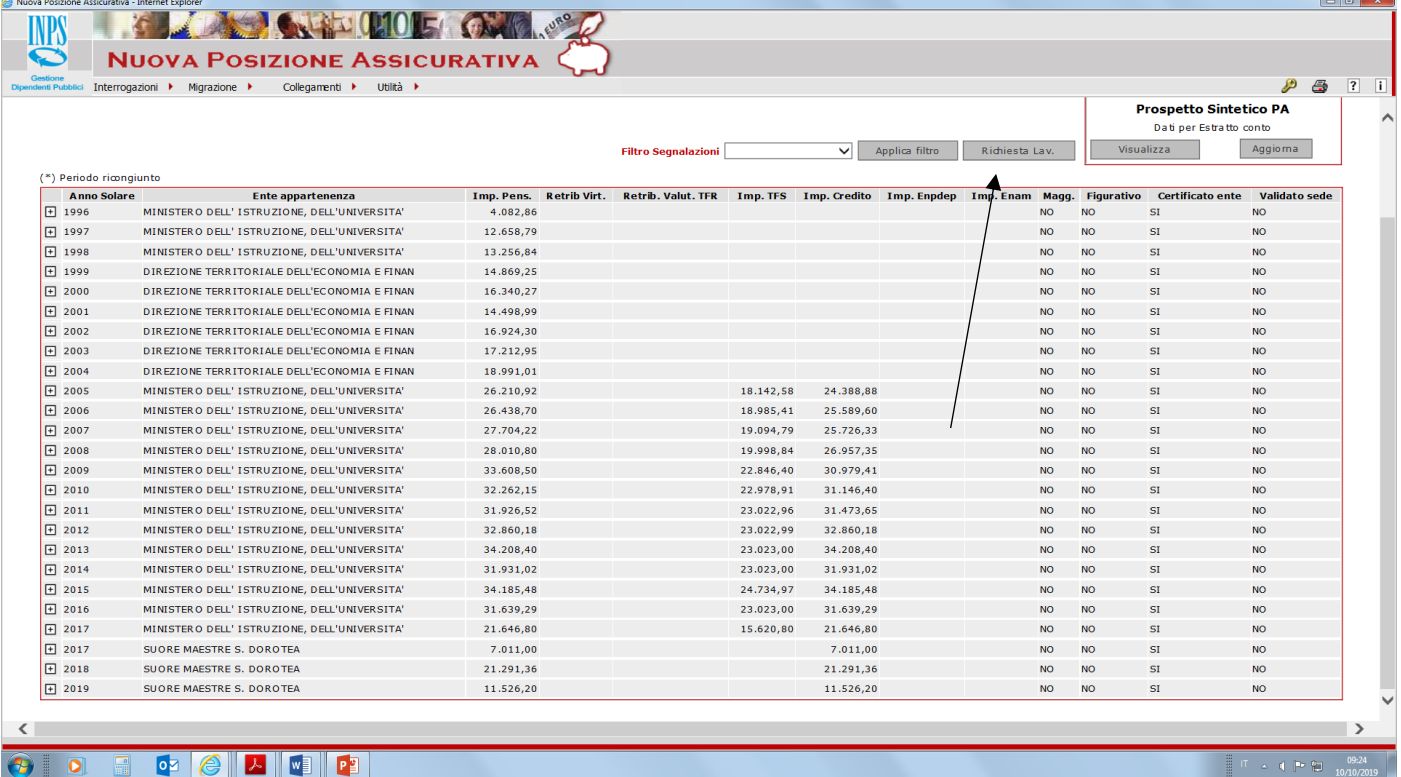

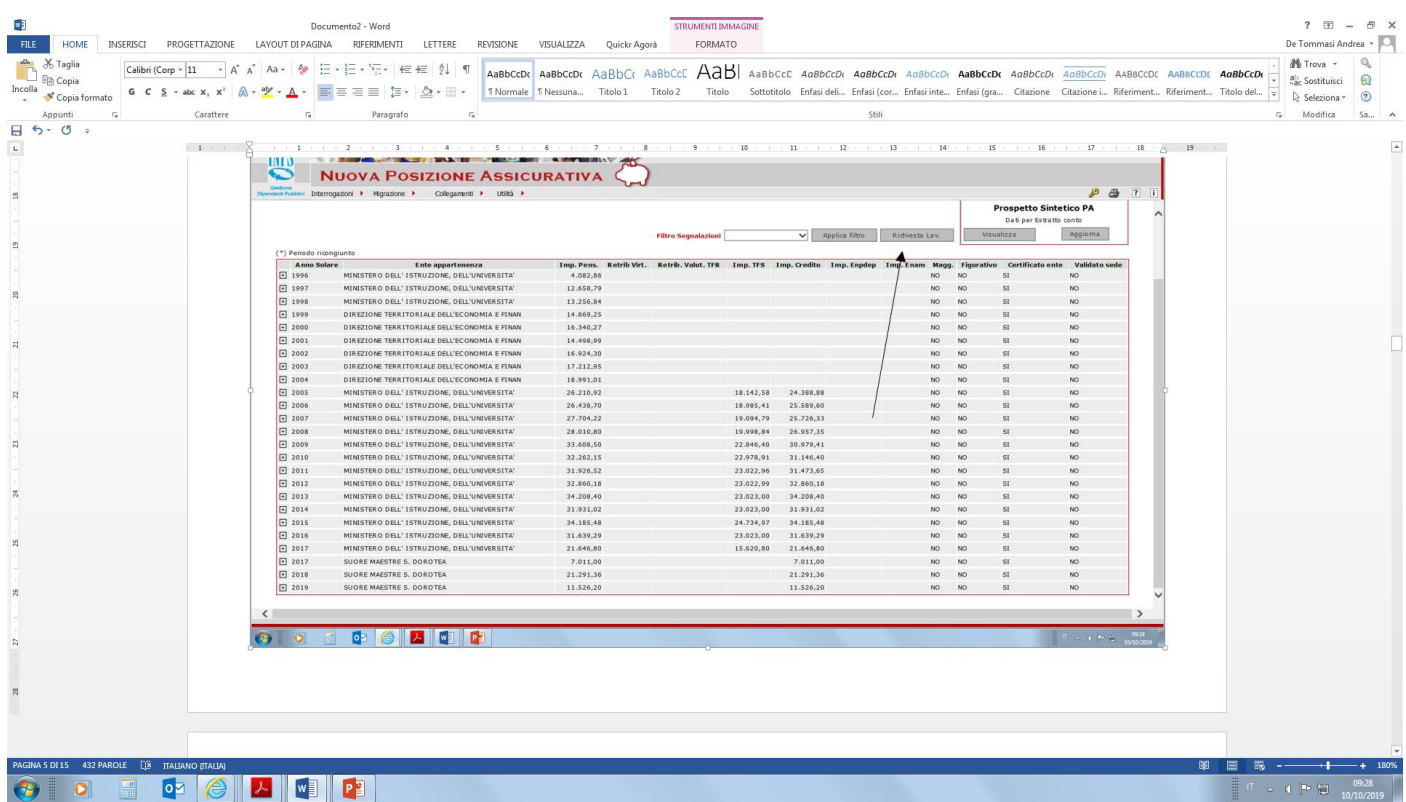

**Fai ora RICHIESTA LAVORAZIONE IN ALTRO A DESTRA**; **in questo modo il nominativo comparirà in scrivania virtuale e potranno essere apportate le modifiche necessarie** (es inserimento/modifica di servizi Cassa Stato assenti, decreti MIUR assenti, inserimento/modifiche retribuzioni dal 1/1/1993 in avanti etc)

Richiesta per *attività di servizio*; mettere obbligatoriamente una nota; fare SALVA

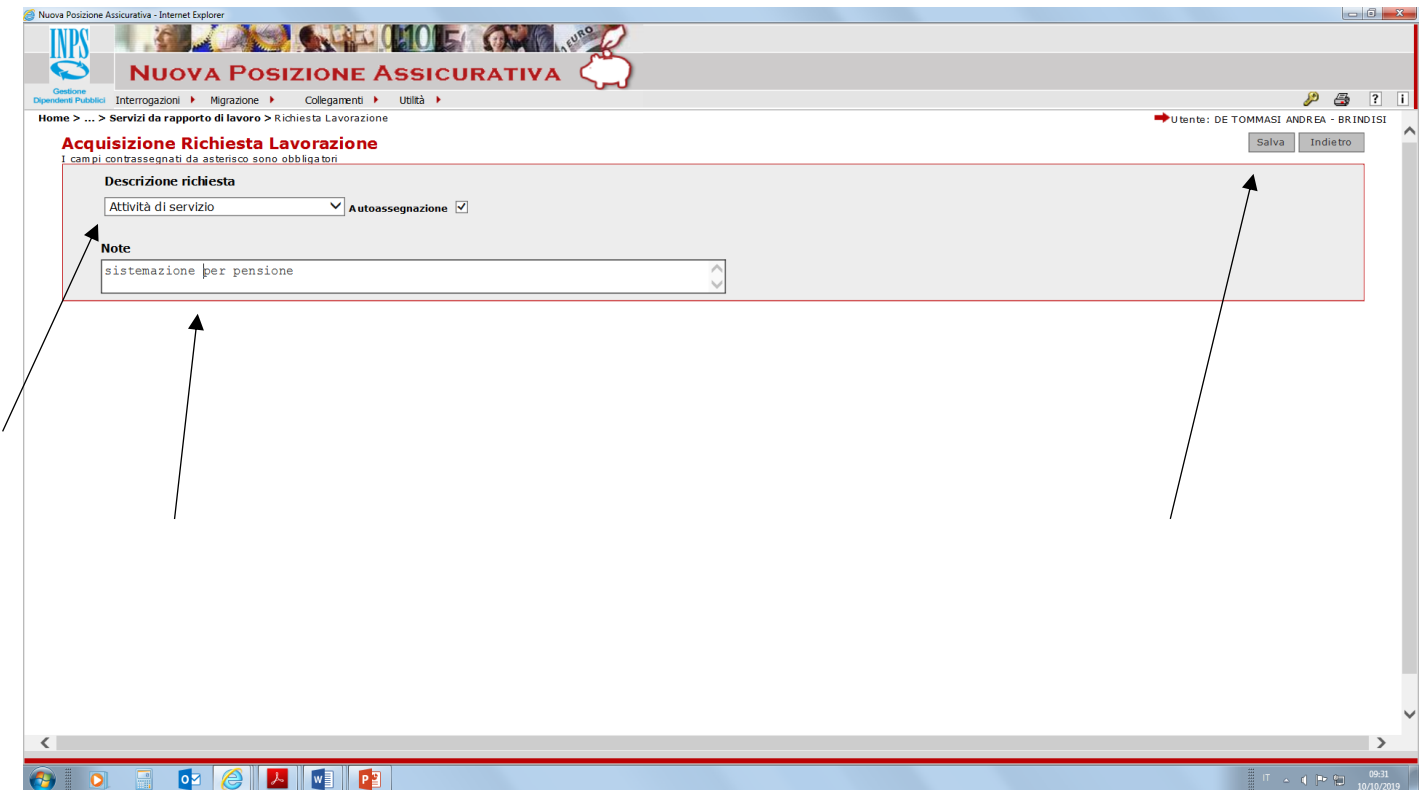

Clicca ora al centro dello schermo sulla freccetta rossa, per entrare in SCRIVANIA VIRTUALE

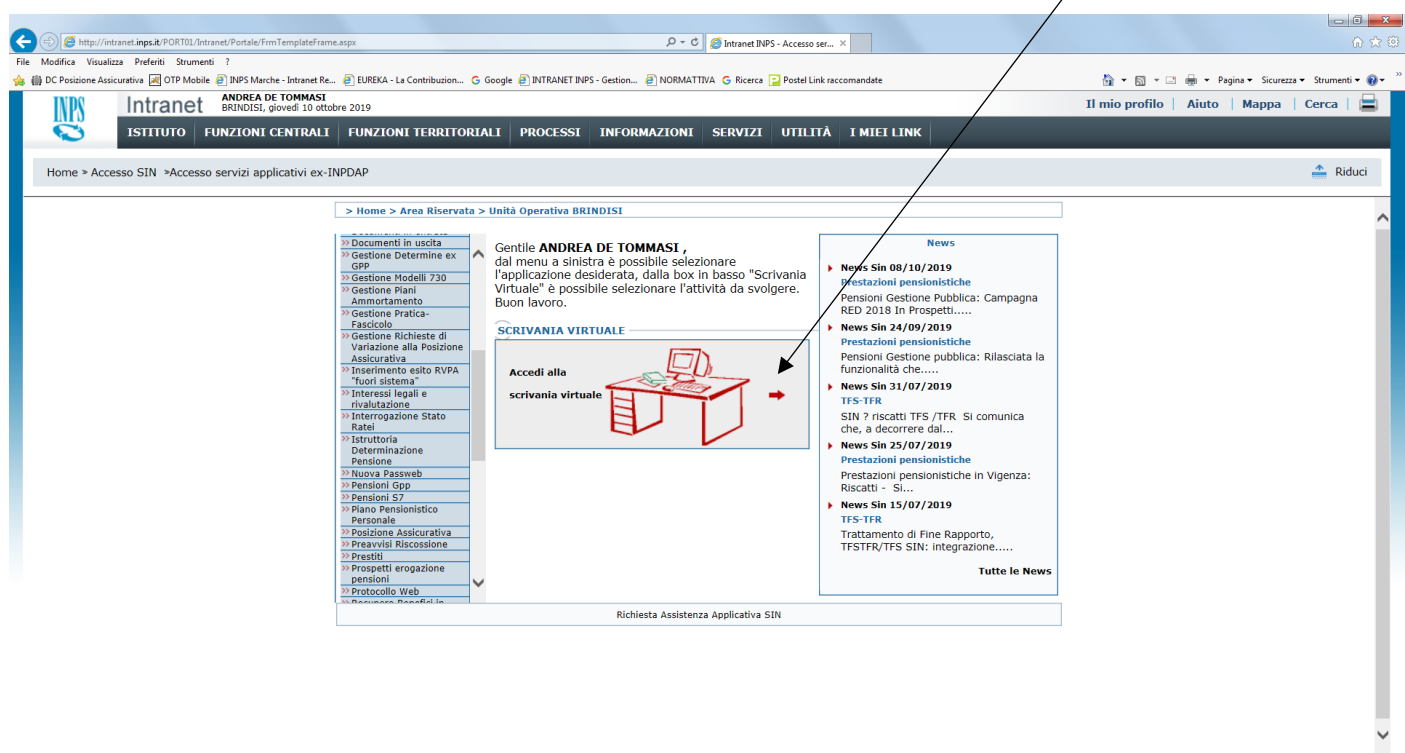

 $\overline{a}$  (b)  $\overline{b}$ 

# 

-----

# TROVI ORA IL NOMINATIVO IN NUOVA PASSWEB ESECUTORE

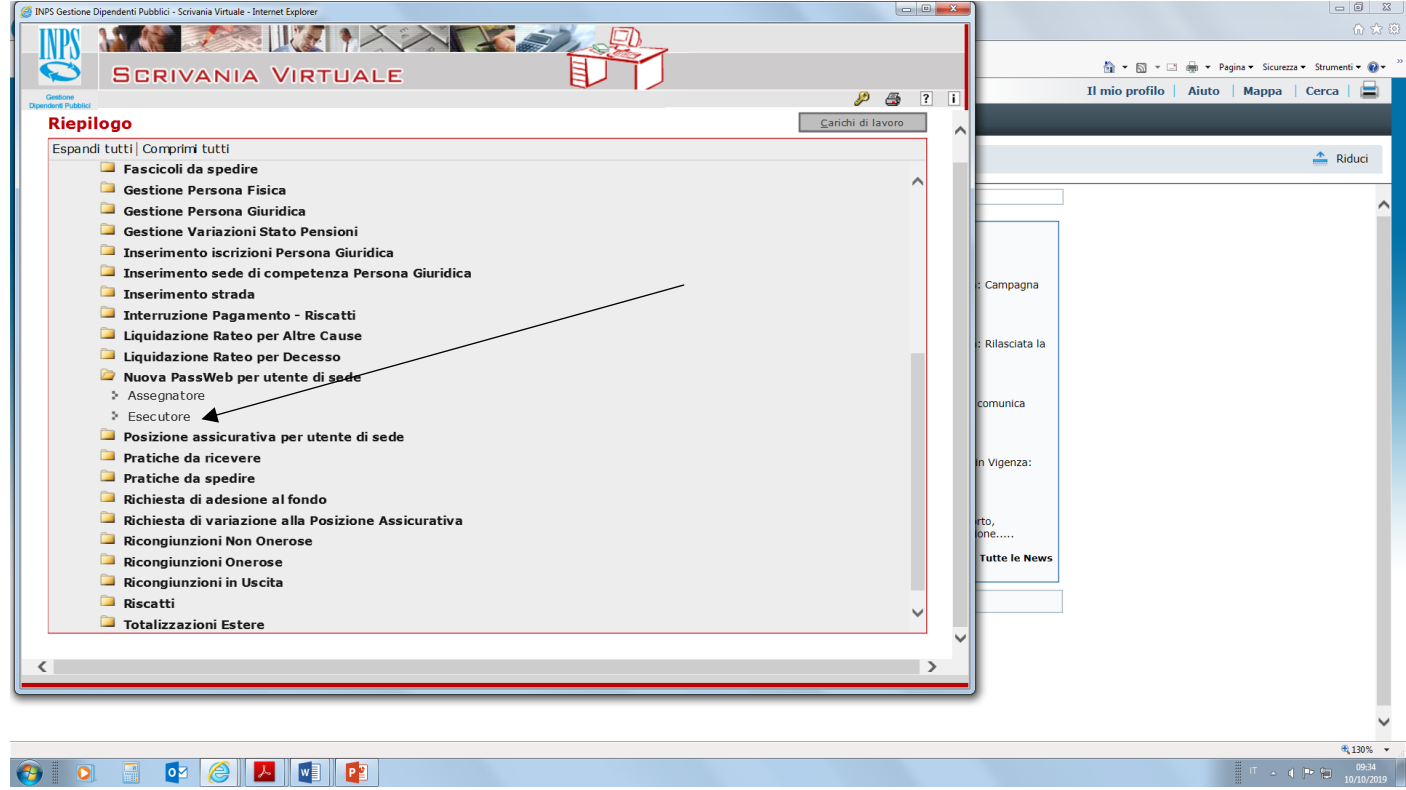

#### CLICCI SUL NOMINATIVO DI CUI HAI FATTO RICHIESTA LAVORAZIONE (IL SISTEMA CE LO INDICA IN GRASSETTO)

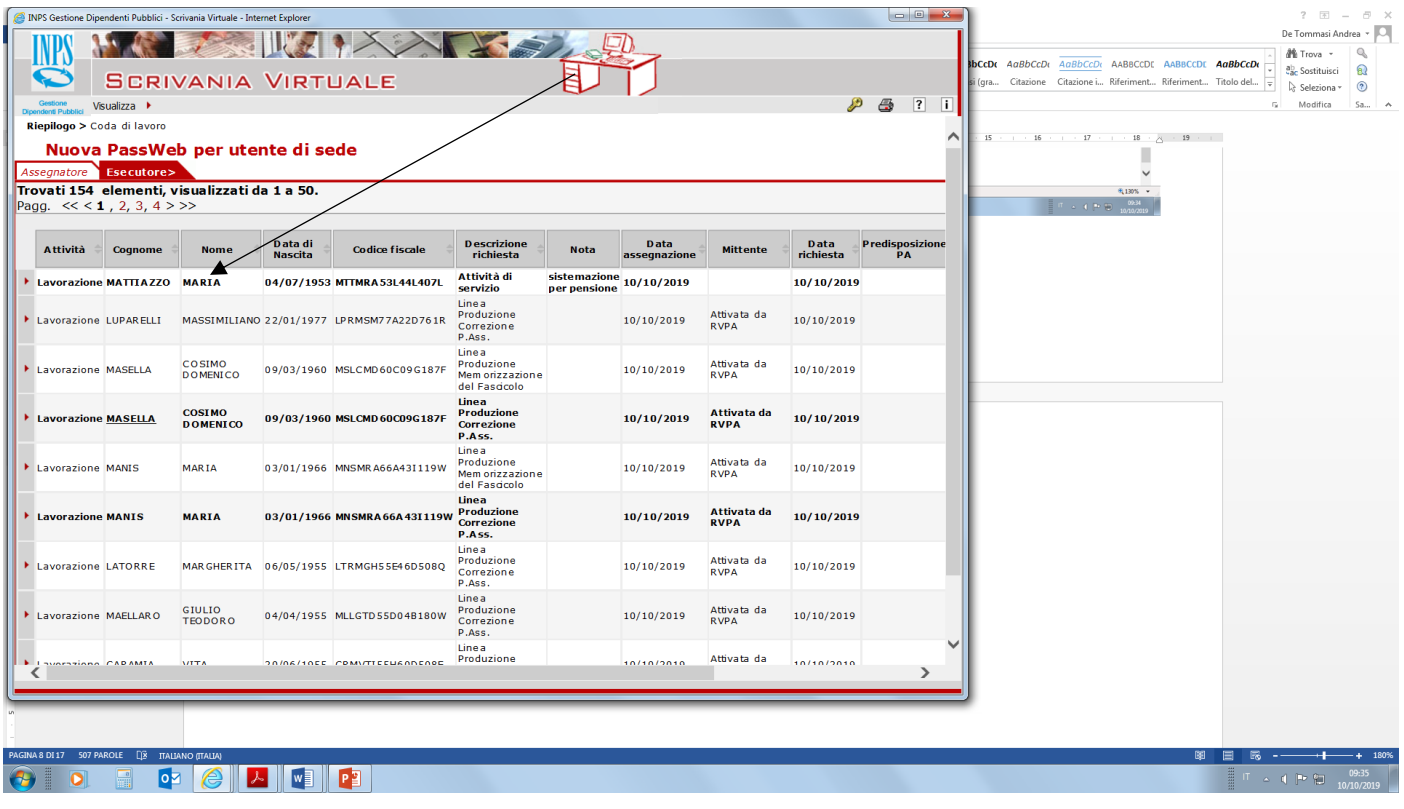

---------

LA PRIMA SCHERMATA che appare si chiama lista richieste lavorazione; sarà anche quella che utilizzeremo quando chiuderemo la lavorazione (dopo l'inserimento e la certificazione dei dati)

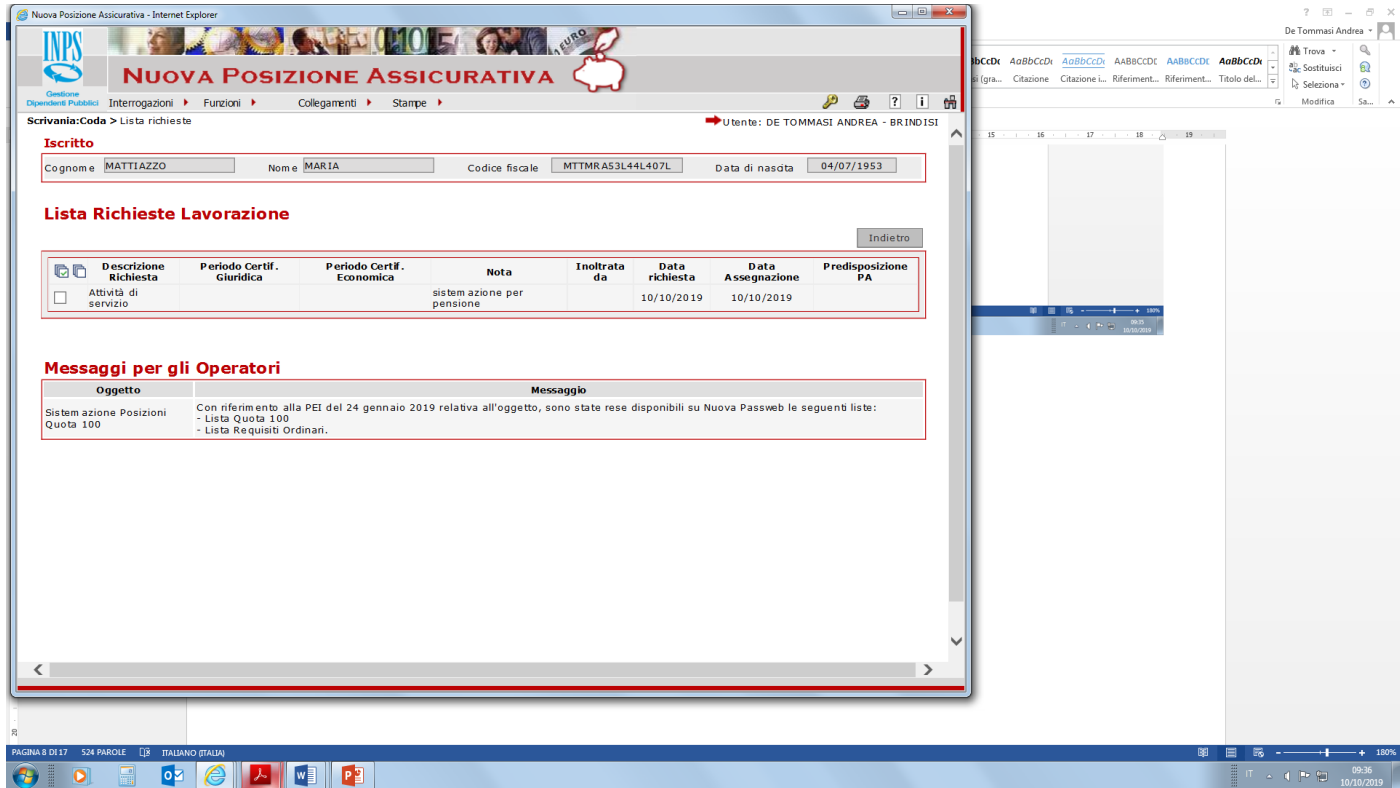

In altro a sinistra in interrogazioni appaiono le stesse voci che avevamo visto prima da spalletta sinistra (**lista rapporti lavoro, lista servizi da prestazioni e lista per anno e retribuzioni**); **solo che ora potremo effettuare modifiche e inserimenti di dati, perché ora siamo in scrivania virtuale** 

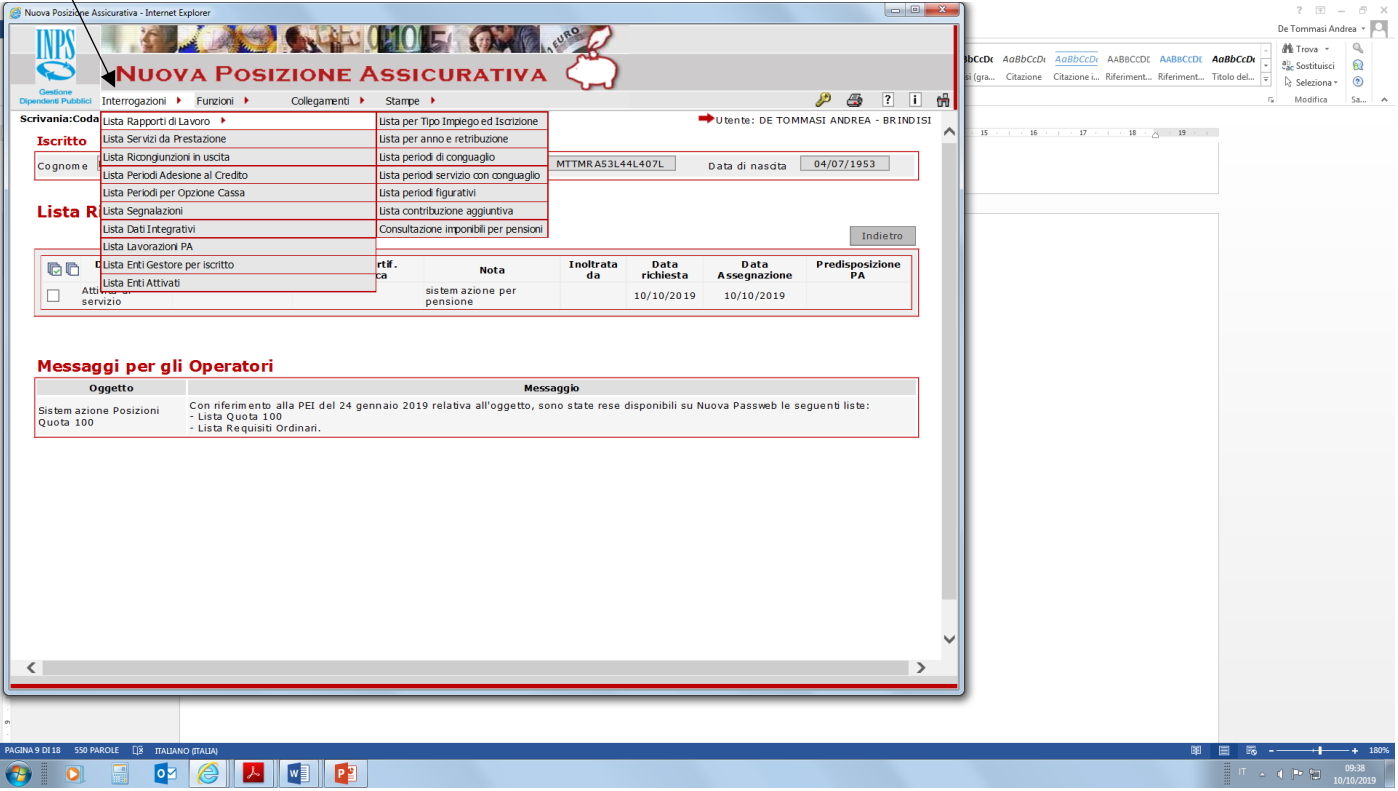

---

In interrogazioni lista servizi da prestazioni non compare il decreto di computo e riscatto definito dal Provveditorato che la Scuola ha agli atti e che va inserito in passweb

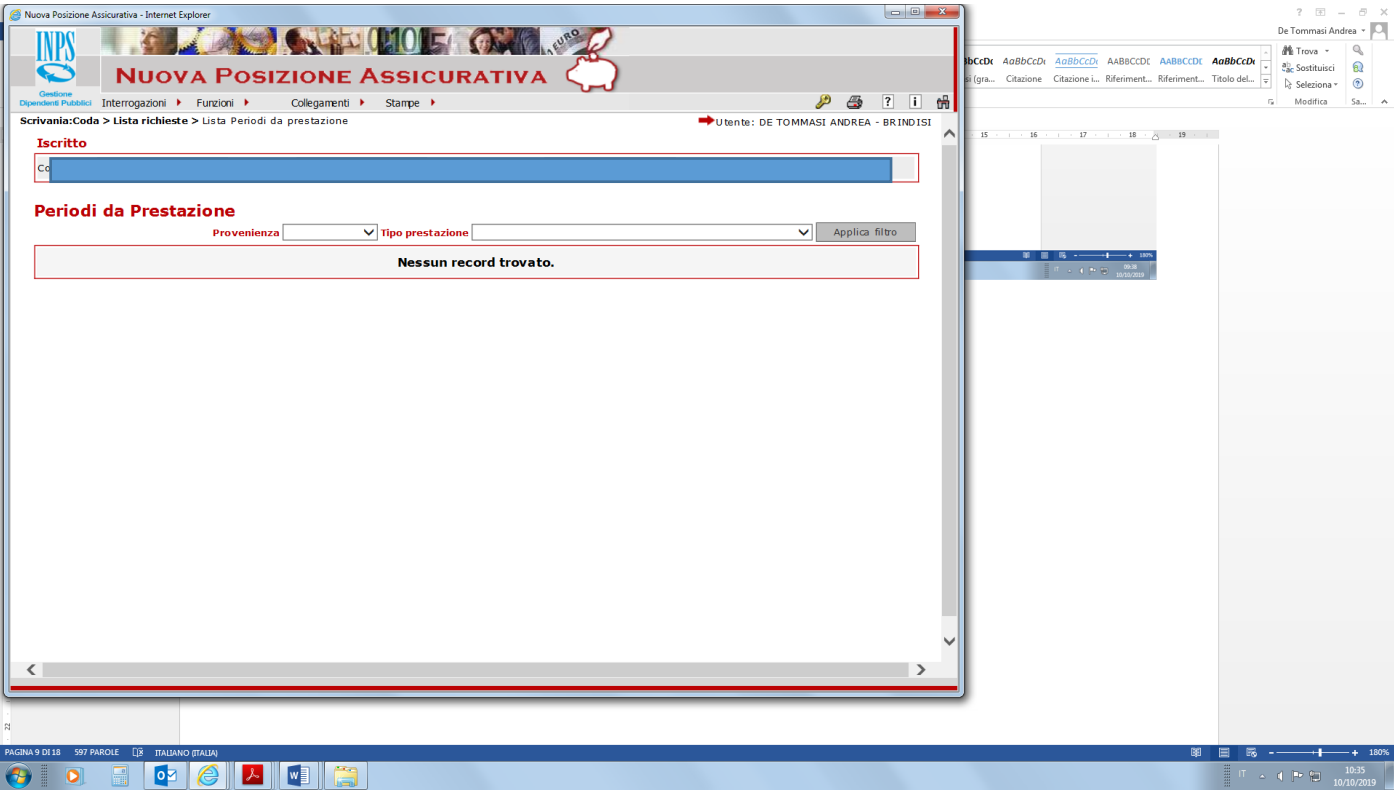

In questo caso trattasi di un provvedimento multiplo; il Provveditorato, con lo stesso decreto ha riconosciuto il computo nonché ha riconosciuto il riscatto di periodi; NB andranno inseriti separatamente il computo distinto dal riscatto, inserendo per ciascuno i vari dati, con dettaglio periodi riconosciuti, data domanda , onere etc)

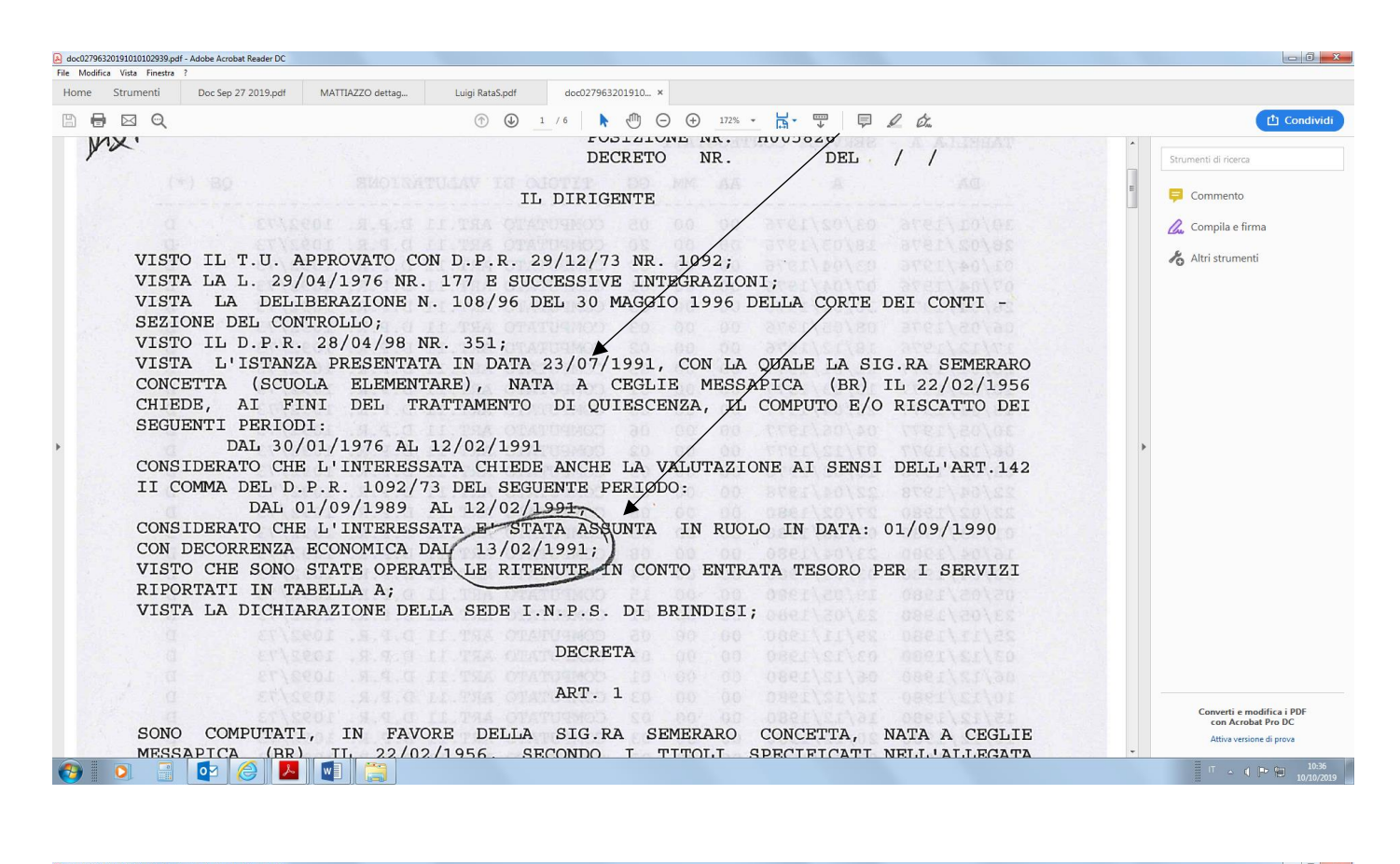

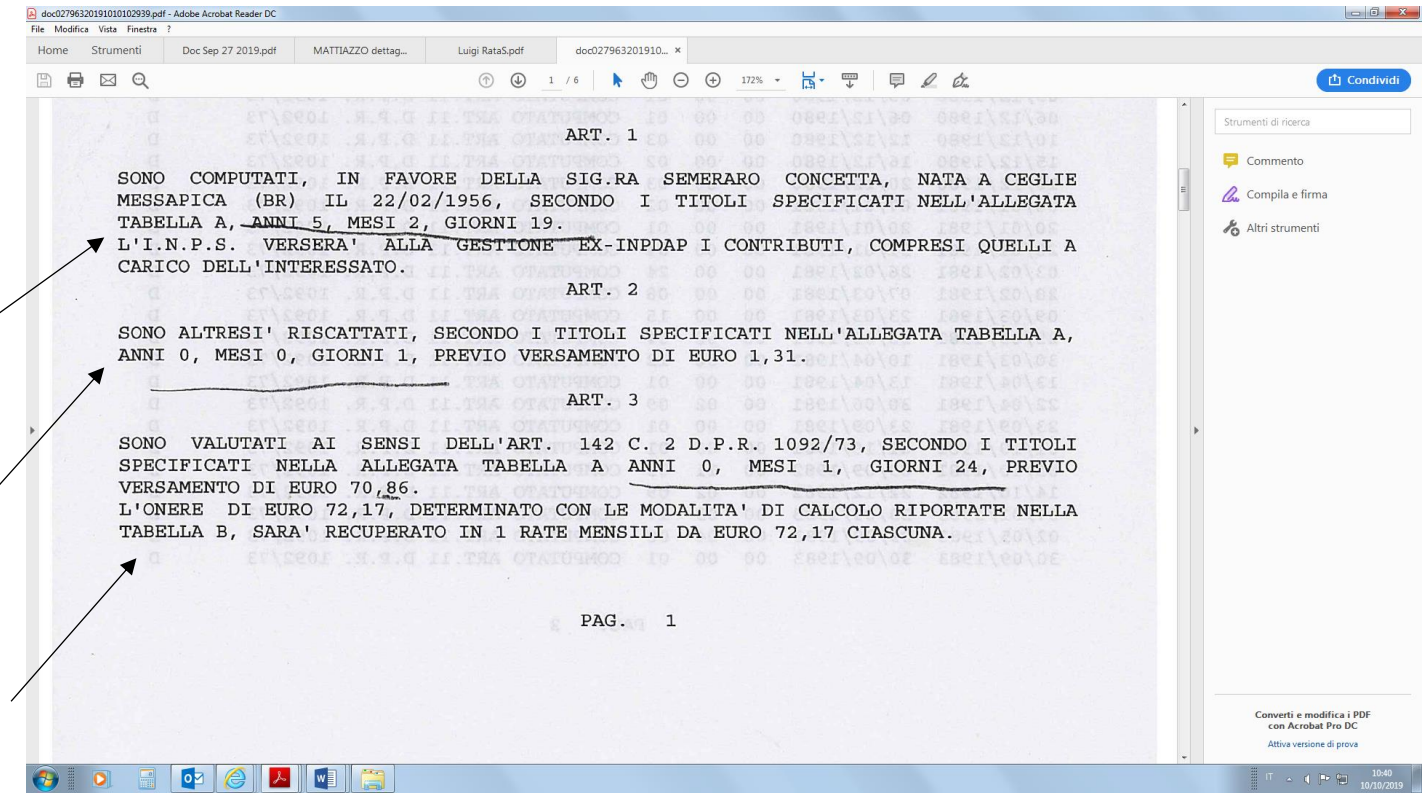

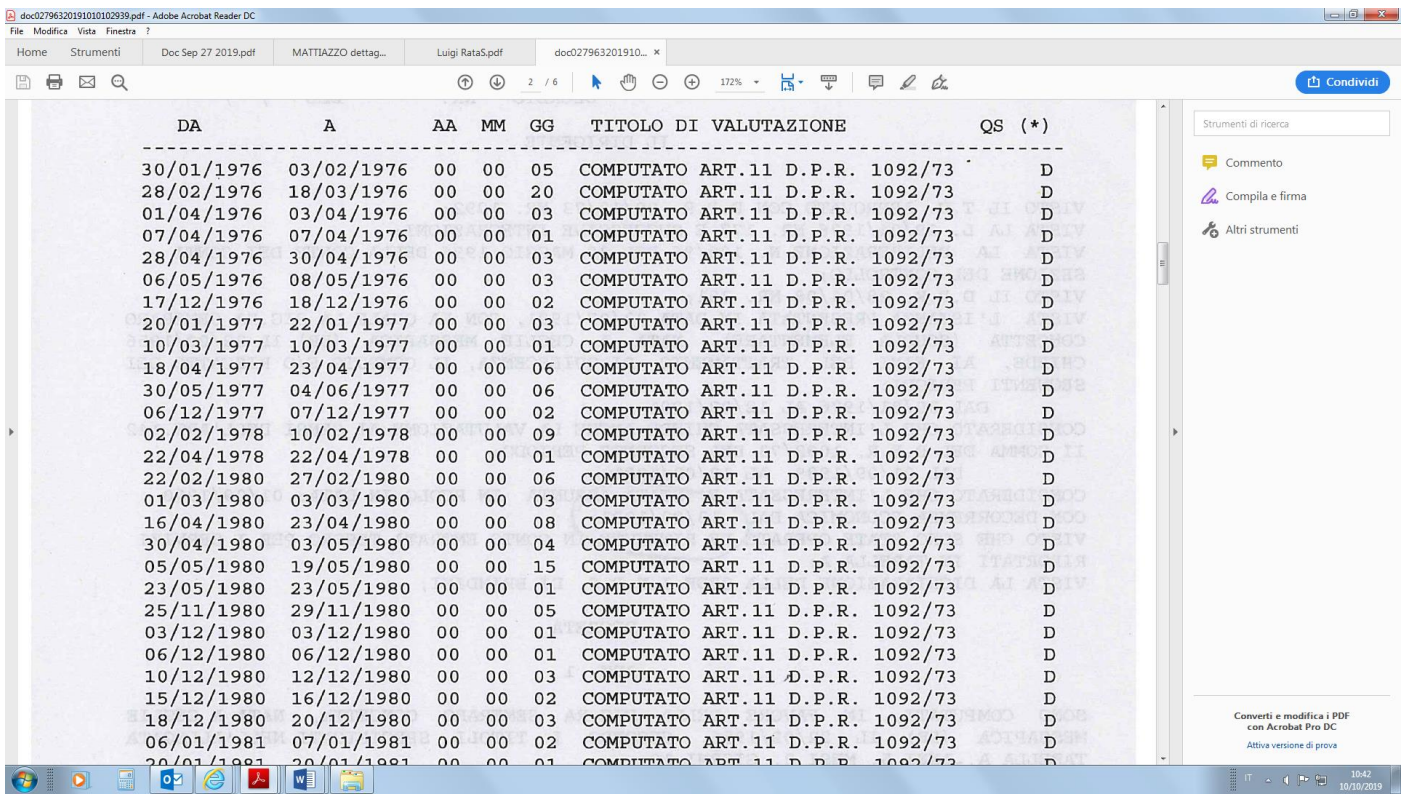

-----

**I periodi riscattati andranno invece inseriti come decreto riscatto** ; NB **i periodi riportati come utili ex vanno inseriti nei periodi lavorati con iscrizione alla Cassa Stato (lista periodi lavorati) ; nel caso sia attestato nel decreto un servizio militare esso va inserito nei servizi da prestazione come provvedimento senza onere**

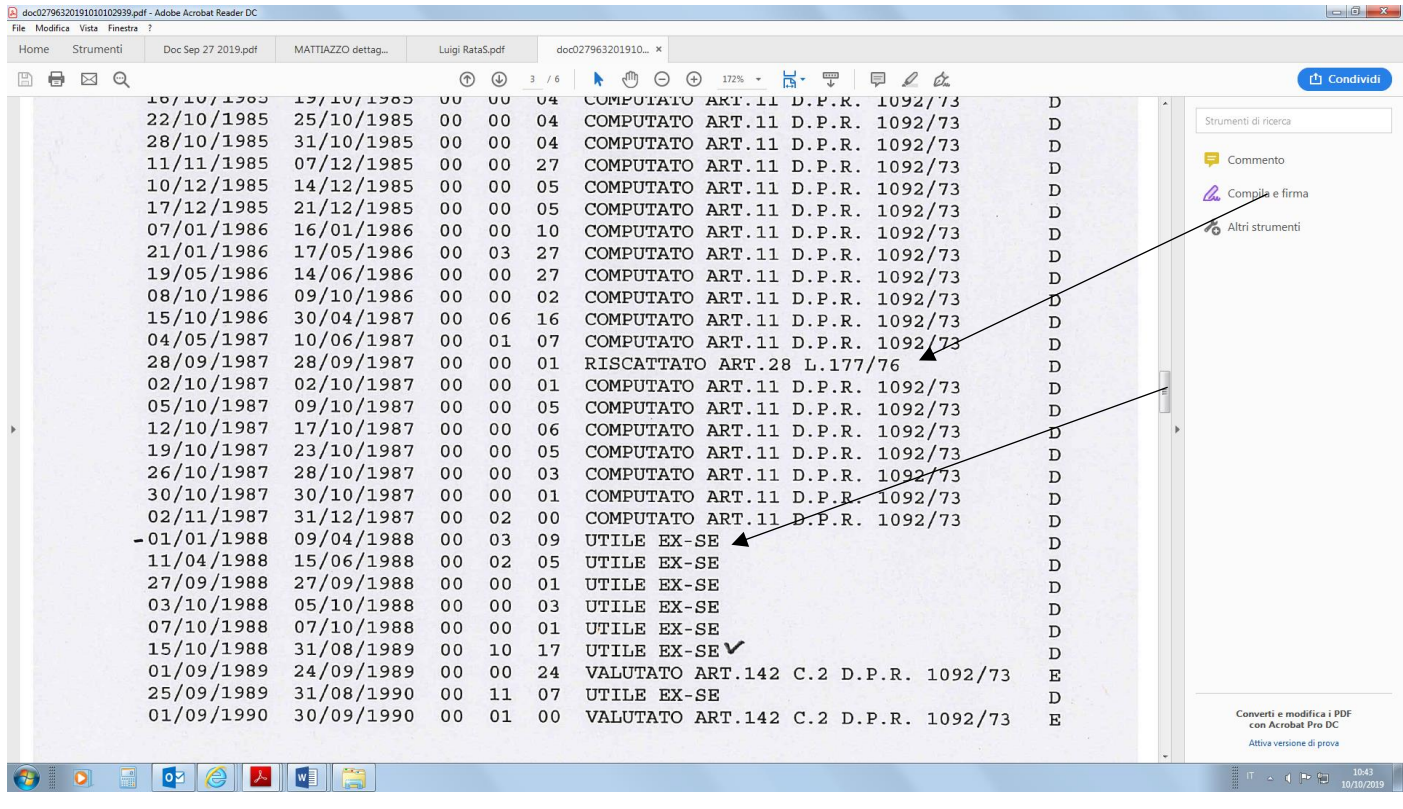

# **NB il totale del decreto è il seguente anni 5, mesi 4, giorni 14, ma andrà inserito PRIMA un computo come Provvedimento senza onere per anni 5 mesi 2 giorni 19**

**Successivamente un provvedimento di riscatto pari data e protocollo del precedente per totali mesi 1 e giorni 25 (vedi diapositiva in basso)**

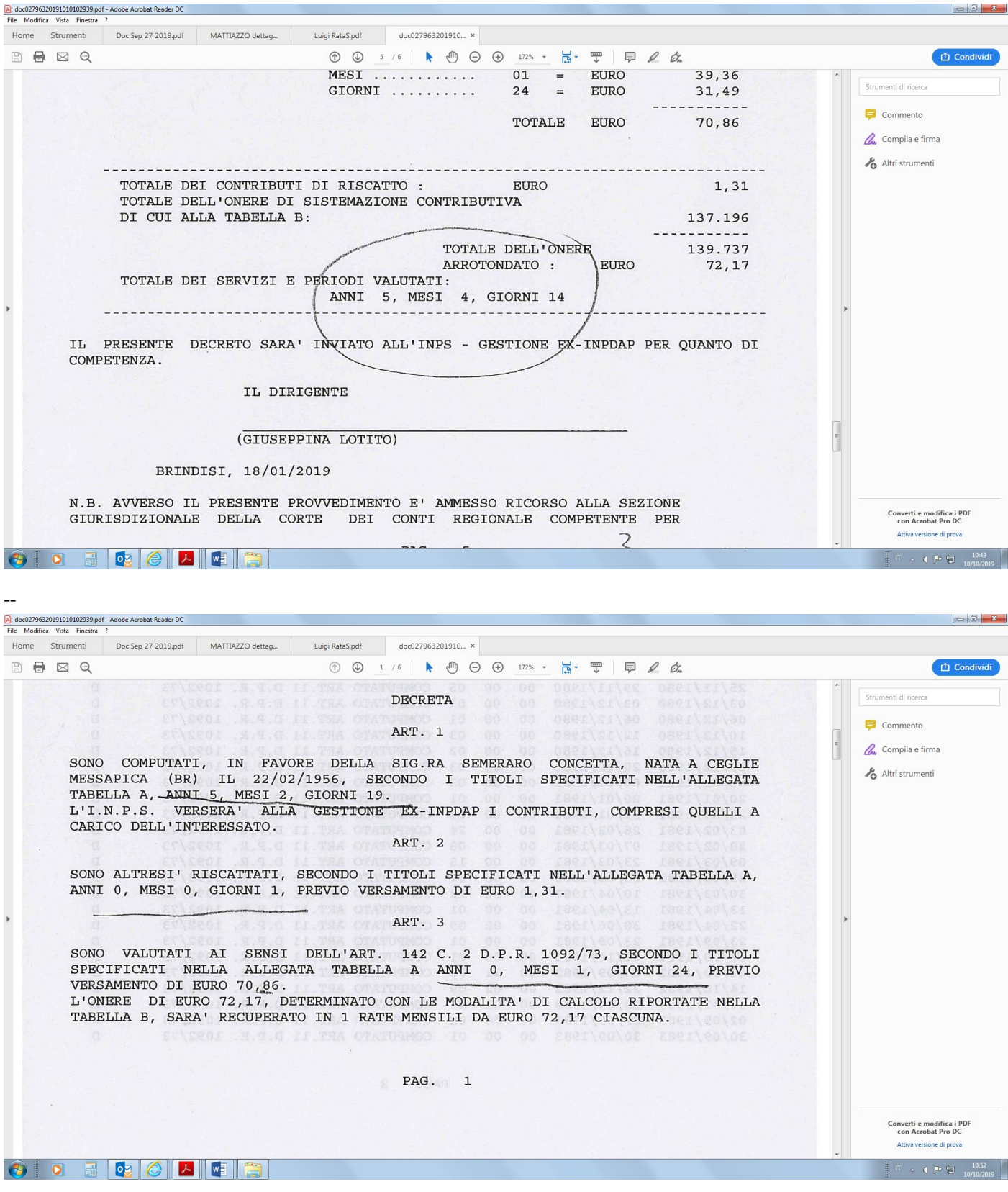

Riscatto 0a 0 m 1 g + 0a 1m **24g totale 0 a 1 m 25 g totale onere riscatto € 70,86 +€ 1,31 = € 72,17 con una sola rata da pagare**

Inseriamo il computo (**vai su provvedimento senza onere**)

--

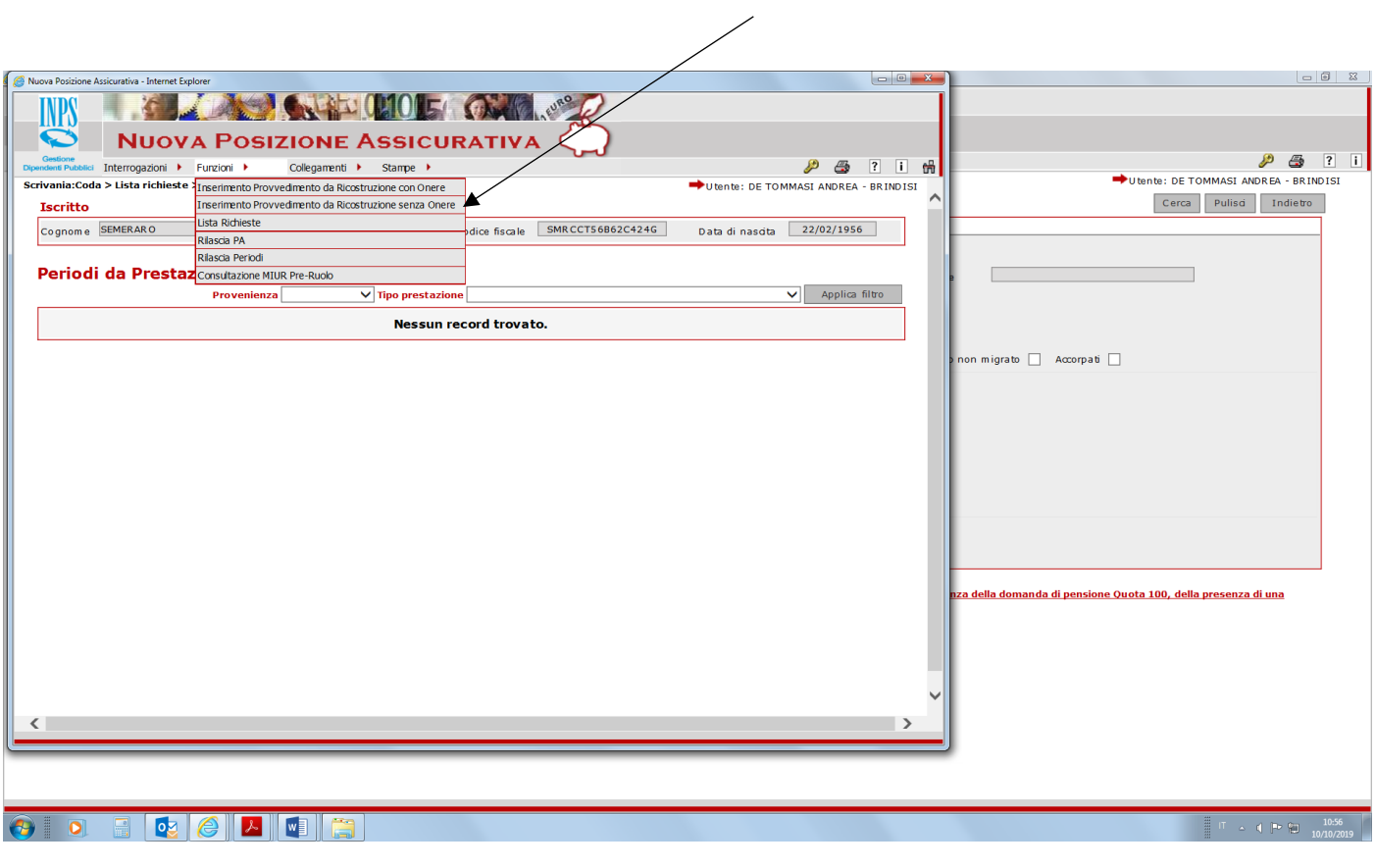

I dati con l'asterisco sono obbligatori; data validità obbligatoria; puoi mettere la stessa data del provvedimento

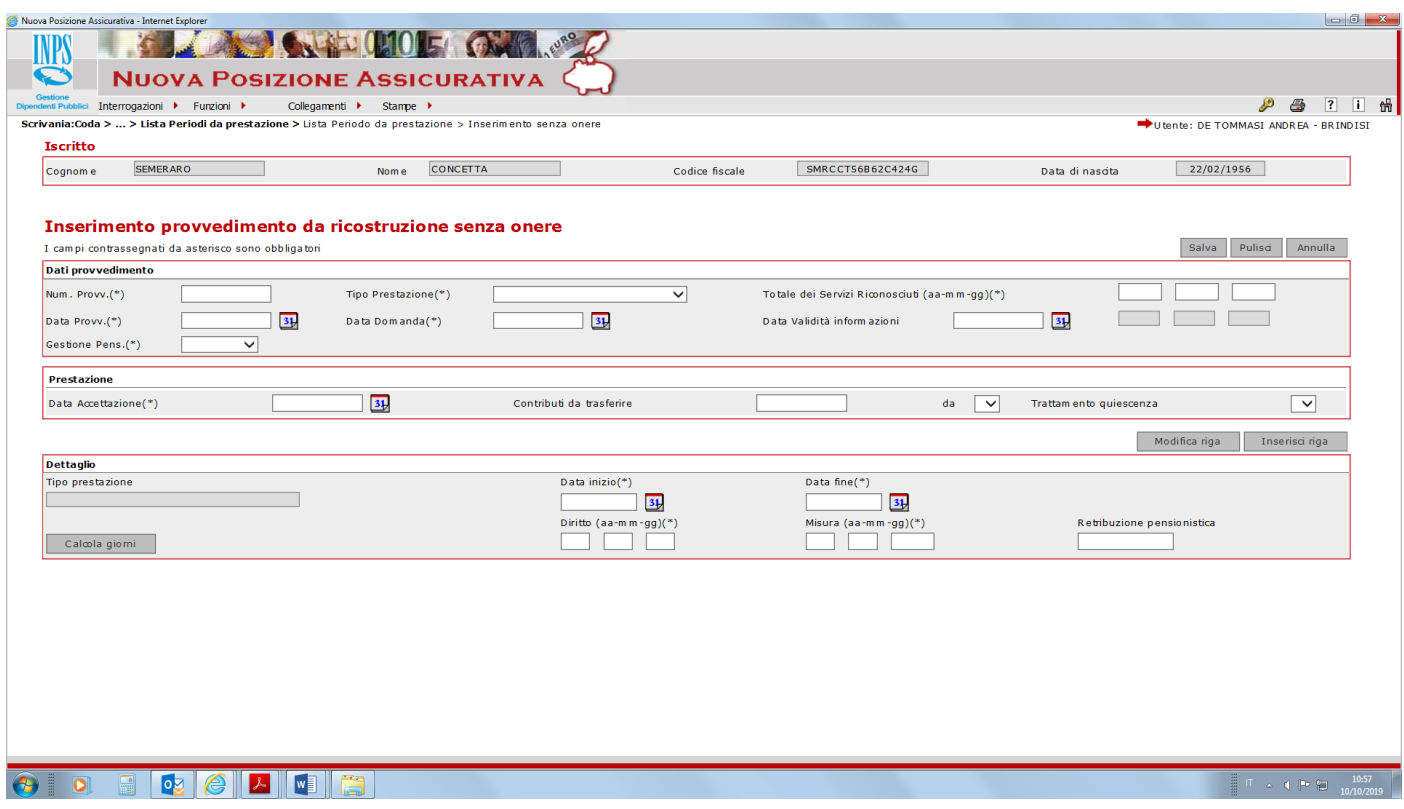

Provvedo a caricare i dati necessari come segue

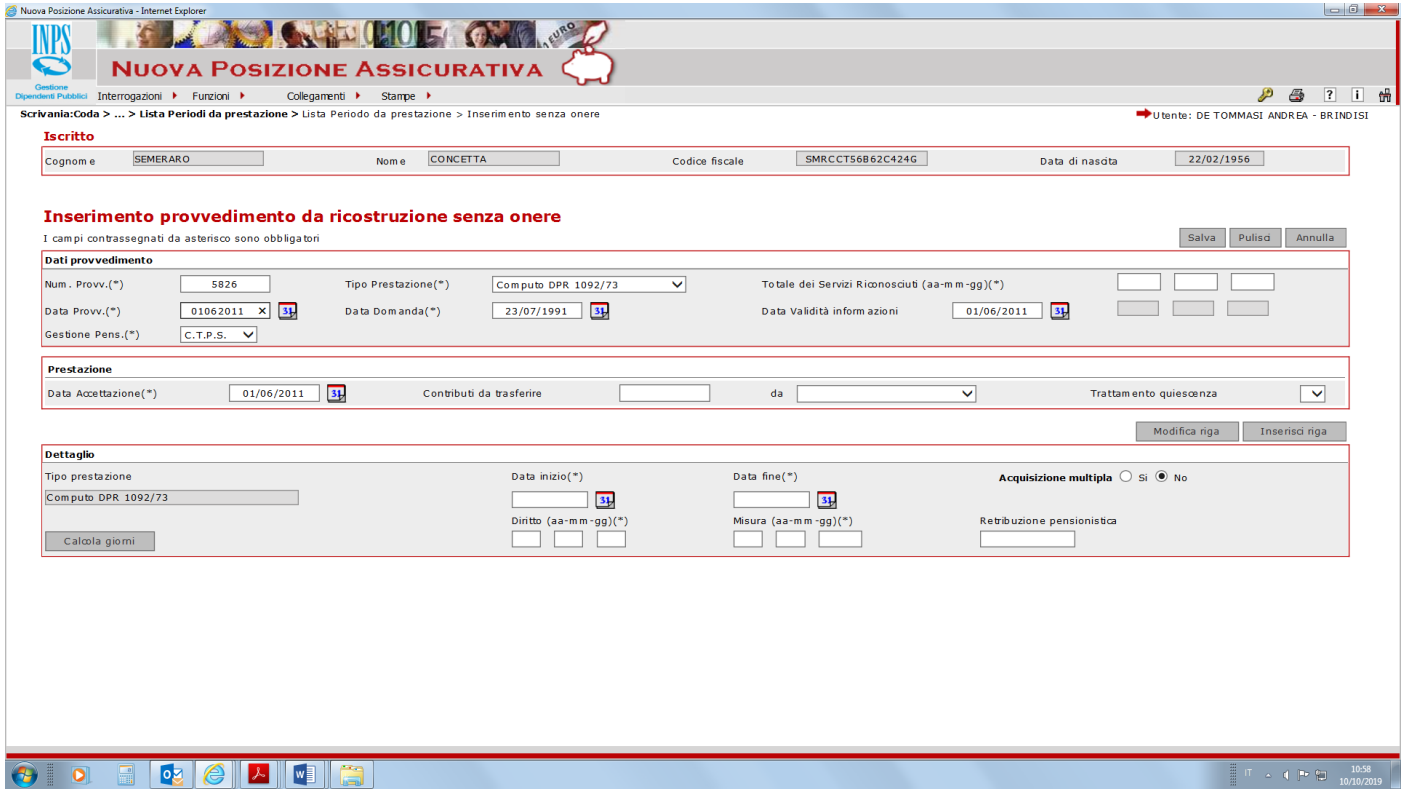

**-----**

**Ora incomincio a caricare i singoli periodi computati come da decreto; inserisco prima data inizio e data fine; poi faccio calcola giorni; poi faccio inserisci riga**

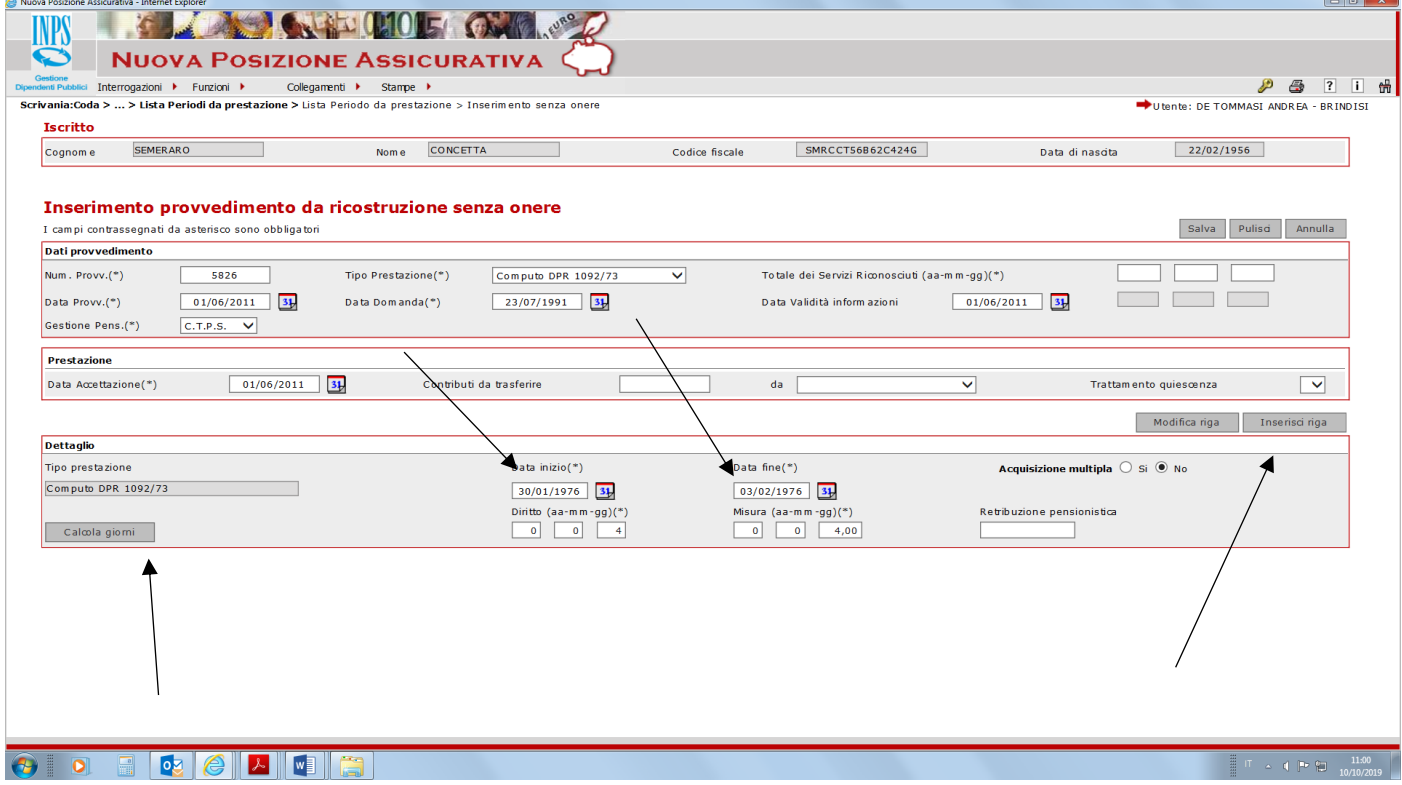

A questo punto il periodo viene riportato nella parte sottostante; proseguo come prima ulteriore periodo e fai nuovamente inserisci riga e così via

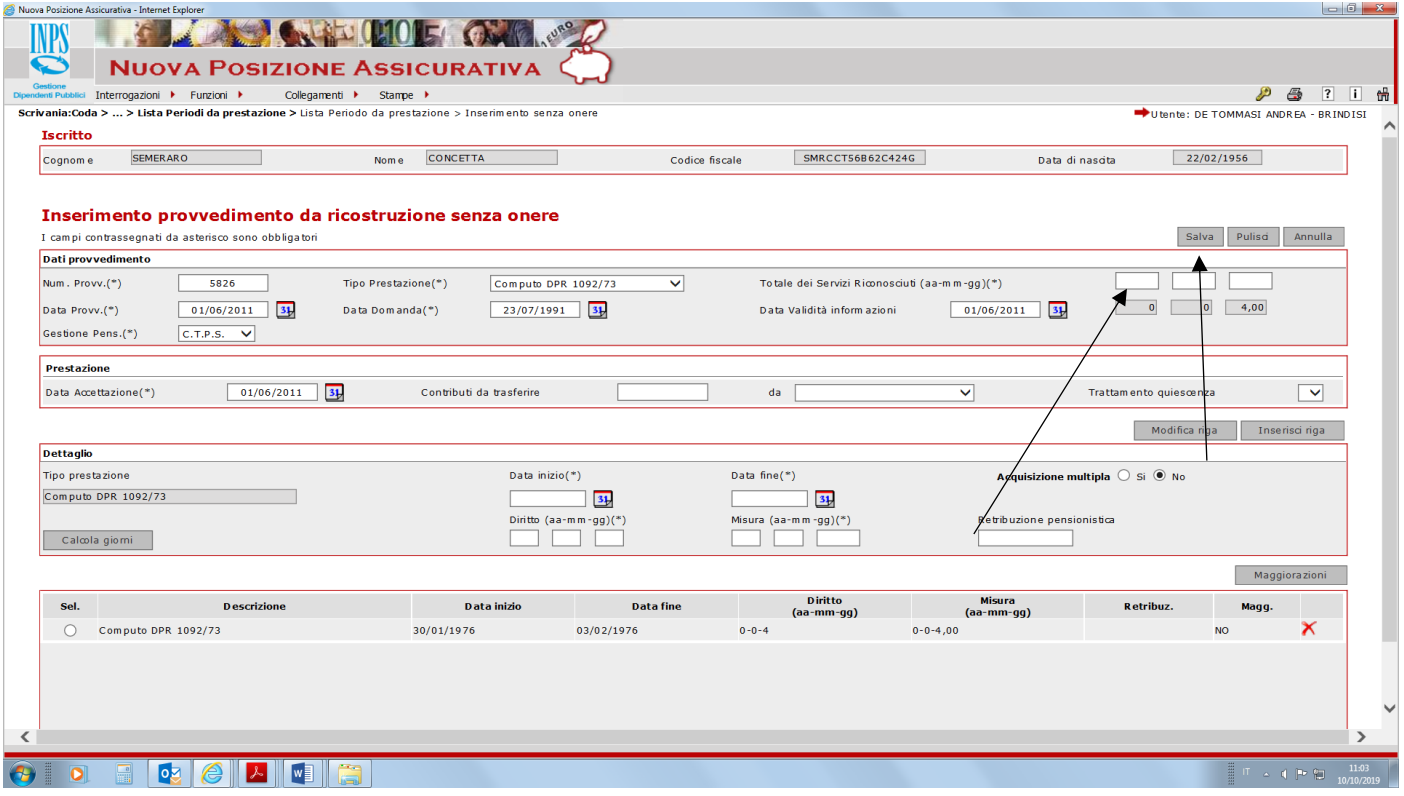

Una volta caricati i diversi periodi, inserisci il totale dei servizi riconosciuti in alto a destra per 5 a mesi 2 e giorni 19 e fai salva.

#### Comparirà il decreto come segue

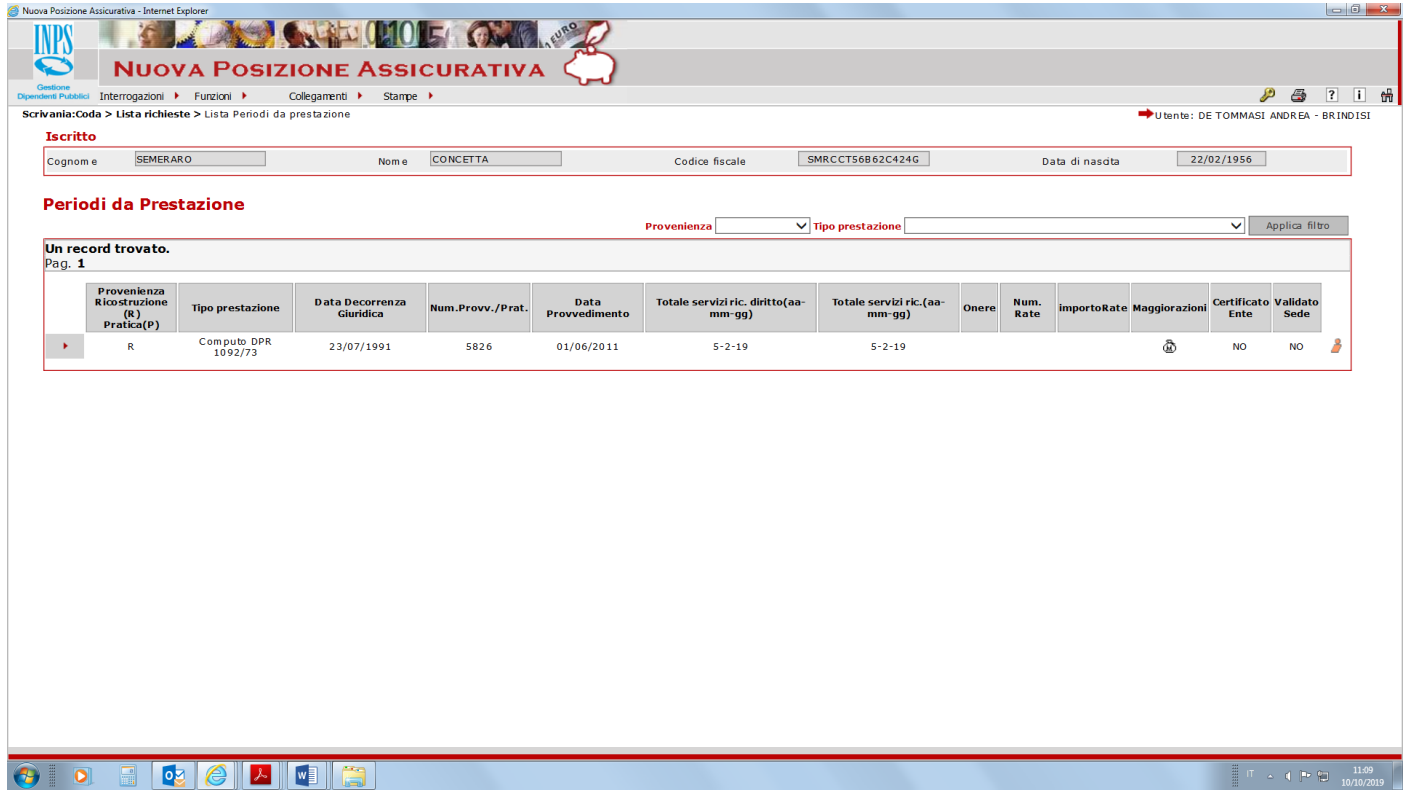

Carichiamo ora il provvedimento di riscatto (andare dunque su provvedimento CON onere)

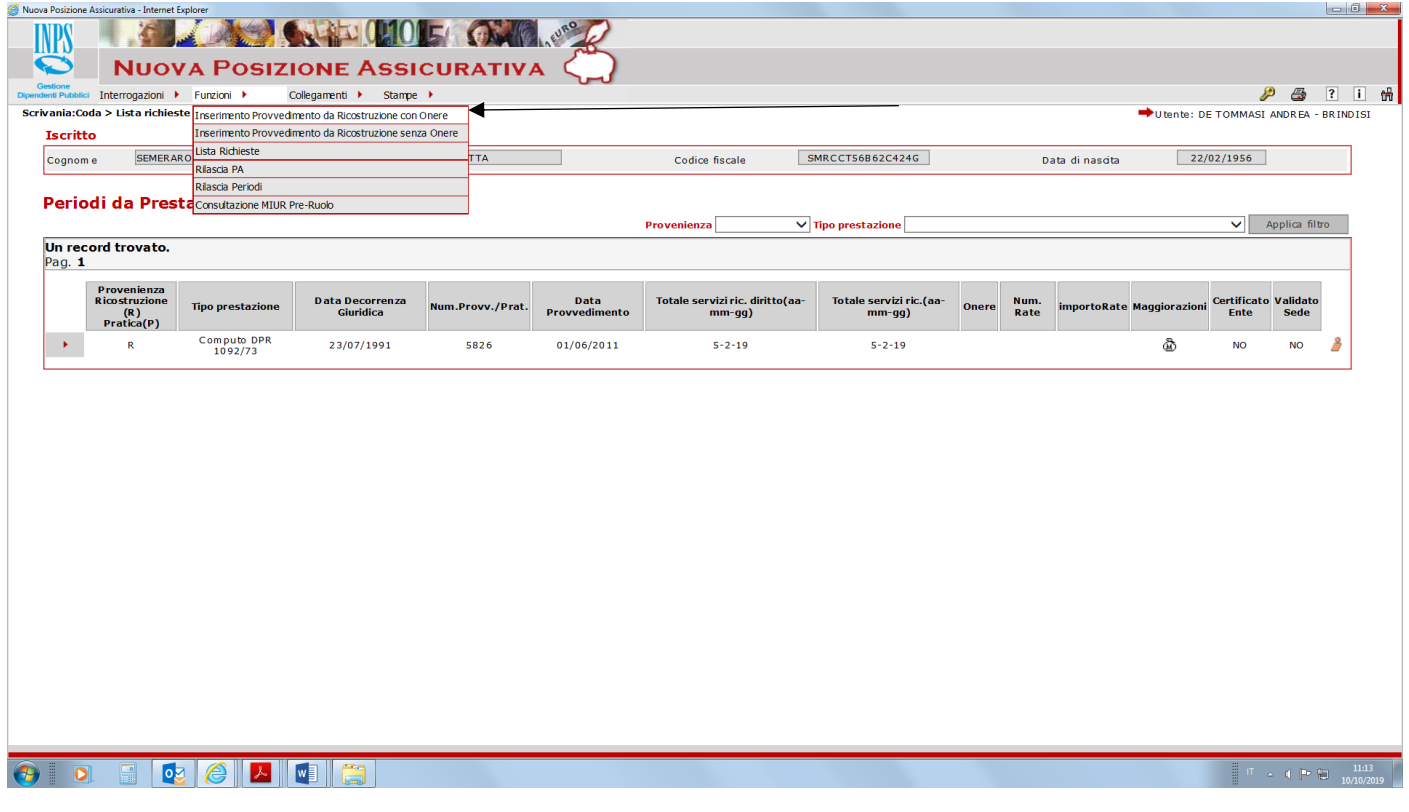

---------

In maniera simile a prima inseriamo i vari dati; poi inseriamo i singoli periodi riscattati nella parte sottostante; data inizio e data fine; calcola giorni

 $L = 6R$ 

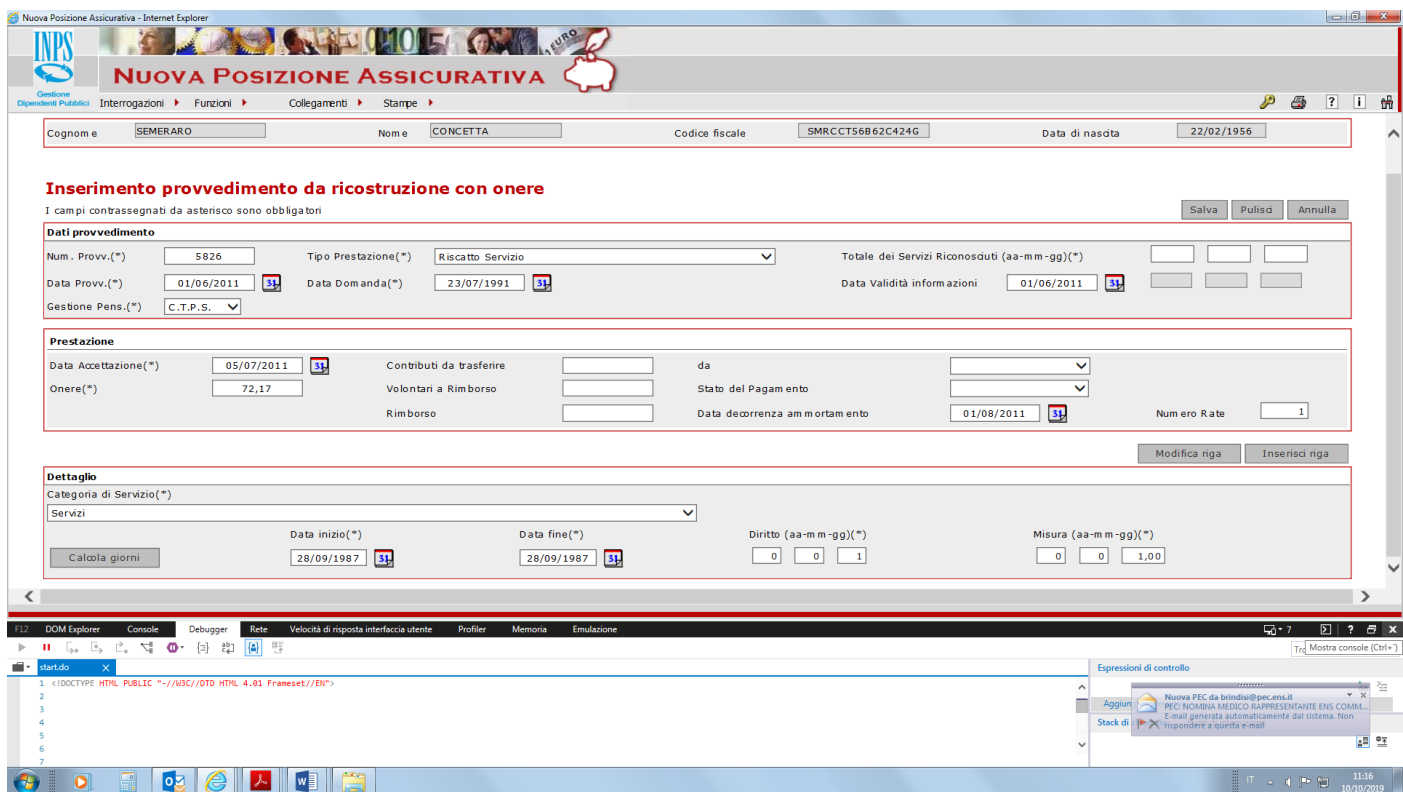

Una volta fatto inserisco riga il periodo compare nella parte inferiore; procedi con ulteriore periodo riscattato e fai lo stesso, inserendo tutti i periodi di volta in volta. NB per i provvedimenti con onere il sistema chiede importo rata riportata sul decreto, data notifica, data accettazione e decorrenza rata; tali dati si desumono dal decreto; nel caso immetti pari data del provvedimento per quanto riguarda notifica e accettazione ; per la decorrenza rata

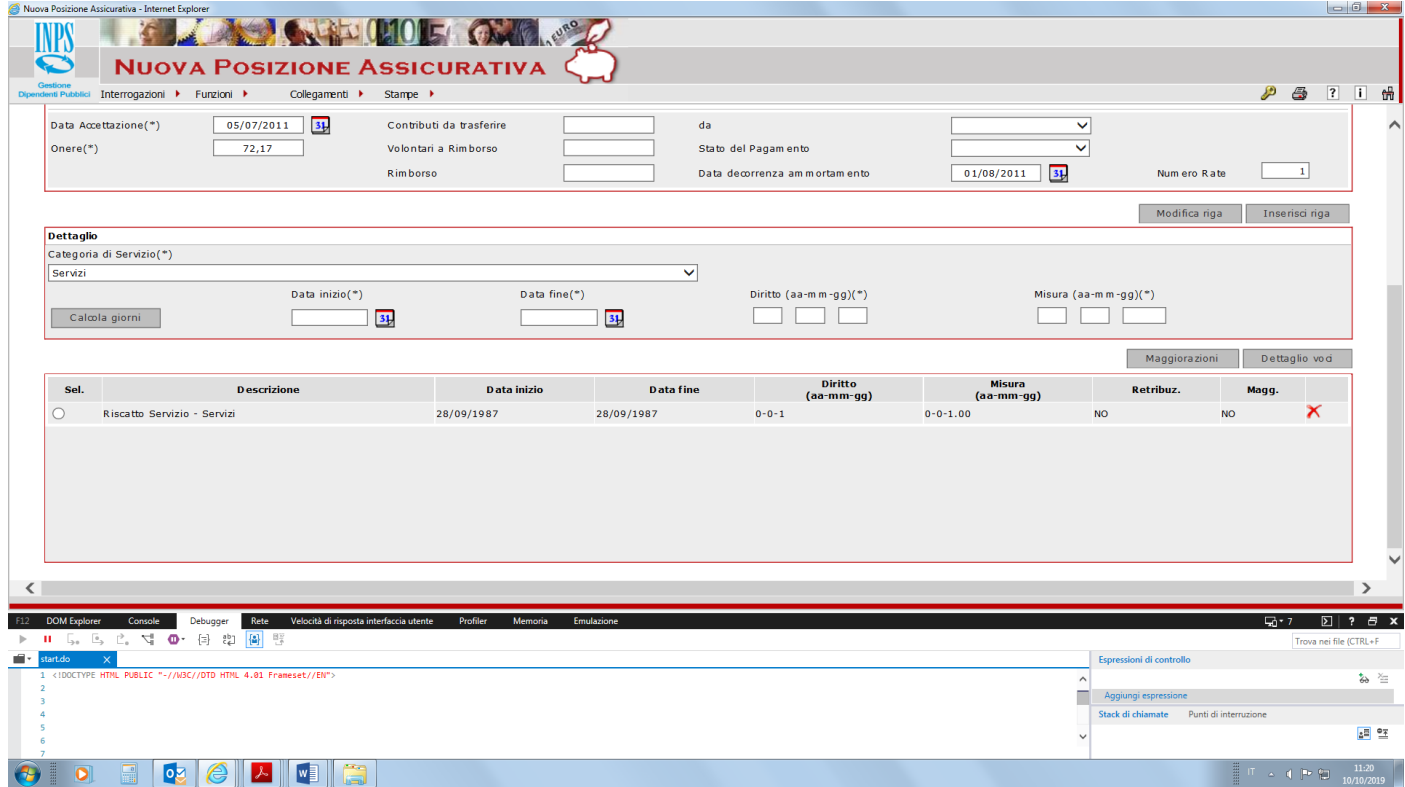

Tutti i periodo riscattati sono stati inseriti nella parte inferiore; inserisci il totale riconosciuto in alto a destra nei servizi riconosciuti per 0 a 1 mese e 25 giorni e fai **salva** 

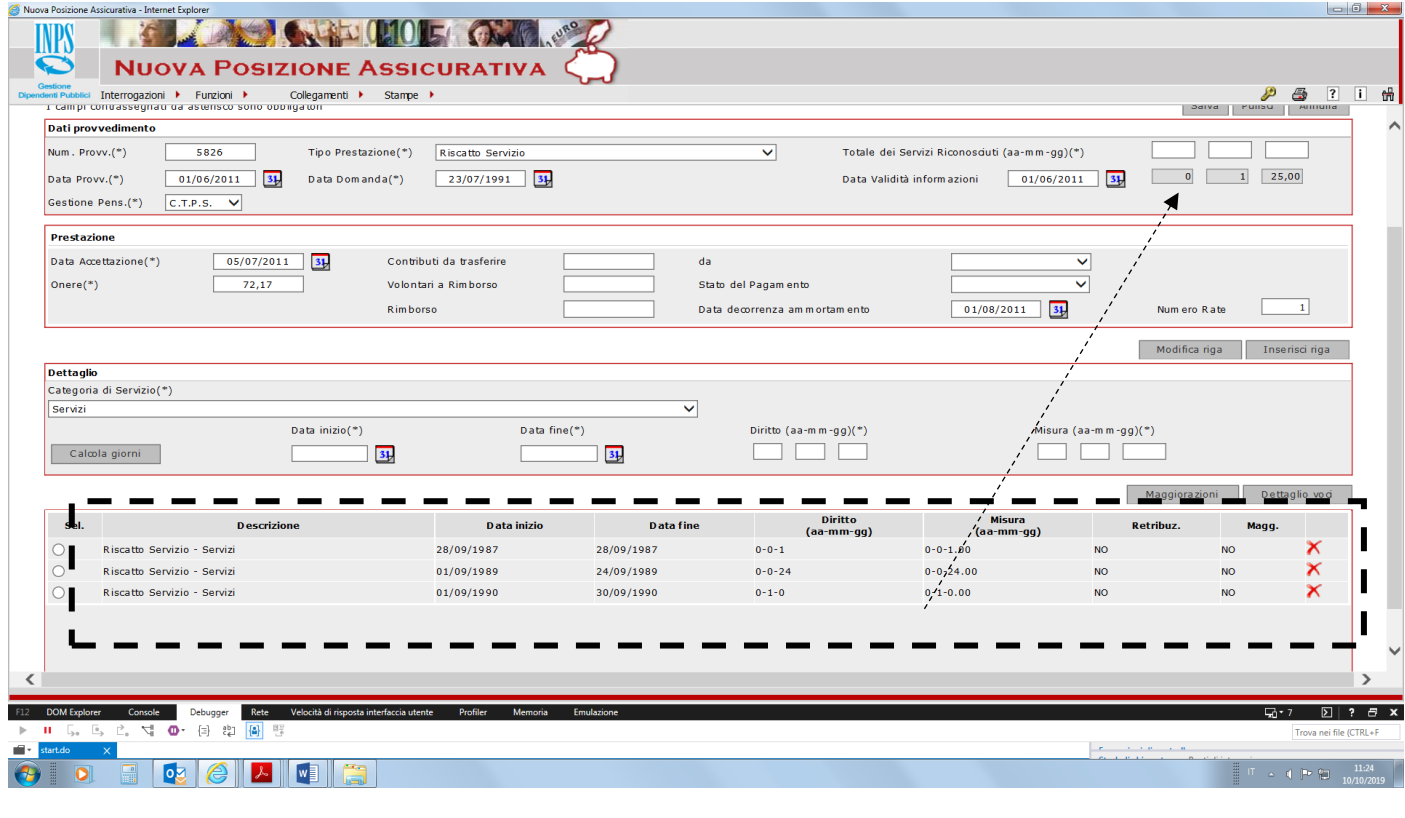

**NB è obbligatorio inserire lo STATO DEL PAGAMENTO DELLE RATE; dunque provvedimento vecchio e rate già pagate, come nel caso in esame inserisci che è ESTINTO**; altrimenti, a seconda dei casi, in corso regolare etc (nel menu a tendina dello stato del pagamento ci sono 3 opzioni)

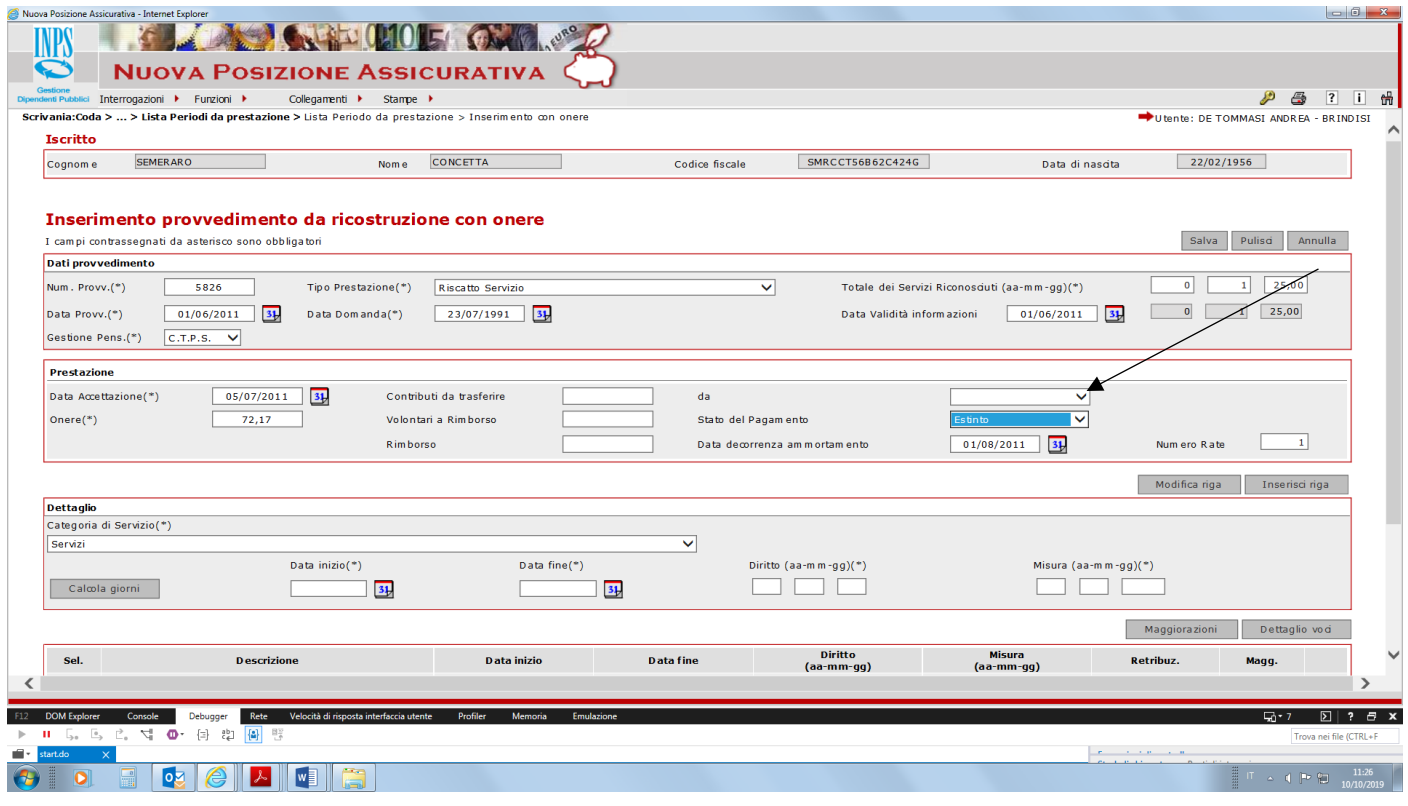

---

# Ora anche il riscatto è stato inserito

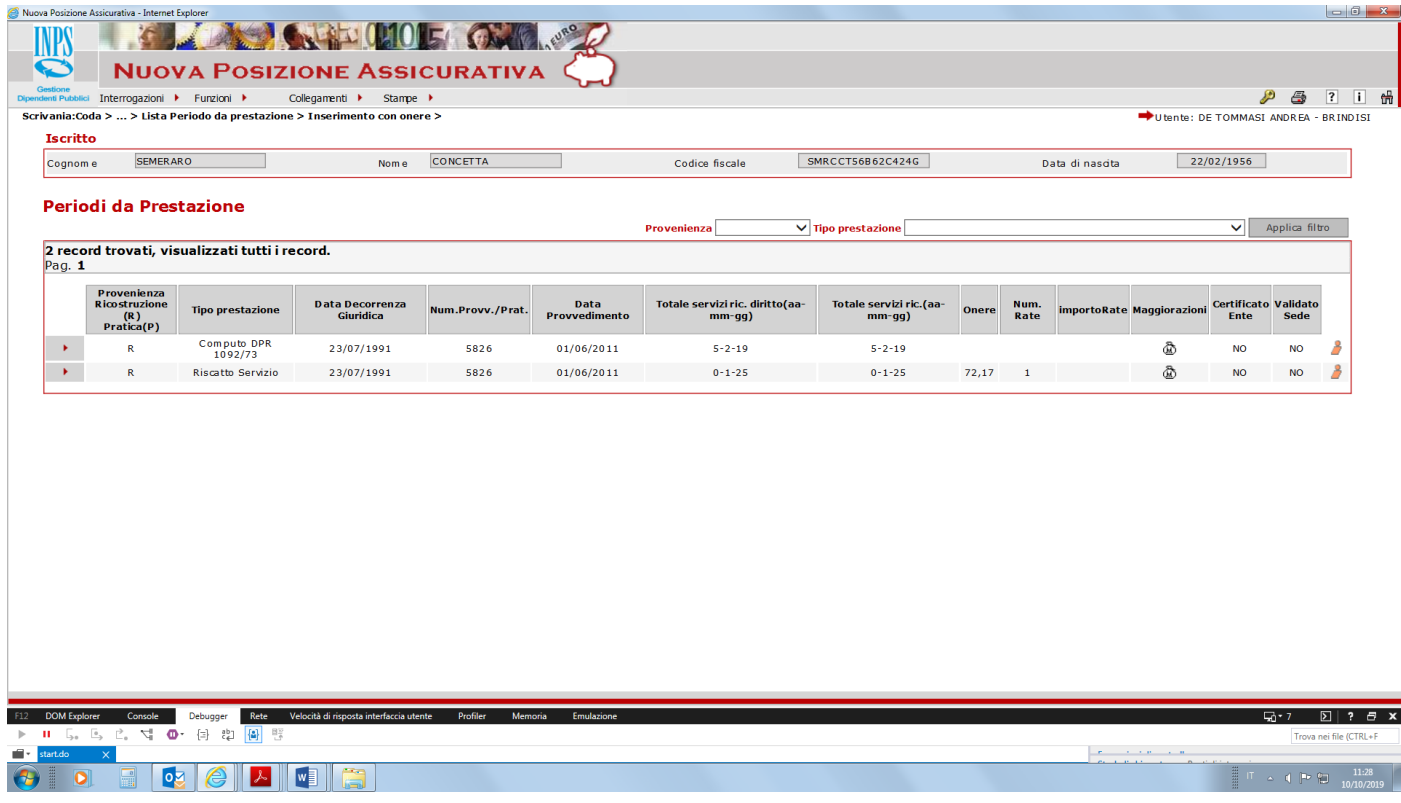

Inserimento del periodo di servizio militare; NB il periodo deve essere riconosciuto ex se per i dipendenti Stato, ai sensi art 8 DPR 1092/1973; data inizio GIUNTO; DATA FINE COLLOCATO IN COGEDO ILLIMITATO

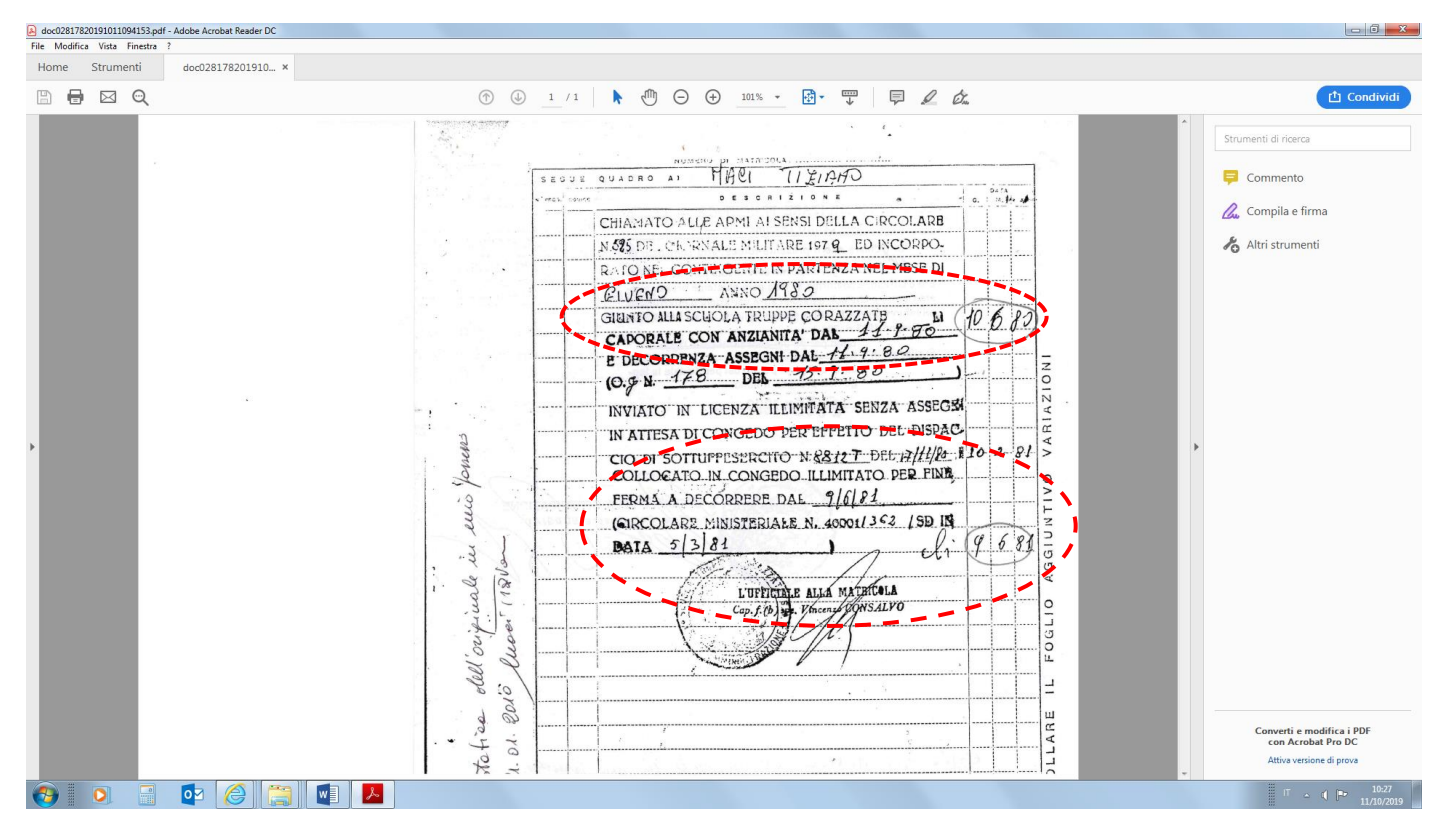

Vai nei servizi da prestazione; **servizi senza onere**

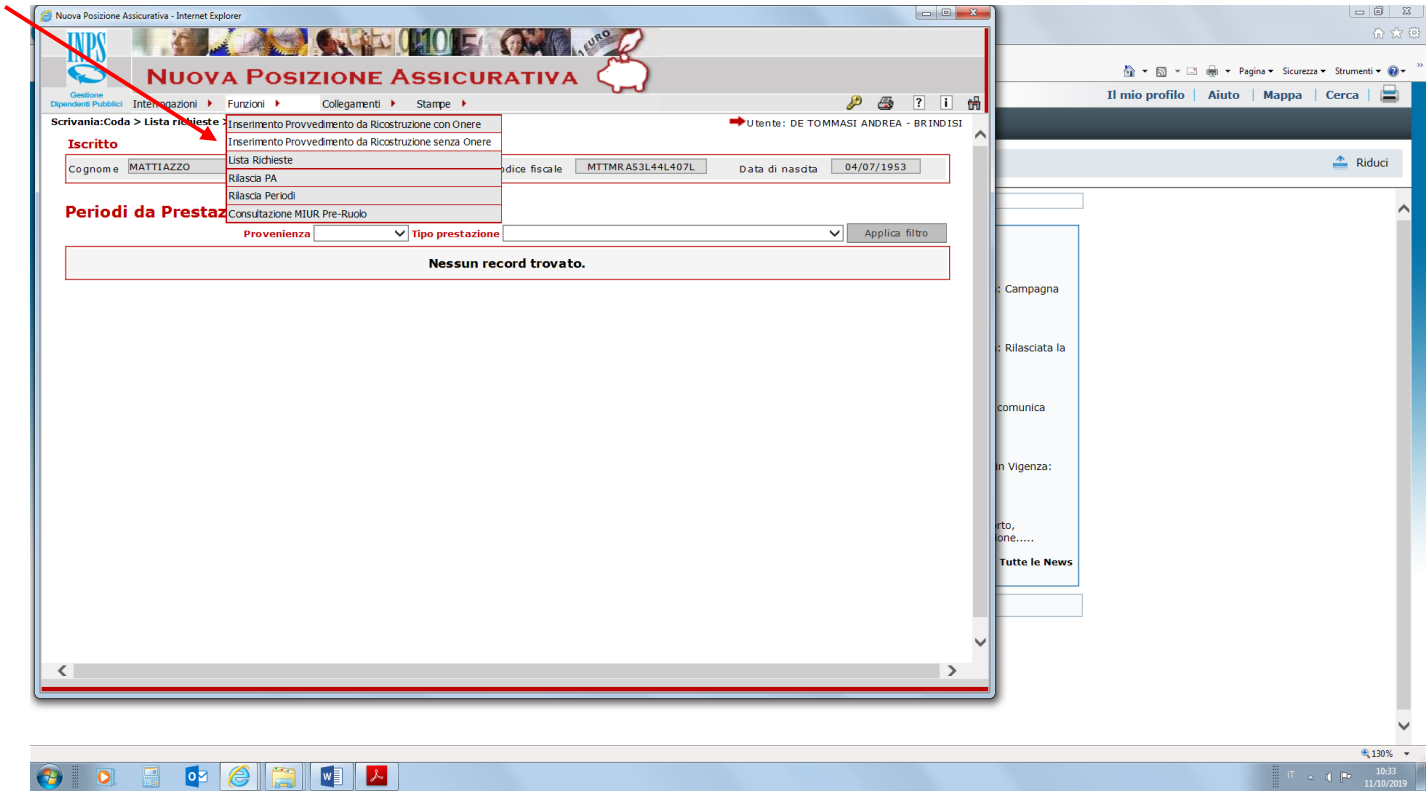

**Caricare il periodo in maniera simile a quanto visto prima per il computo o il riscatto**; **qui, se non c'è un provvedimento formale, si possono indicare gli estremi del decreto di computo- riscatto** (prot, data decreto, pari data accettazione, pari data validità informazione etc) **in cui il servizio militare è indicato nei servizi già utili.**

**Se invece stiamo inserendo ora per la prima volta il periodo di servizio militare in questione, si può indicare come data domanda, data validità, data accettazione etc , quella del primo giorno di lavoro con iscrizione Cassa Stato; come data protocollo indicare SN (senza numero);**

nella parte inferiore inserire il periodo temporale; fai calcola giorni e fai inserisci; il dettaglio compare nella parte inferiore; ora fai salva in alto a destra, dopo aver reinserito il totale dei periodi riconosciuti per 1 anno mesi zero e giorni zero

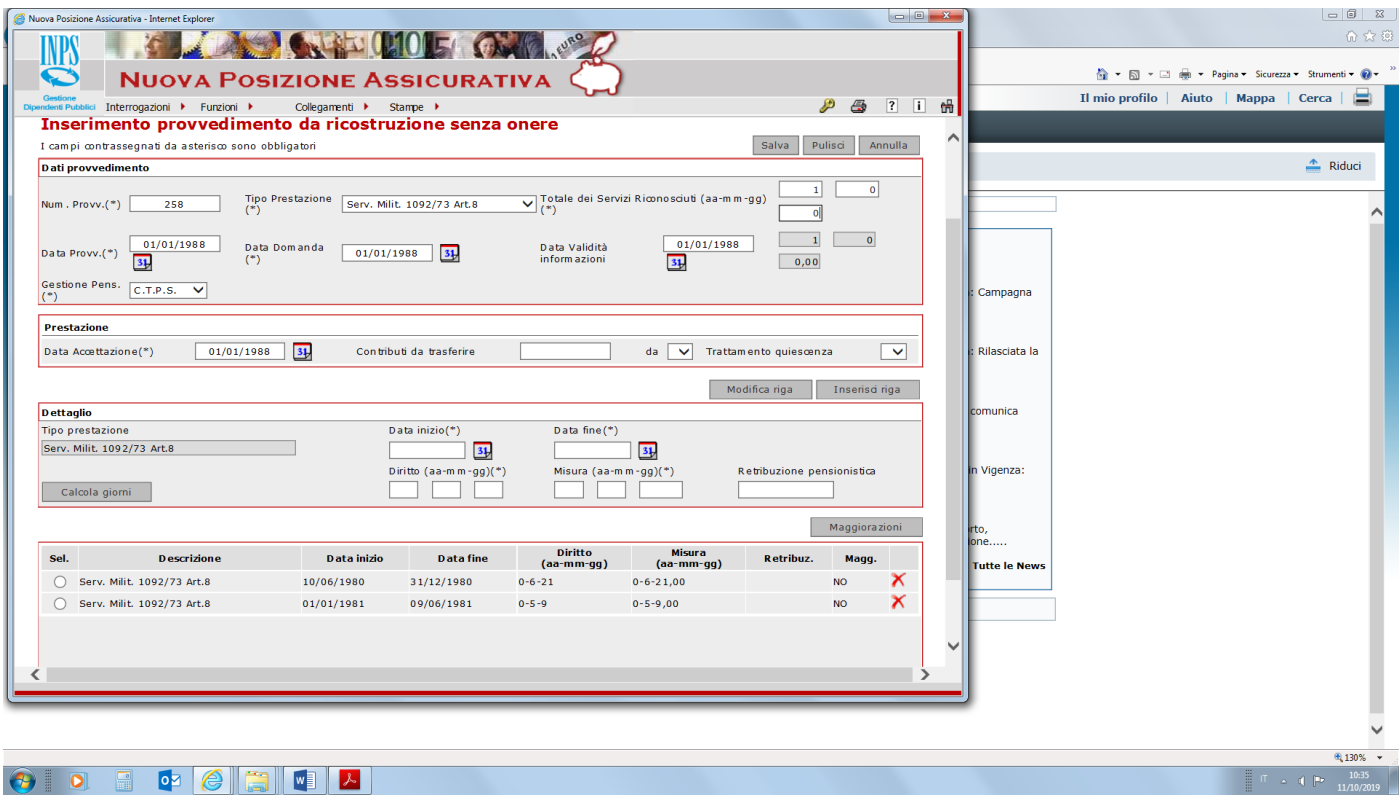

.. *Così facendo il periodo comparirà tra i servizi da prestazione, insieme con eventuali computi, riscatti, ricongiunzioni etc*

Inseriamo ora in INSERIMENTO PERIODI DI SERVIZIO i periodi lavorati con servizio Cassa Tesoro eventualmente non presenti in estratto (servizi attestati nel decreto di cui sopra oppure attestati in certificati di servizio)

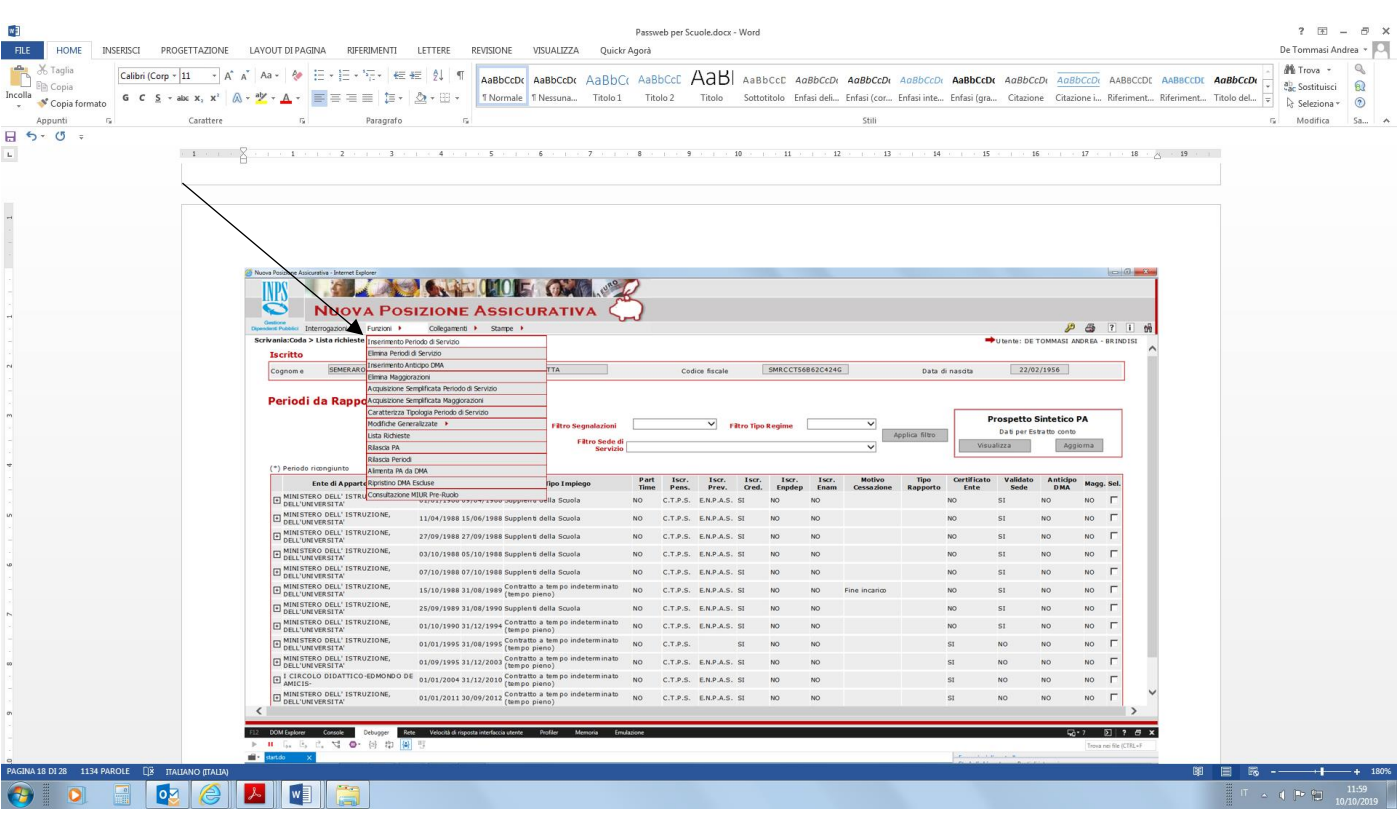

---

Si apre una scheda di dettaglio (vedi sotto) che andrà compilata (NB i dati obbligatori sono solo quelli con asterisco); obbligatorio anche inserire sempre data validità (va bene oggi la data in cui si effettua l'inserimento del dato) e inserire tipo Cassa pensionistica Cassa Stato cassa Previdenziale Enpas (se il periodo vale anche ai fini buonuscita) e cassa Credito (se il soggetto è iscritto alla cassa pensionistica Stato lo è automaticamente alla Cassa Credito

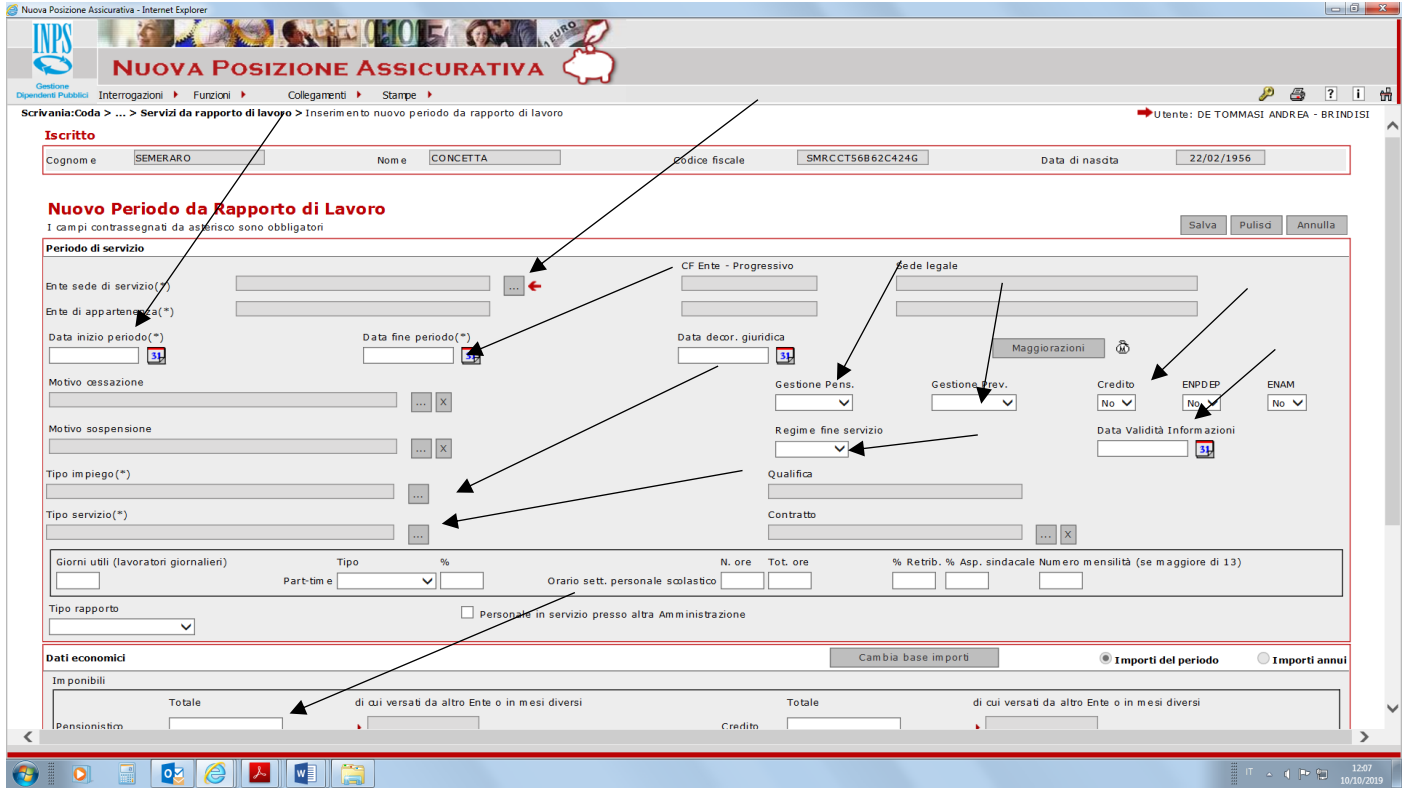

Cliccando sul quadratino con i punti di sospensione dell'ente sede di servizio si apre la seguente maschera

 $\overline{1}$ 

Immetti il codice fiscale del ministero Pubblica Istruzione; fai cerca

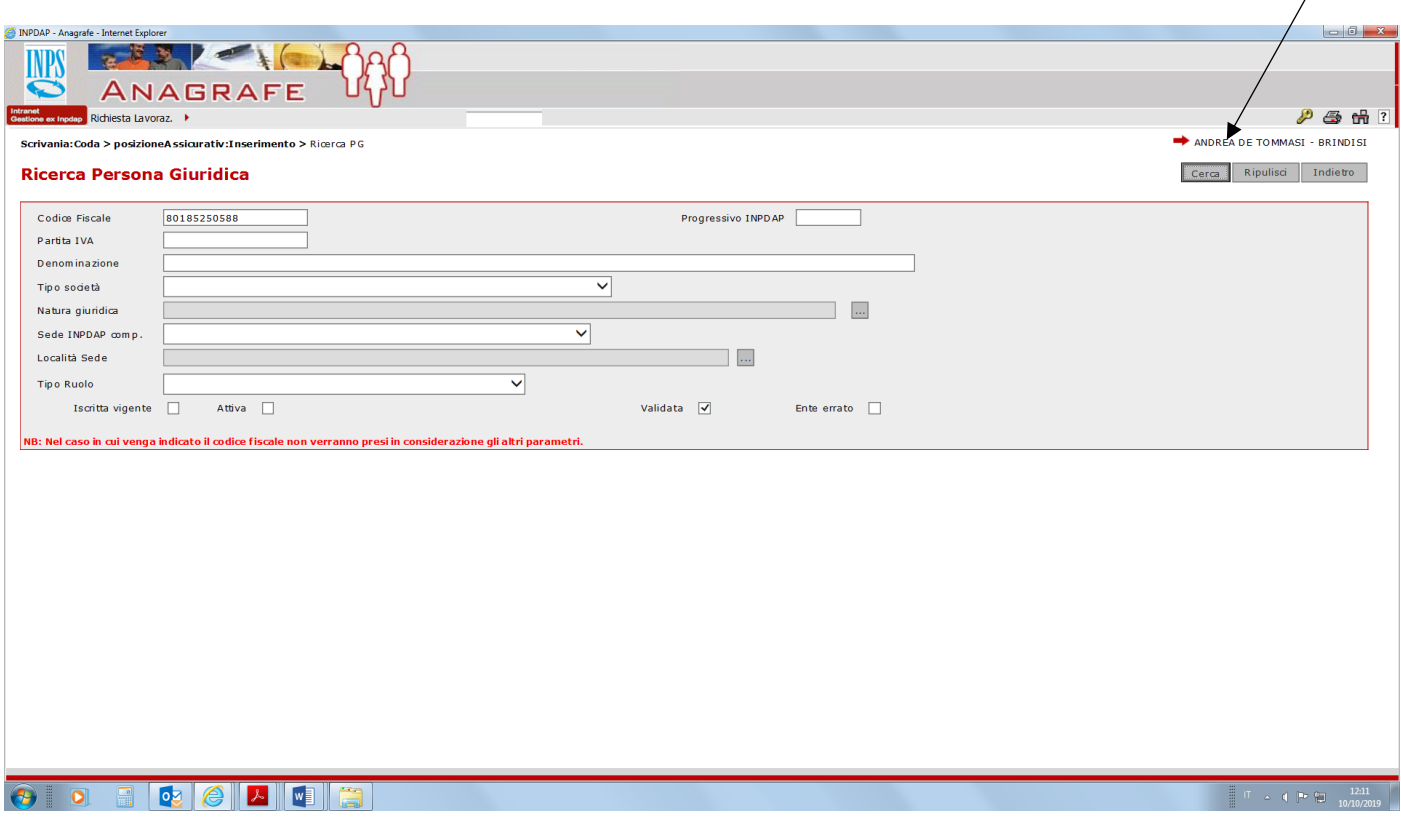

Compare la seguente schermata; **clicca sulla freccia blu a destra in corrispondenza del primo rigo**

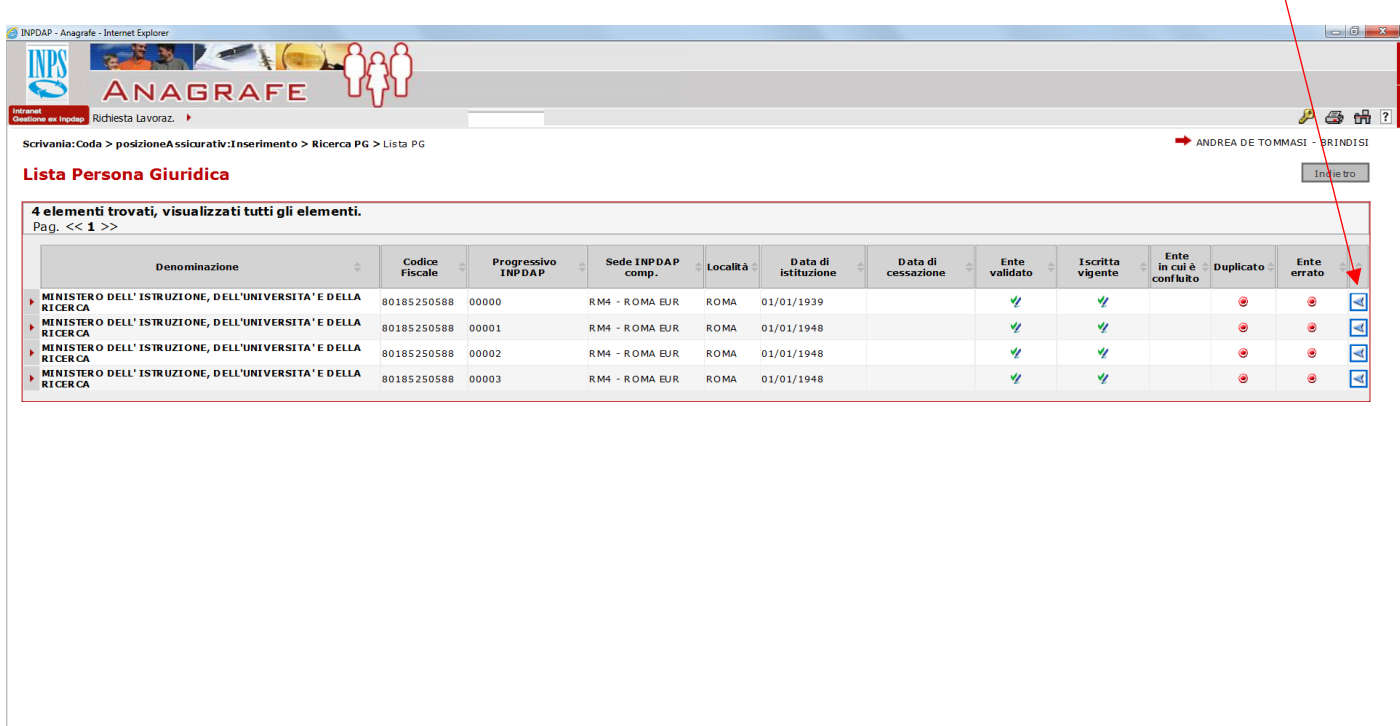

**CODECCC** 

#### Il datore di lavoro ora compare

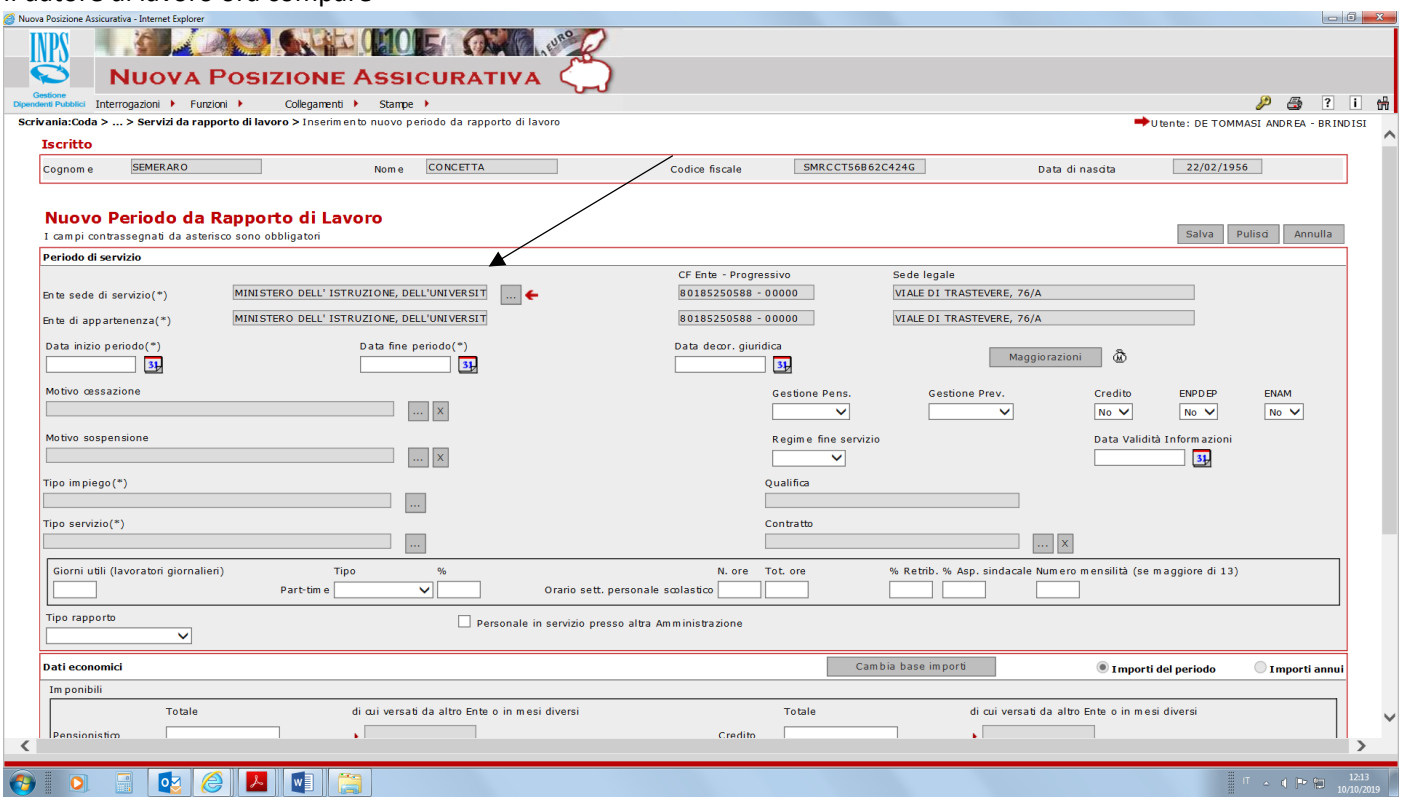

# Caricare ulteriori dati come da immagine

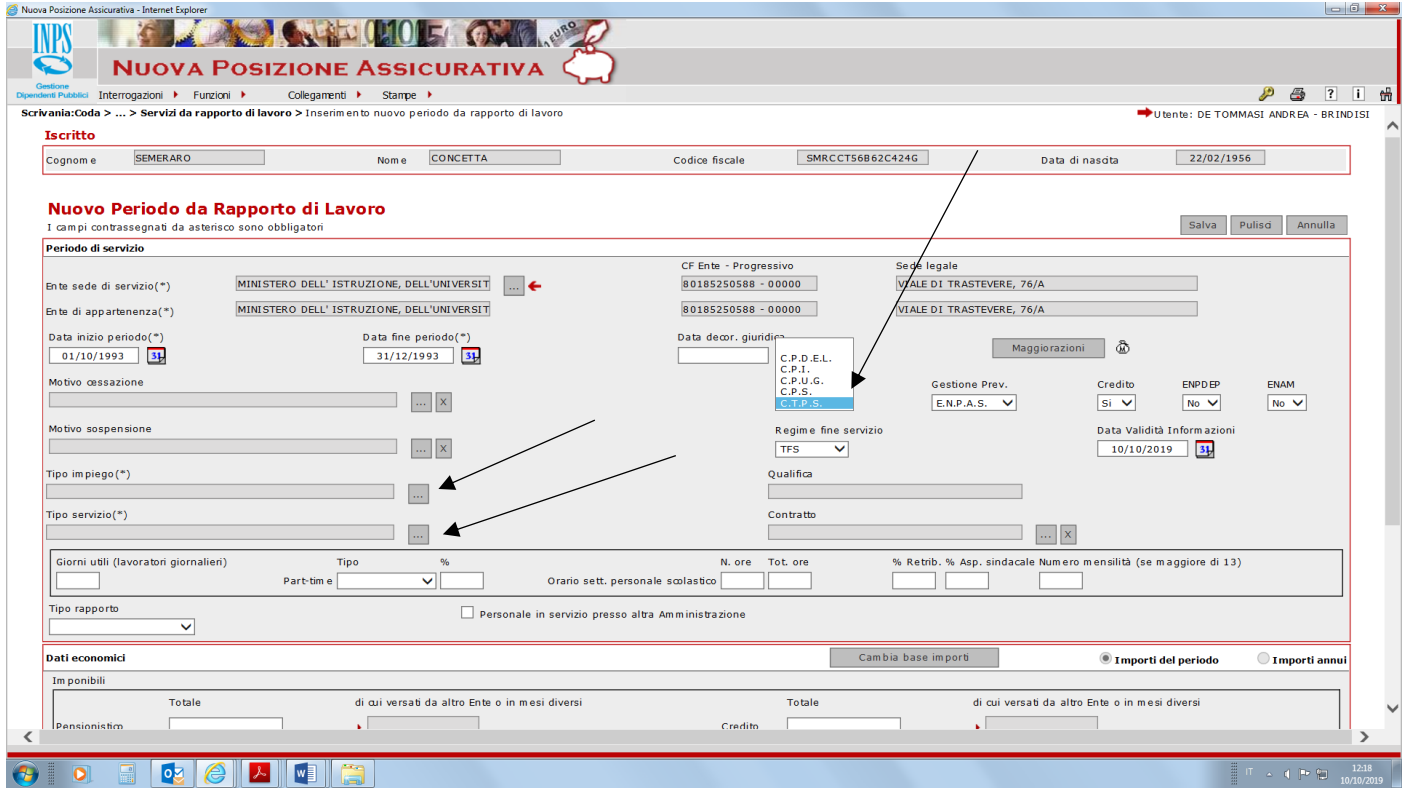

Andare ora **su tipo impiego (quadratino con i puntini di sospensione) e poi su tipo servizio (quadratino con i**  puntini di sospensione ) e scegliere prima tra il tipo rapporto quello ad es a tempo indeterminato e poi tra il tipo servizio, quello di servizio ordinario, cliccando sul triangolino rosso a sinistra, quadro si apre la finestra

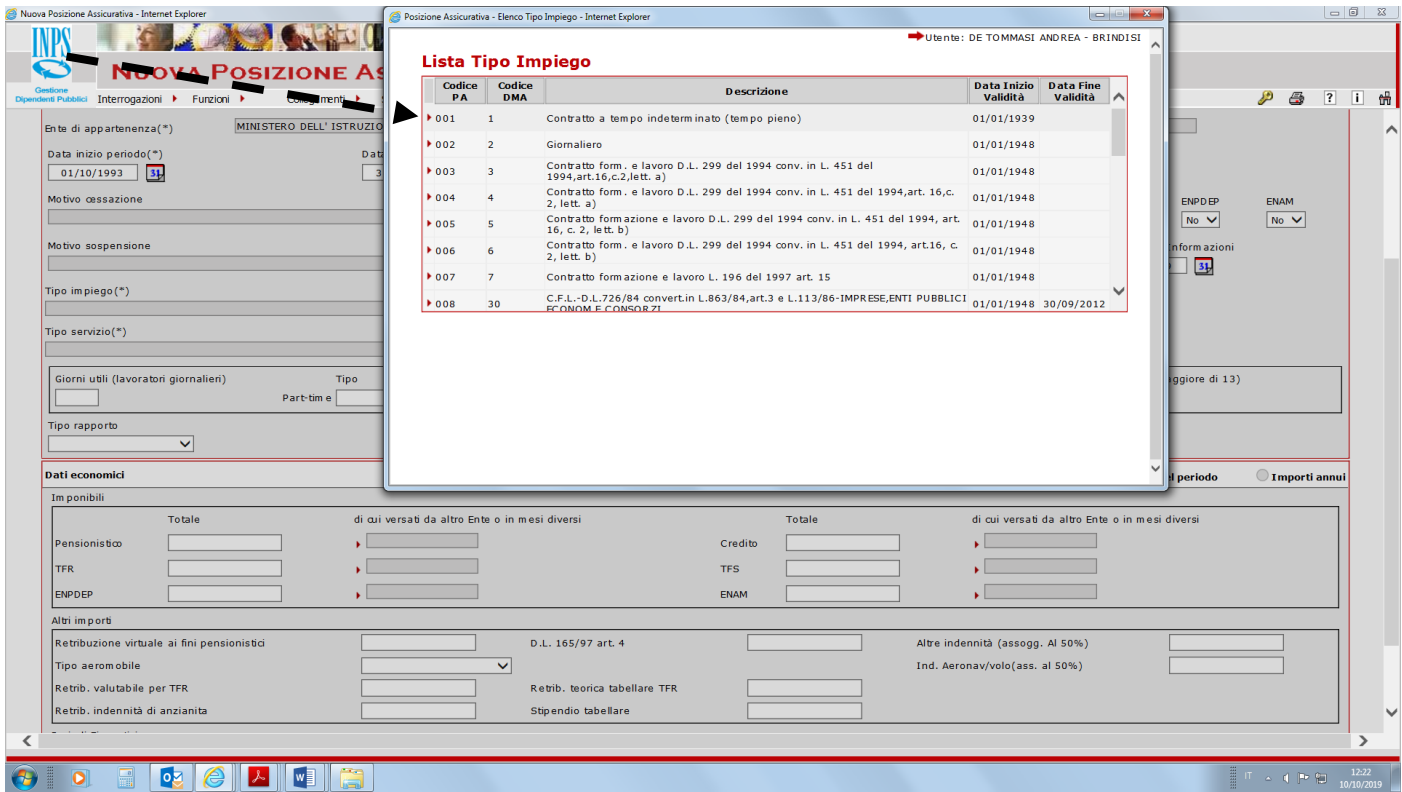

**Naturalmente sarà possibile (sempre da triangolino rosso) selezionare altre ipotesi, ad es supplente scuole oppure contratto a tempo determinato, oppure orario ridotto, a seconda di quanto il caso richiede )**

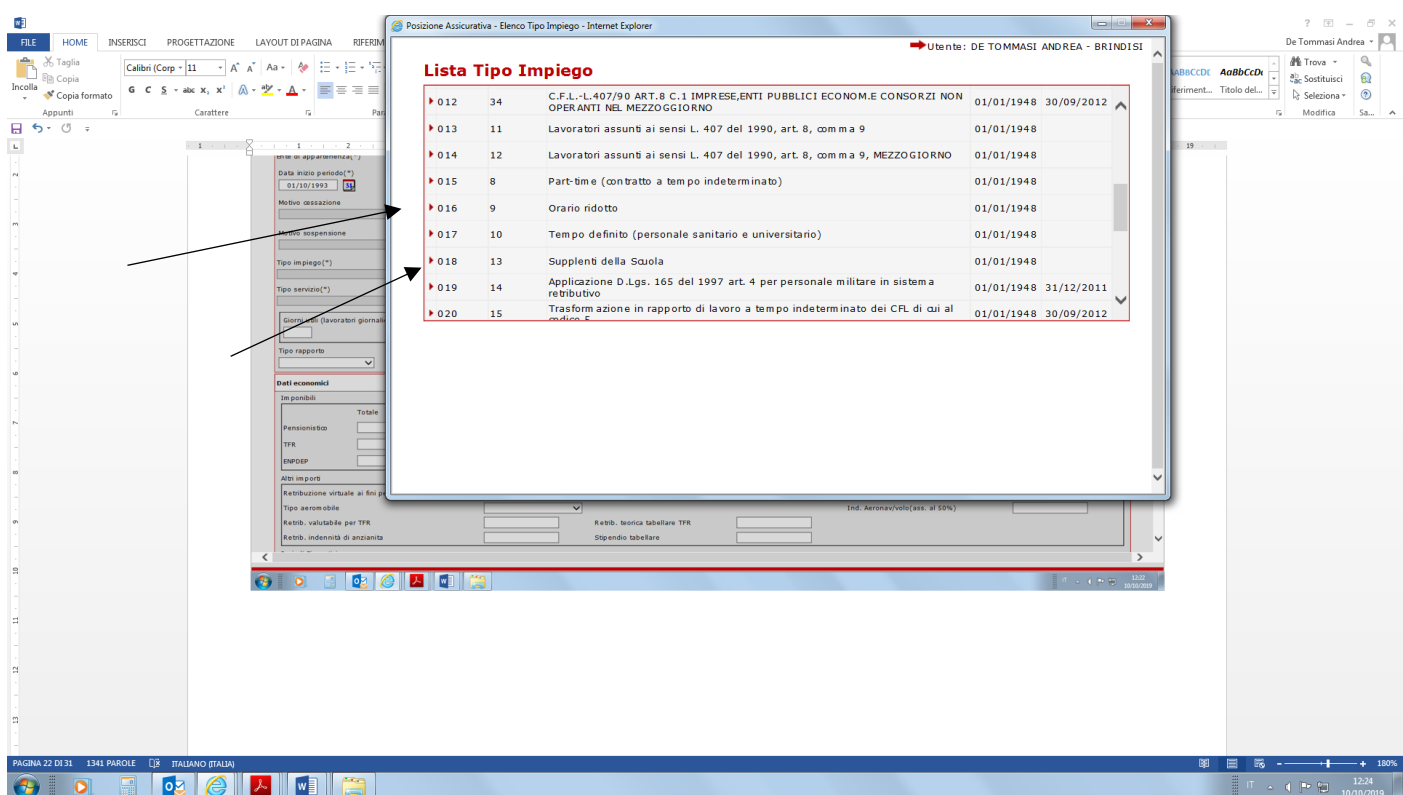

#### Fare lo stesso per il tipo servizio ; quando si apre la finestra cliccare **sul codice 16 servizio ordinario**

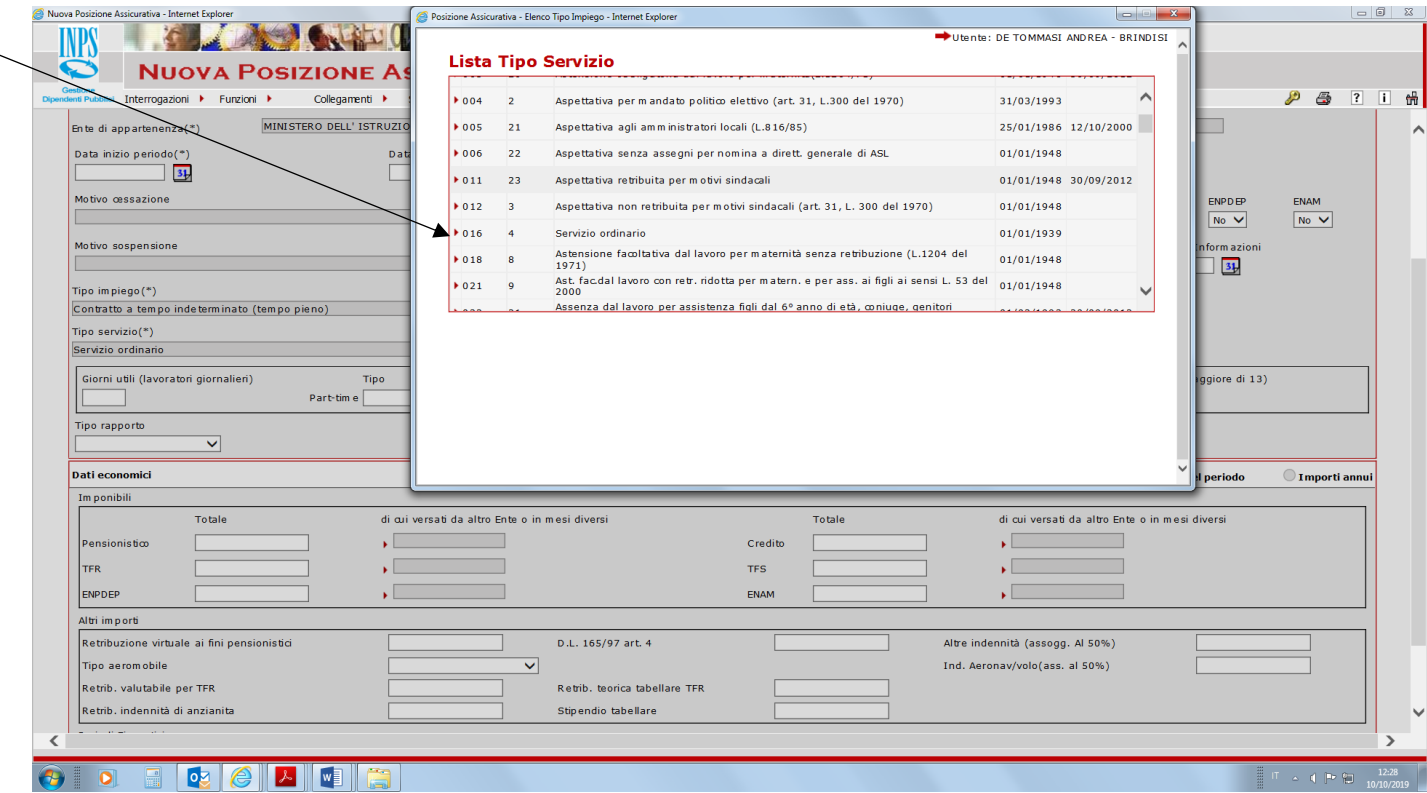

**Va ora inserito l'imponibile pensionistico (da tabelle contrattuali per il periodo in questione che vi saranno fornite dall'INPS)**; l'importo annuo comprensivo del 18% indicato nelle tabelle contrattuali va riportato al periodo di data inizio e fine (**nel ns esempio dall'1/1/1993 al 30/10/1993**) ; pertanto se il periodo è di 10 mesi l'importo annuo preso dalle tabelle contrattuali **va diviso per 12 e moltiplicato per 10**. **Ad esempio importo annuo da contratto per l'anno 1993 è 20000 euro; fai 20000 diviso 12 per 10 = 16666**. **Questo perché c'è il pallino su importo di periodo**

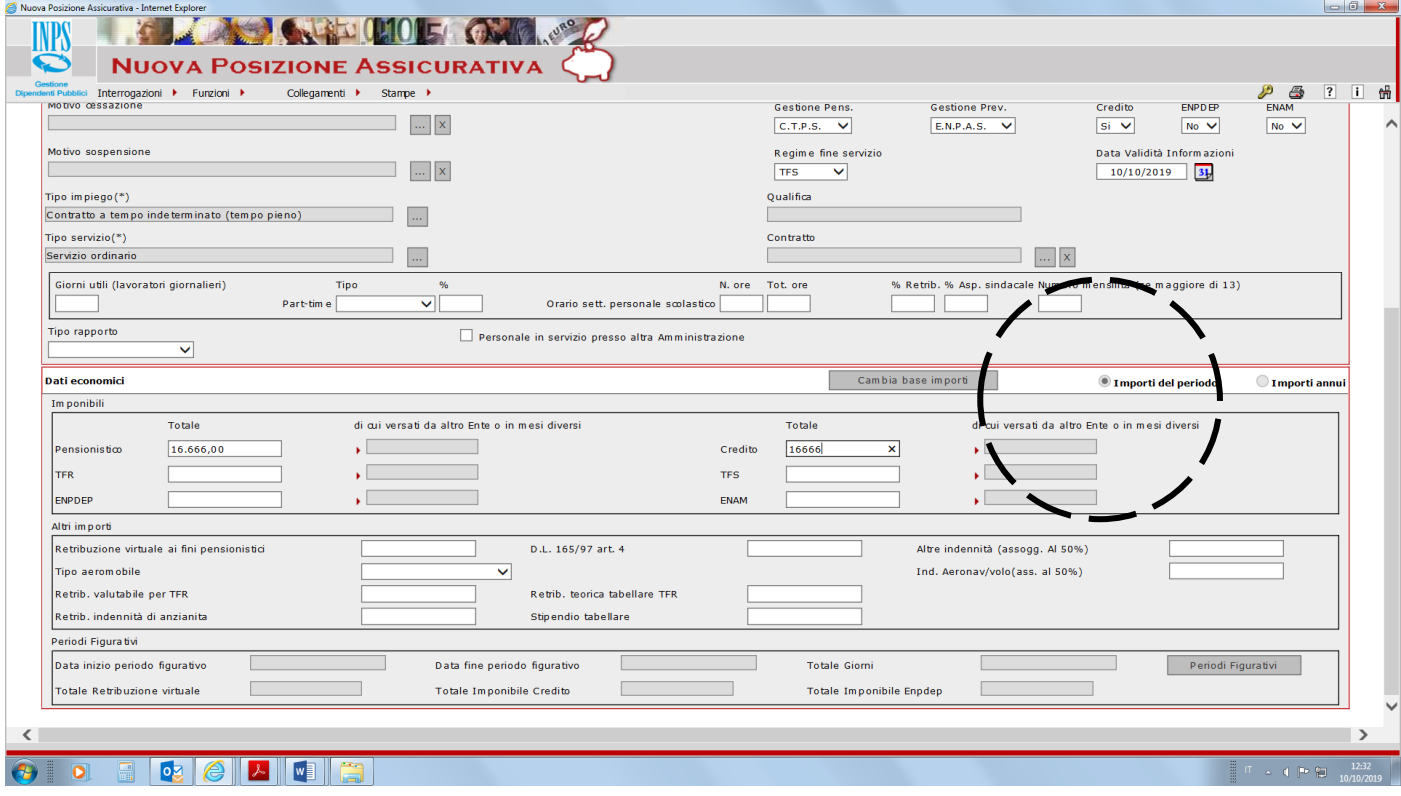

**Altrimenti metti prima il pallino su importi annui cliccando su CAMBIA BASE IMPORTI ; ORA IL PALLINO è PASSATO SU IMPORTI ANNUI**

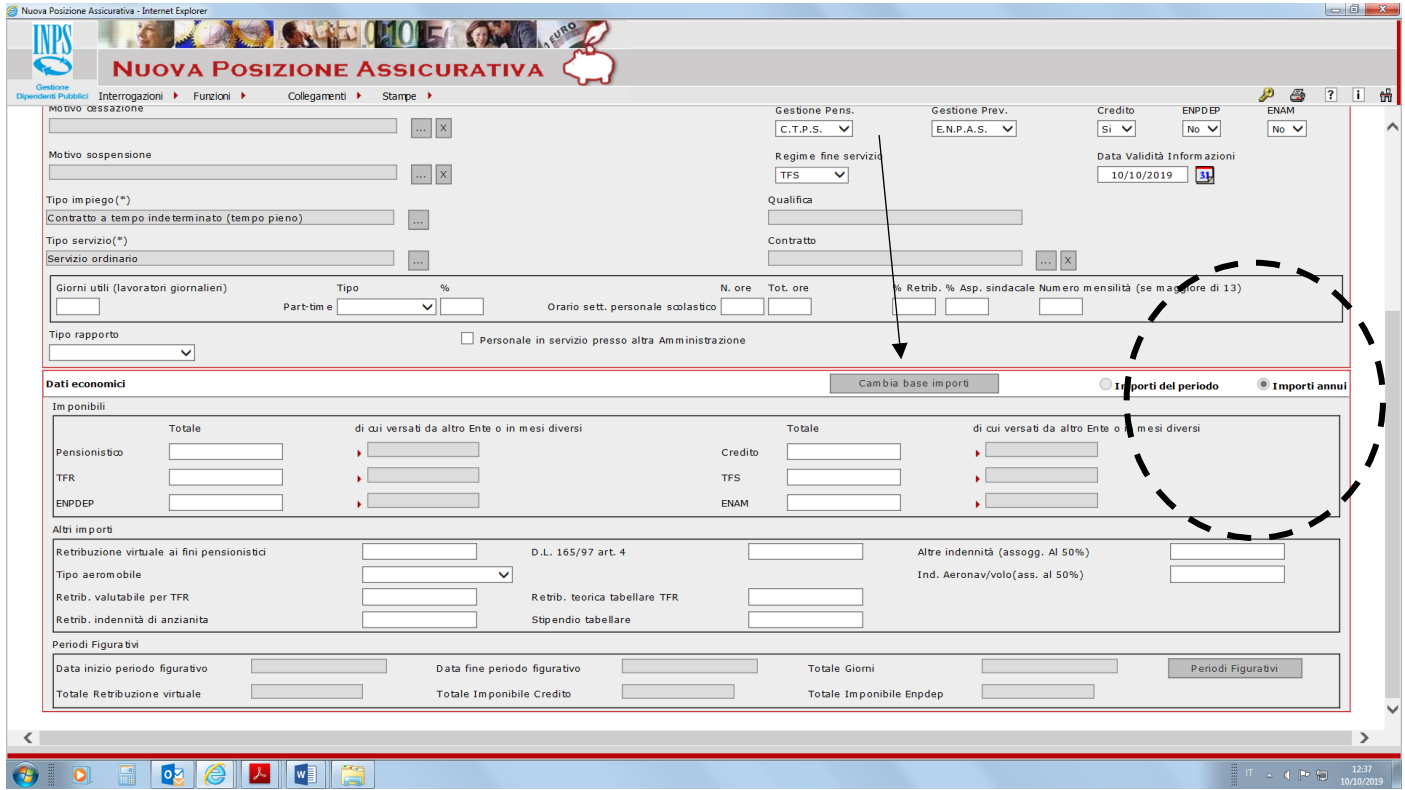

**METTI ORA L'INTERO IMPORTO ANNUO DEL CONTRATTO DI 20000 € NELL'IMPONIBILE PENSIONISTICO E CREDITO E FAI NUOVAMENTE CAMBIA BASE IMPORTI**

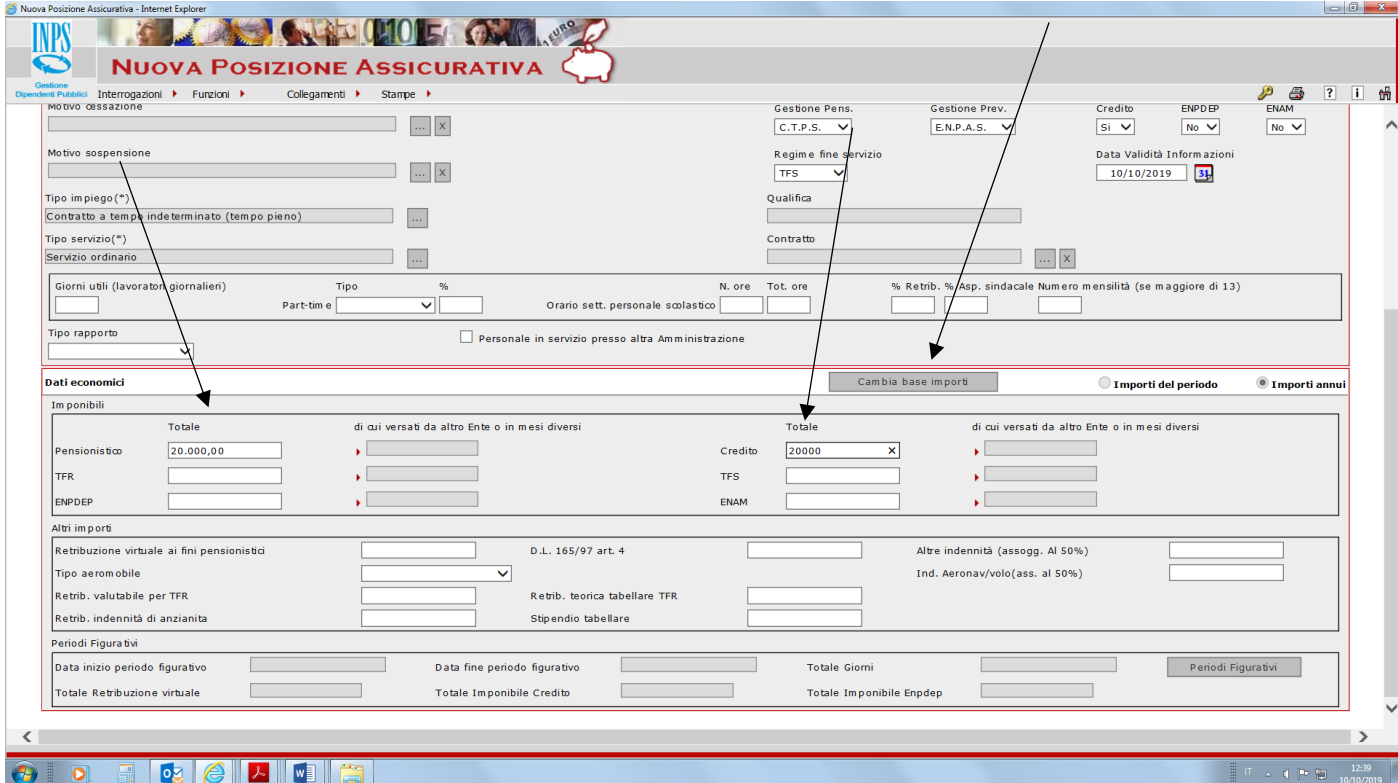

IL SISTEMA AVRA' FATTO DIRETTAMENTE ESSO STESSO IL CALCOLO RIPORTANDOLO AL PERIODO TEMPORALE ESATTO DI 10 MESI IN QUESTIONE (**NB ORA IL PALLINO E' PASSATO NUOVAMENTE A RETRIBUZIONE DI PERIODO**).

# **FAI ORA SALVA IN ALTRO A DESTRA E IL PERIODO VIENE INSERITO TRA I PERIODI LAVORATI CON L'IMPONIBILE PENSIONISTICO DA NOI INSERITO**

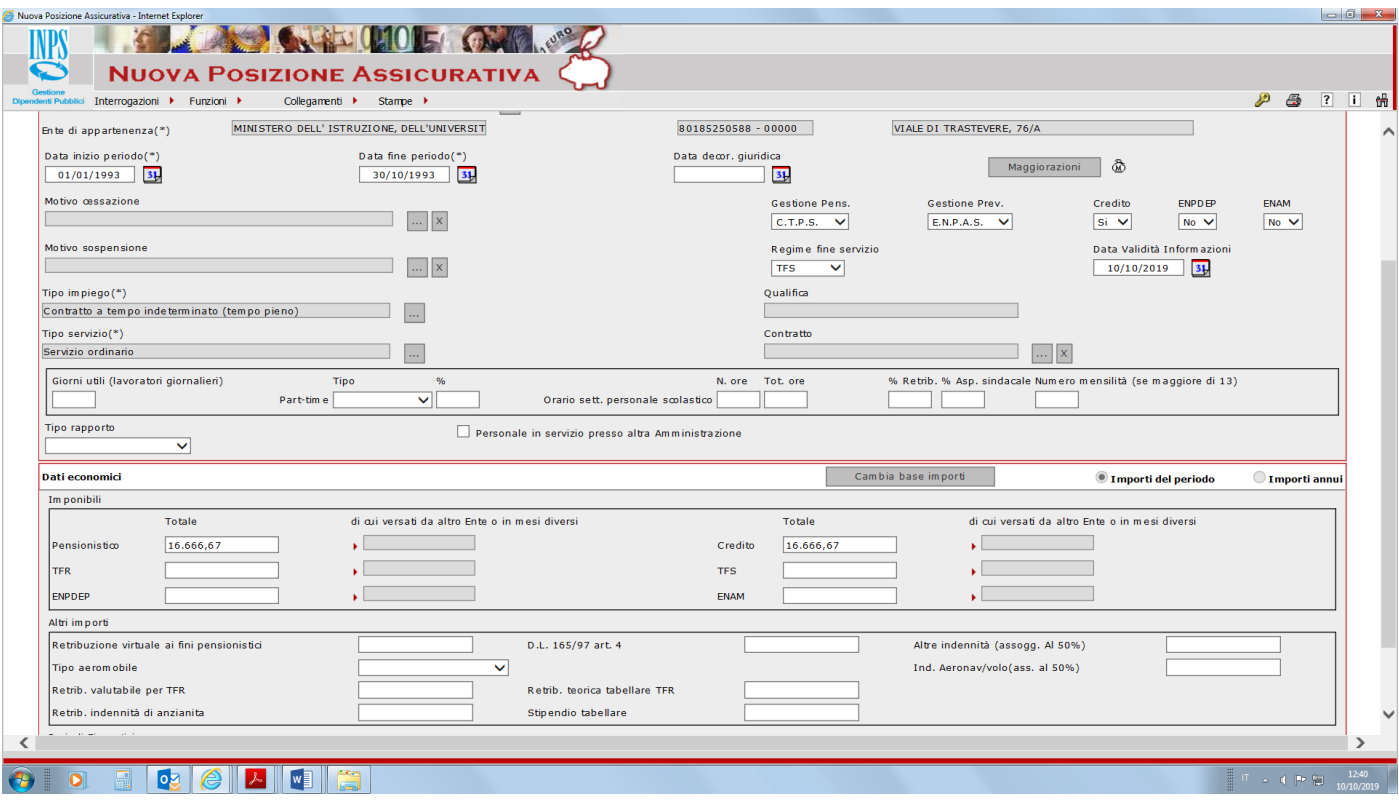

**Se invece avessimo avuto un incarico a tempo ridotto esempio 12 ore su 18 come da certificato sottostante, si opera come indicato nelle diapositive a seguire**

----

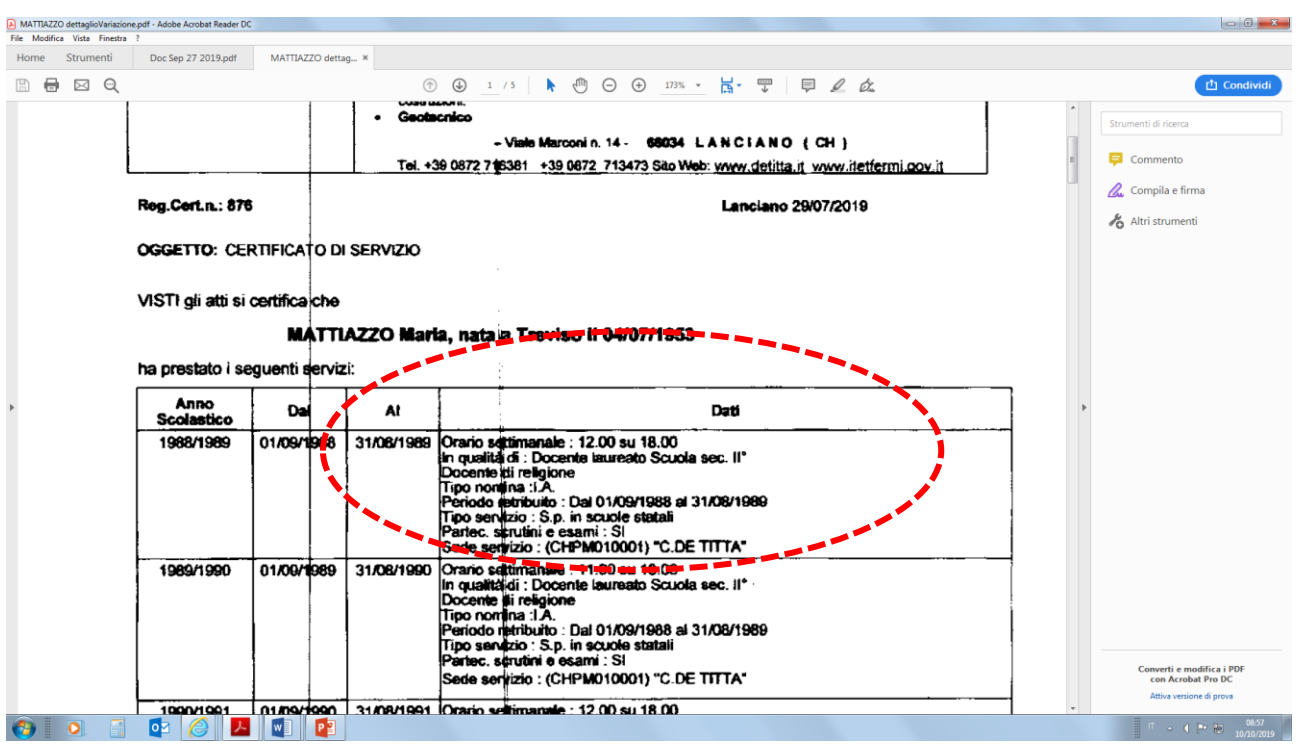

Inserimento tempo ridotto; nel tipo impiego (cliccando sul quadratino con i puntini) **selezionare il codice 16 tempo ridotto**; **poi indicare il numero ore 12 su 18 nella parte inferiore, come segue**

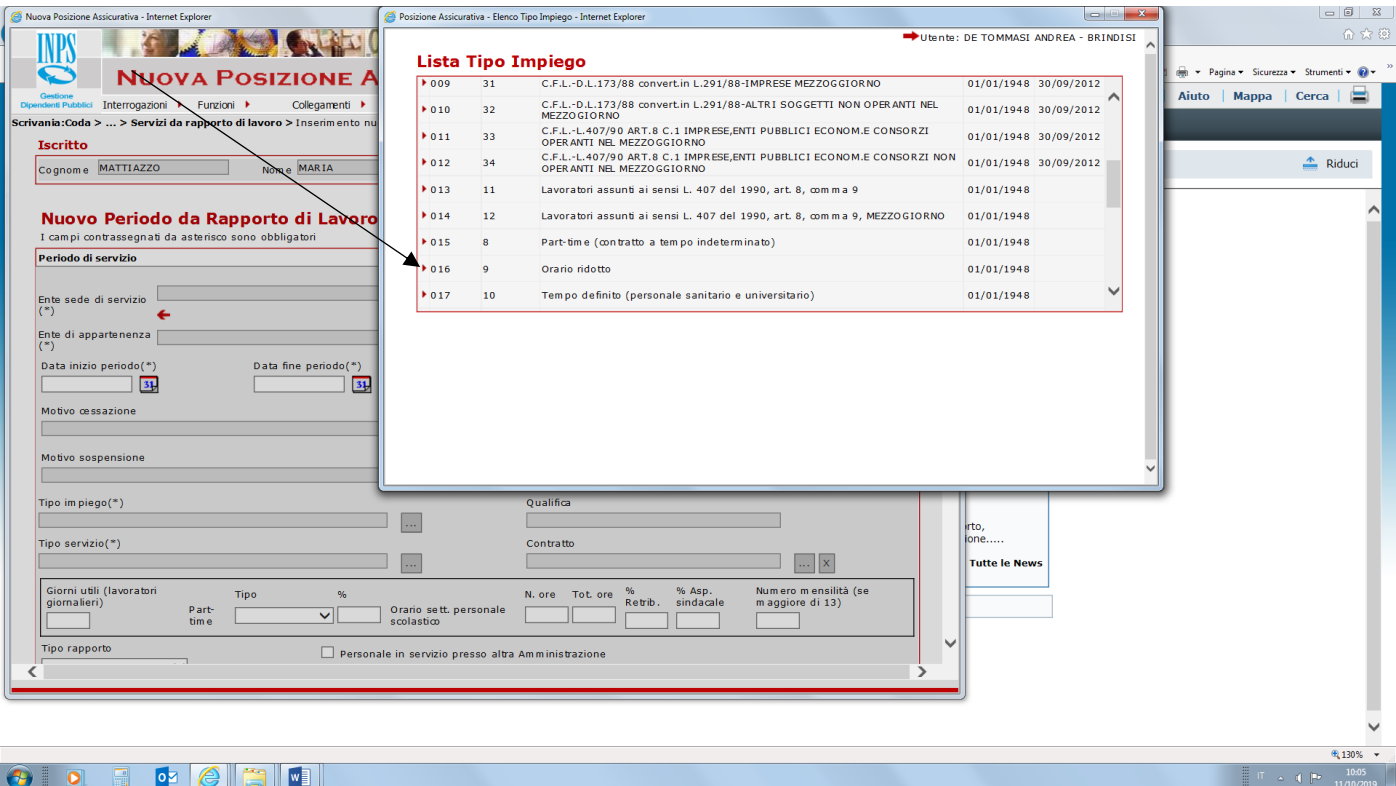

La scheda dettaglio dovrà comparire come segue: (NB l'imponibile, come sempre, deve essere assegnato al periodo (retribuzione annua comprensiva del 18% diviso 360 giorni per il numero di giorni del periodo di lavoro). *Il tempo ridotto richiede però che l'importo che risulta da detto calcolo debba poi essere indicato dividendo ulteriormente per il numero ore*; *dunque fai ancora diviso 18 per 12 ore e inserisci il risultato*; ad esempio, se il periodo fosse di 15 giorni fai importo annuo da contratto es 46048 € diviso 360 X 15 = 1920 (**NB questo calcolo può essere fatto utilizzando la funzione cambia importo retribuzione da periodo ad annuo come visto nelle precedenti diapositive**) ; **poi 1920 diviso 18 x 12 = 1280 (quest'ultimo calcolo va invece fatto a mano e inserito il risultato finale)**

---

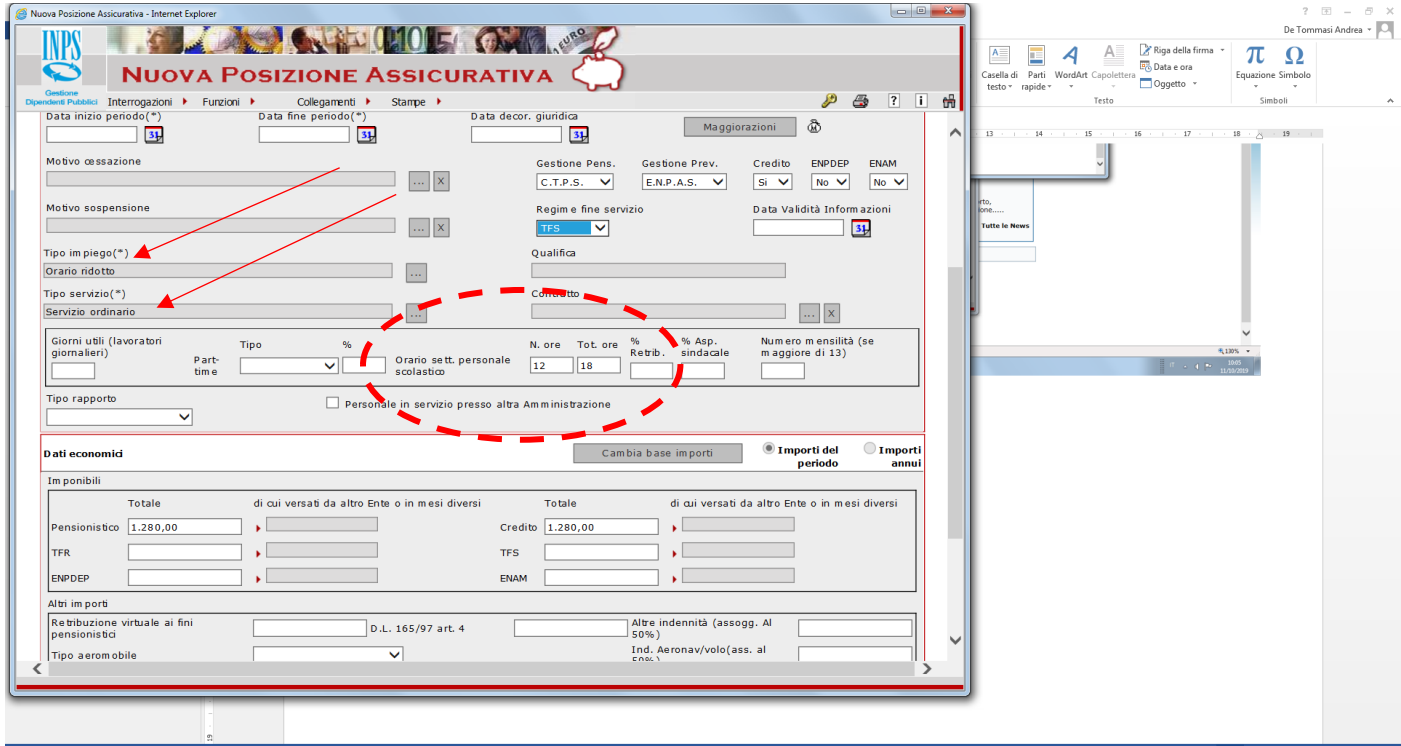

Se andiamo nuovamente su lista rapporti lavoro

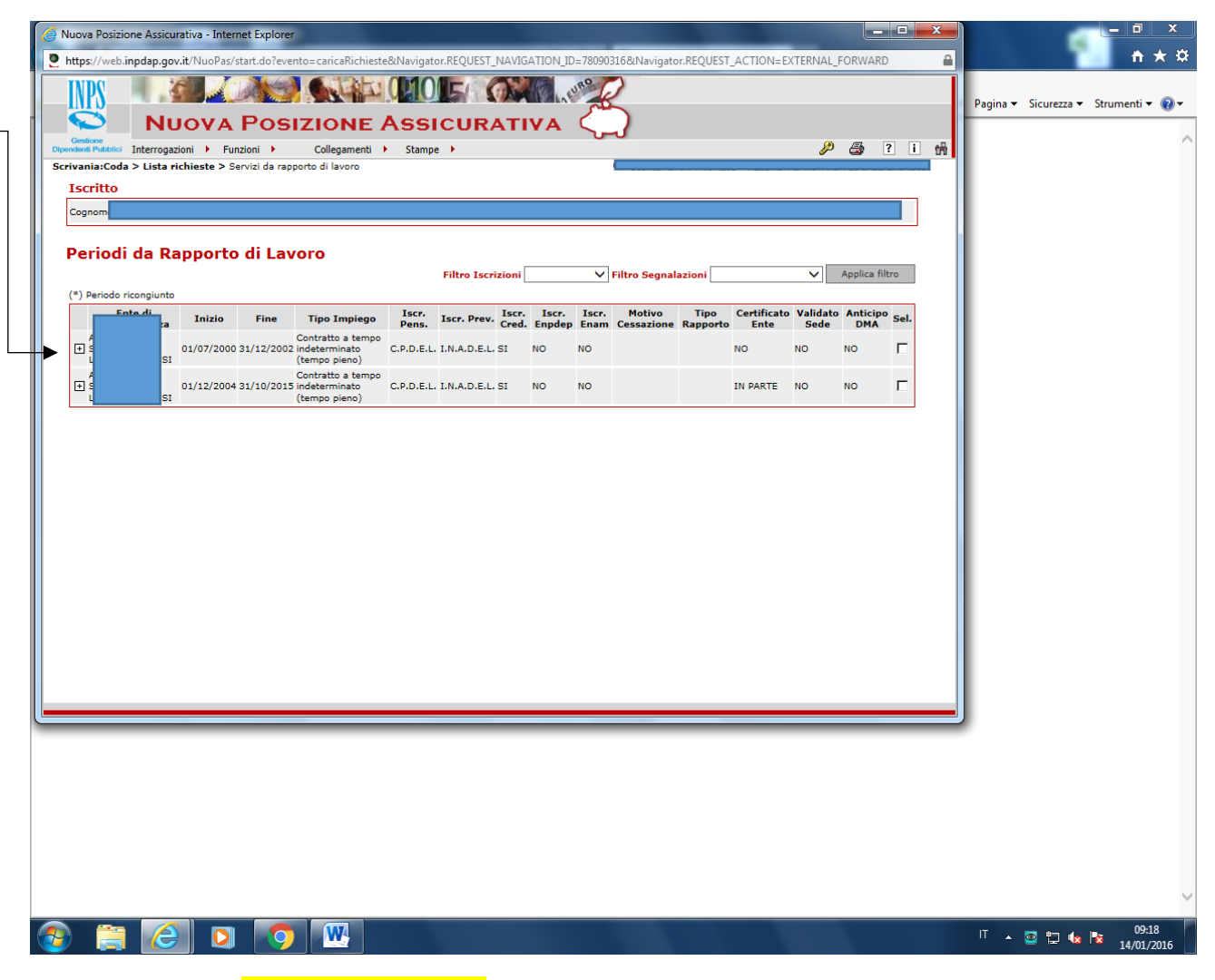

..... e selezioniamo Liste rapporti di lavoro; si apre la schermata di cui sopra;

se clicco su + accanto ad es. all'ente di appartenenza per gli anni inizio 1/7/2000 fine 31/12/2002, si aprono i dettagli dei periodi inclusi nell'nell'intervallo in questione, come diapositiva che segue

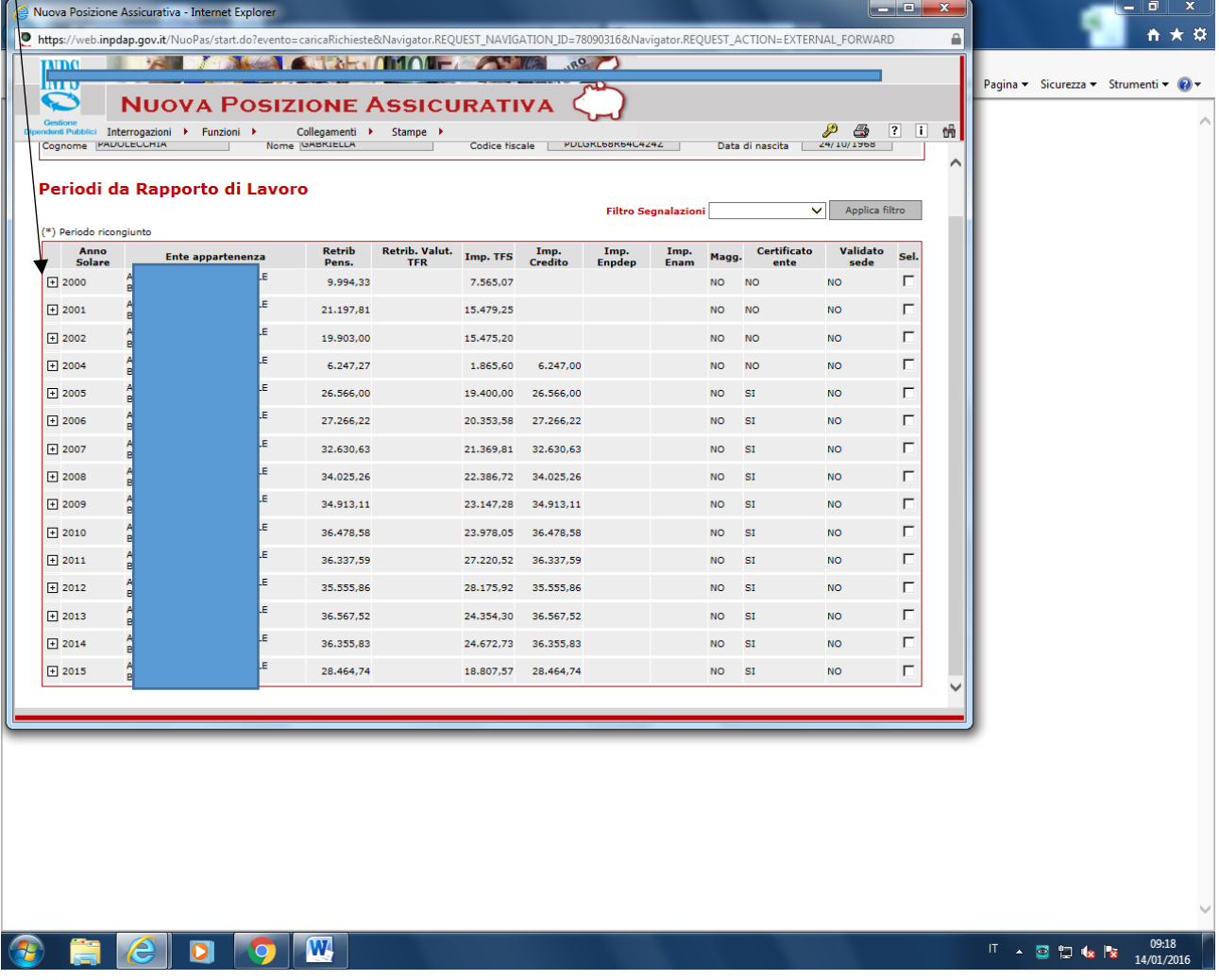

Se clicco su + si aprono i dettagli dei singoli anni

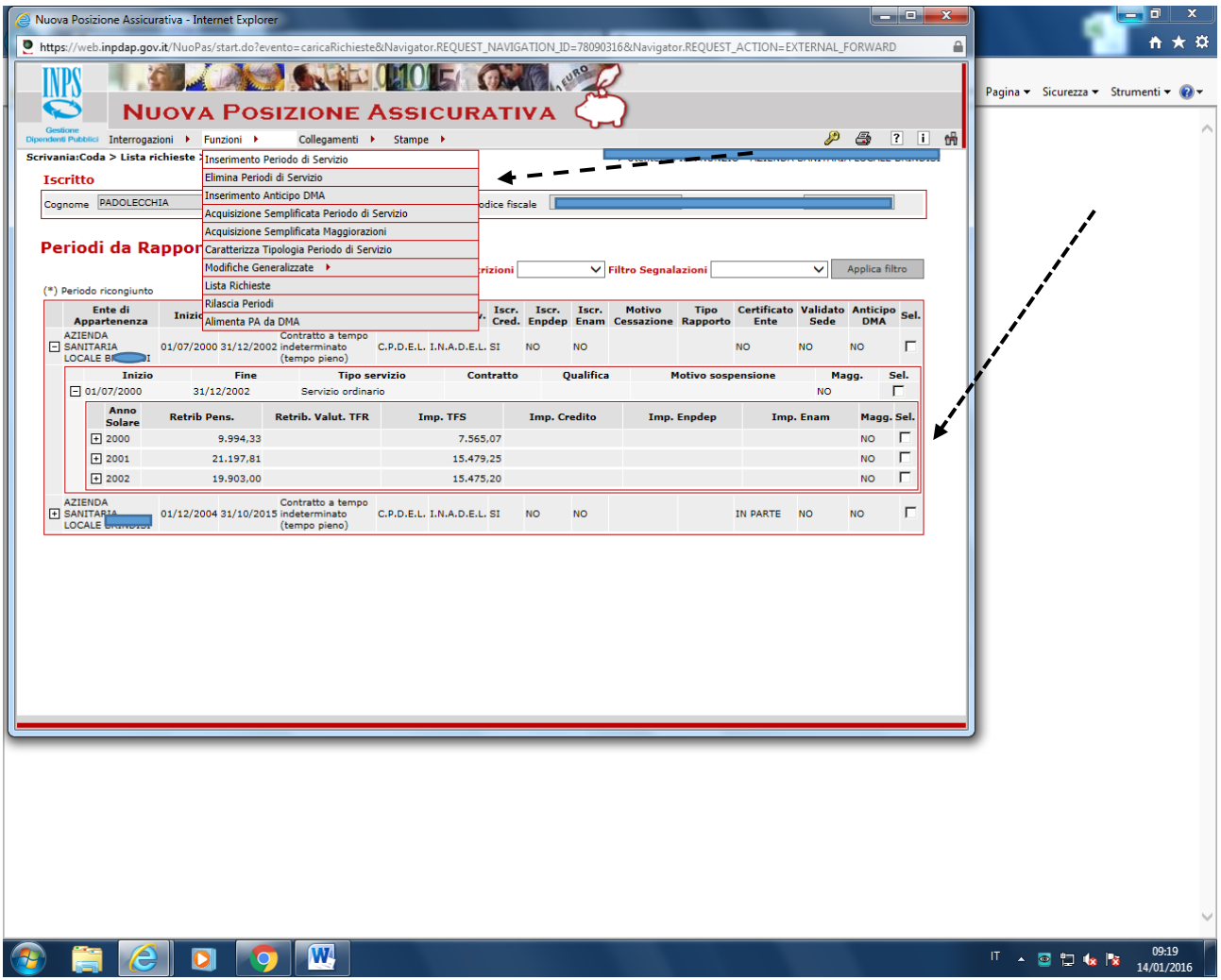

**Possiamo eliminare più periodi insieme, se li selezioniamo preventivamente sulla caselline a destra e poi fai elimina periodi da funzioni** 

Potremmo inoltre, sd es. , aprire il dettaglio del periodo 1/2000 - 31/12/2002.

Ora da funzioni attiviamo anche l'inserimento periodo di servizio, carichiamo ad es. interamente il periodo mancante dal 1/1/2003 al 30/11/2004

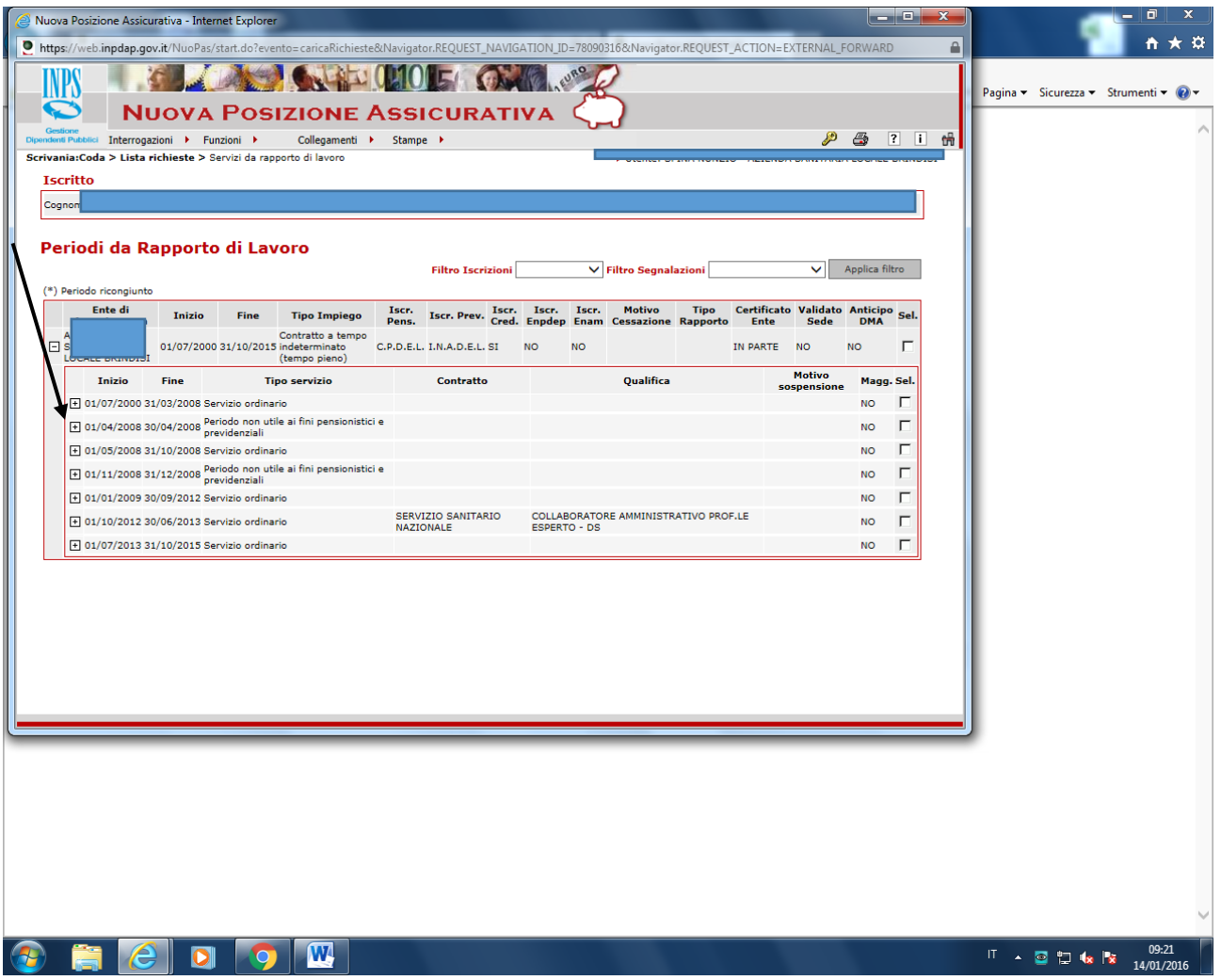

Es. cliccando sul + relativo al periodo 1/4/2008 30/4/2008 possiamo entrare nel dettaglio e modificare da "periodo non utile ai fini pensionistici" a "Servizio ordinario" (da casellina con i punti all'interno a fianco del tipo servizio)

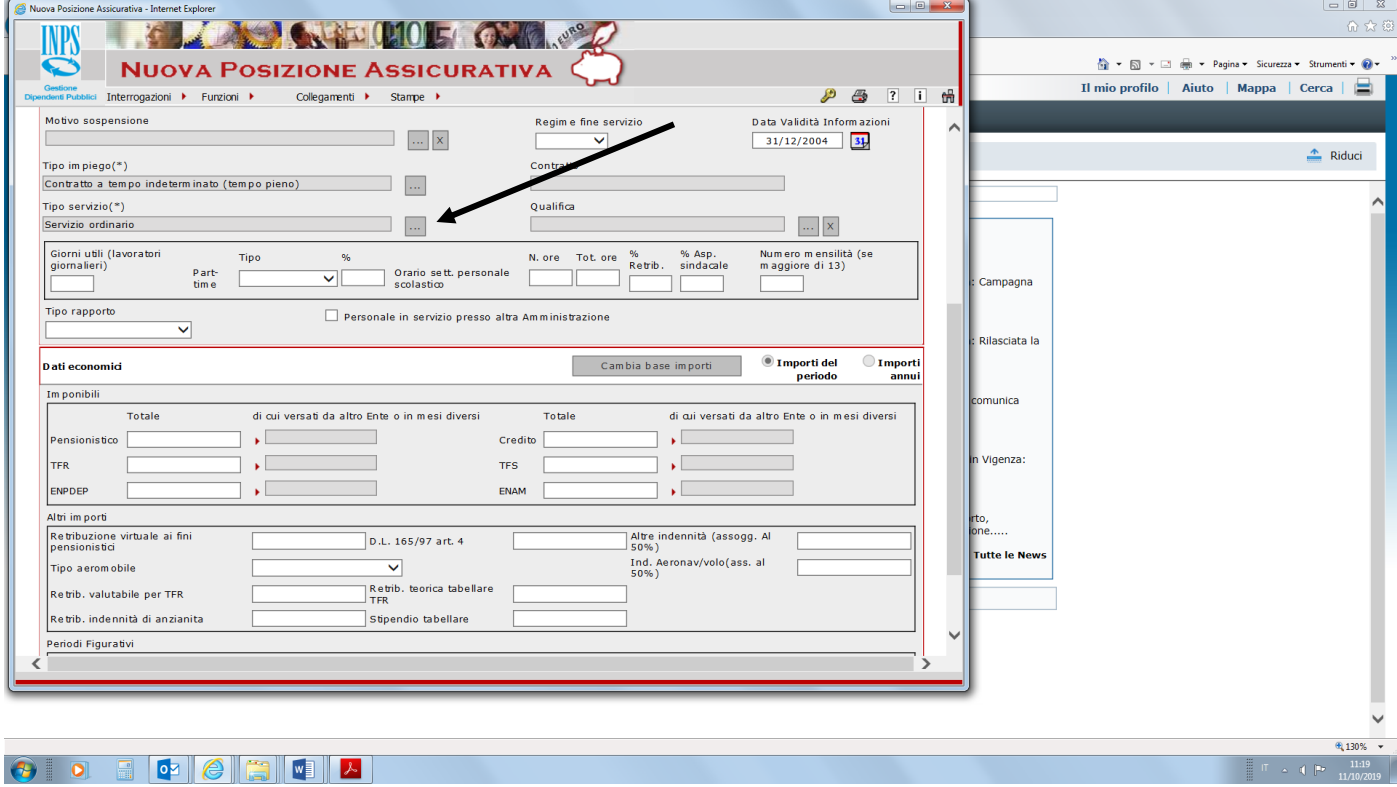

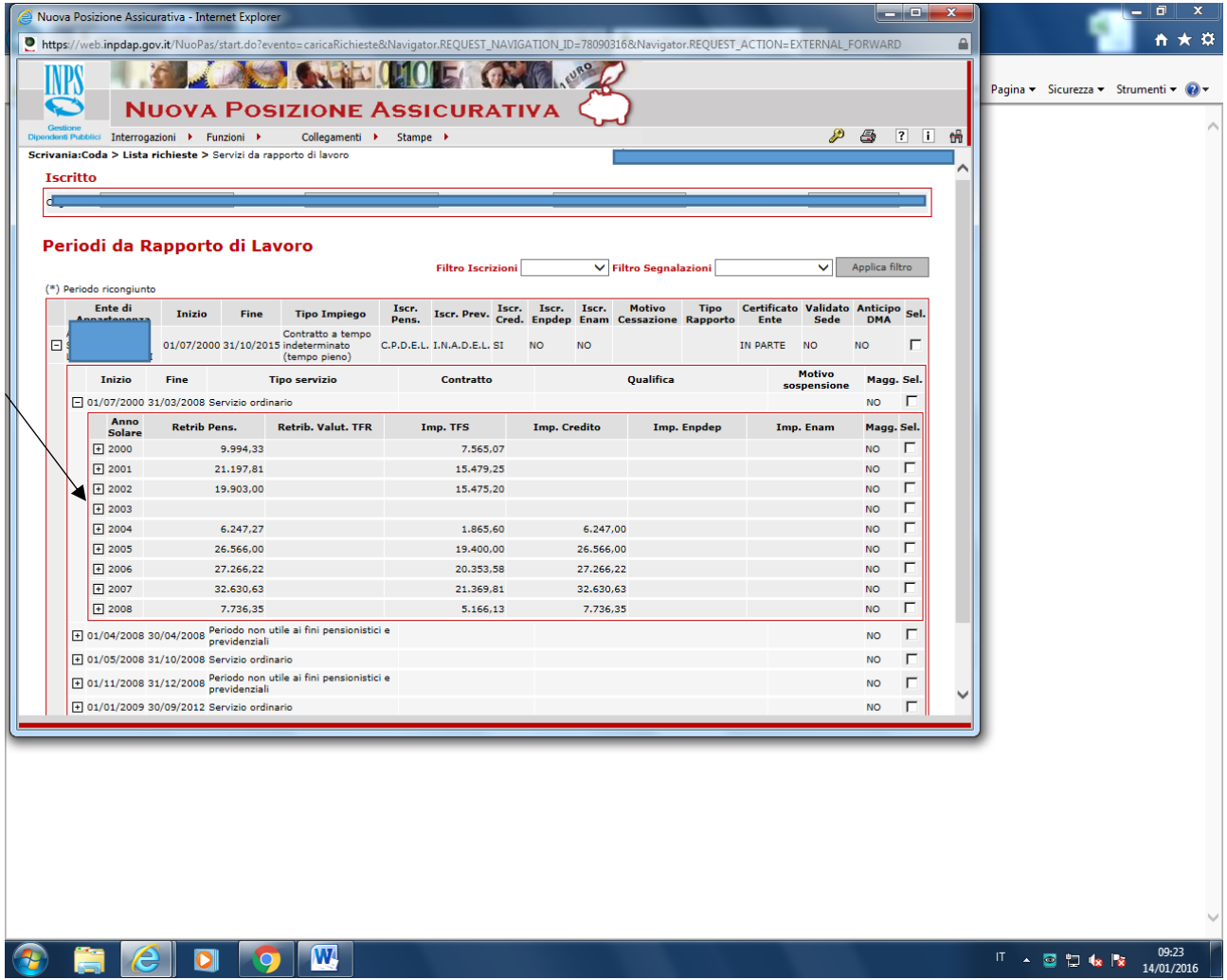

Altro es.: **entrando nel dettaglio dell'anno 2003** cliccando su + è possibile inserire la retribuzione dell'anno, ora assente

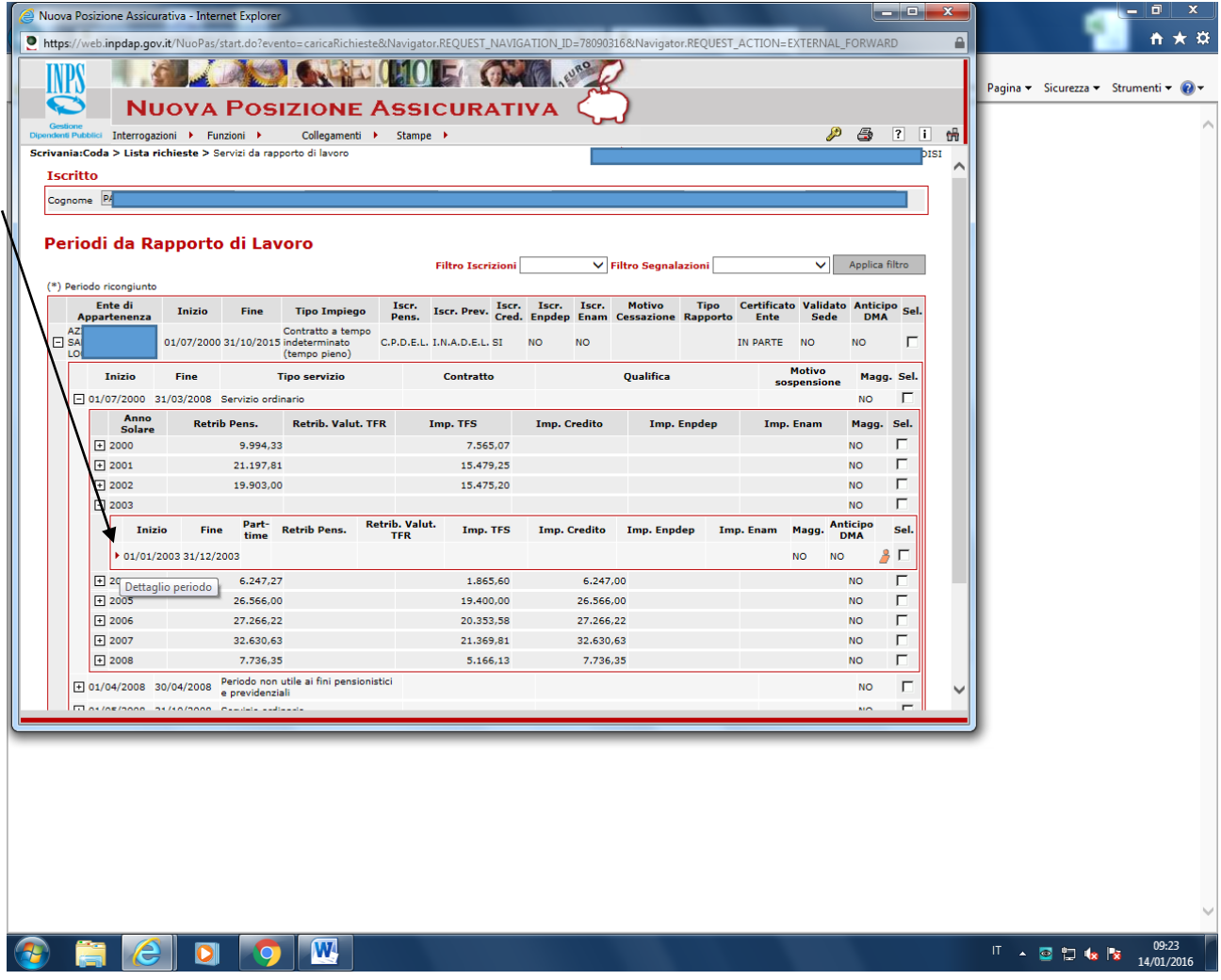

Cliccando sul triangolino rosso, entro in dettaglio come da diapositiva seguente

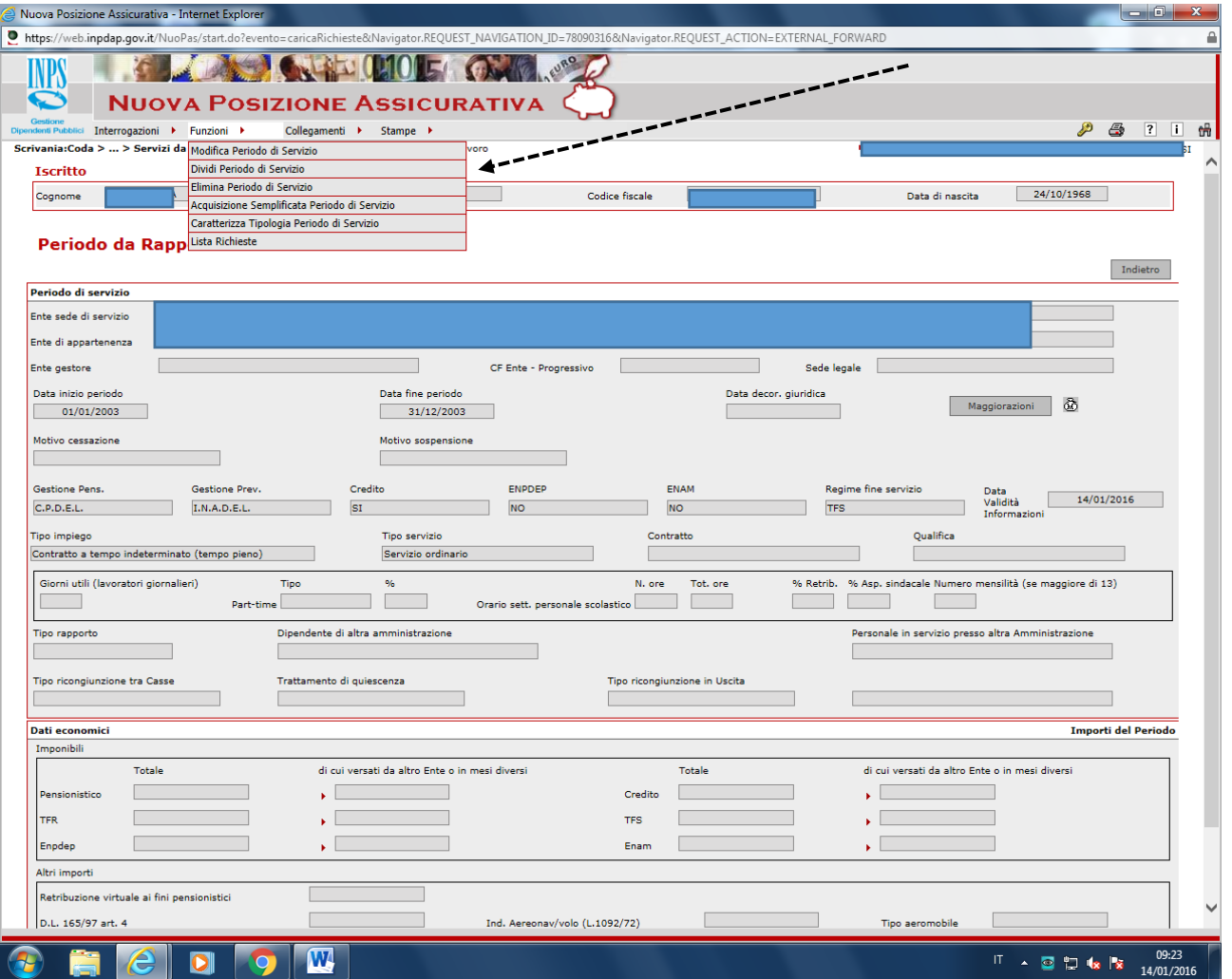

All'interno di FUNZIONI con modifica periodo, attivo la possibilità di inserire es la retribuzione mancante, o di cambiare inizio o fine periodo in questione; Selezionando invece ad es. ELIMINA PERIODO SERVIZIO, eliminerò il periodo in questione 1/1/2003 31/12/2003

----

**A questo punto, sistemati i rapporti di lavoro con iscrizione cassa Stato, inseriti i servizi da prestazione (decreti definiti dal MIUR, maternità servizi militari, etc) verificate ed eventualmente inserite le retribuzioni successive al 31/12/1992, mancanti o anomale, si tratta ora di CERTIFICARE LA POSIZIONE , rilasciarla e comunicare all'INPS con PEC l'avvenuta sistemazione in passweb del pensionando**

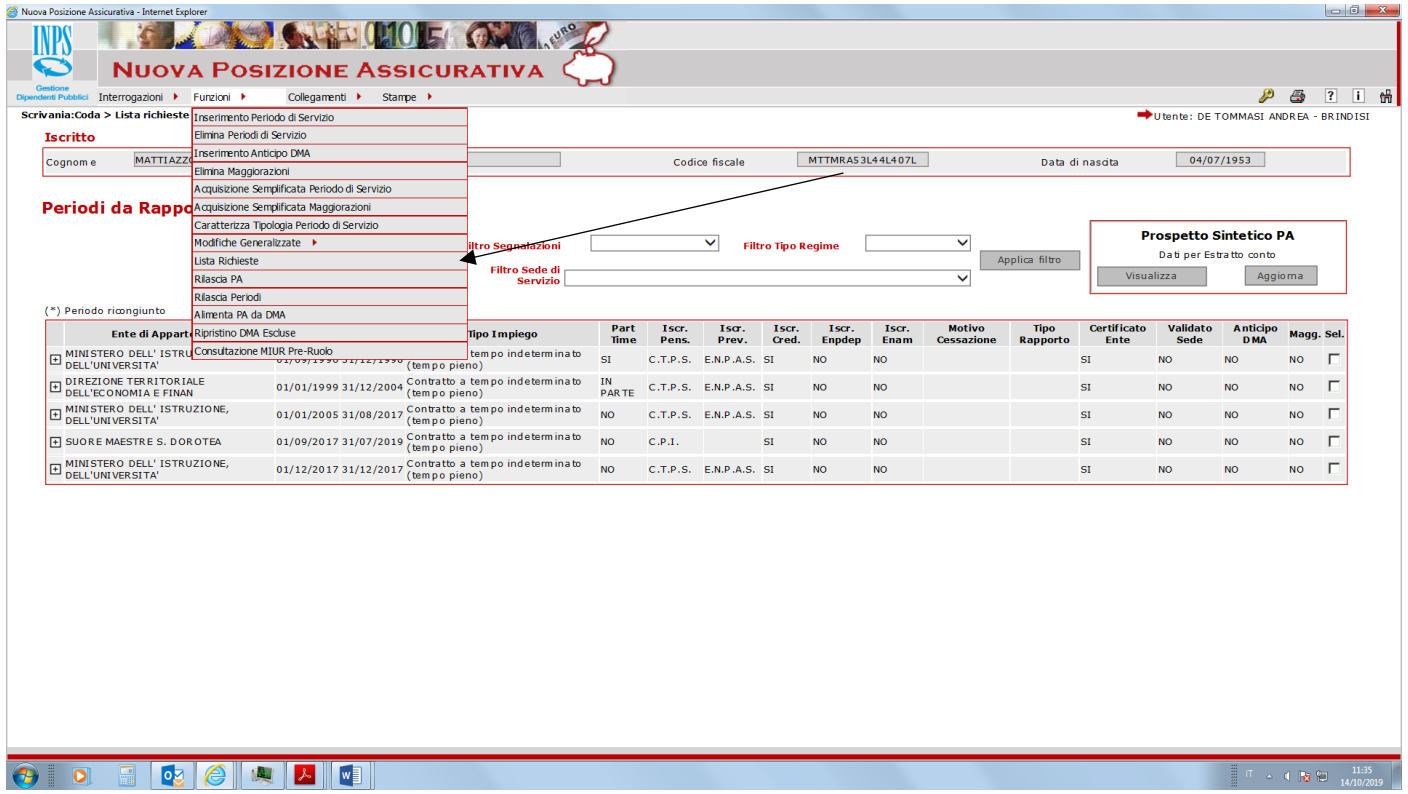

 $(1 - \frac{1}{16}, \frac{6}{12})$   $(11.35)$ 

Vai il lista richieste

---

### L'esecutore chiude la lavorazione

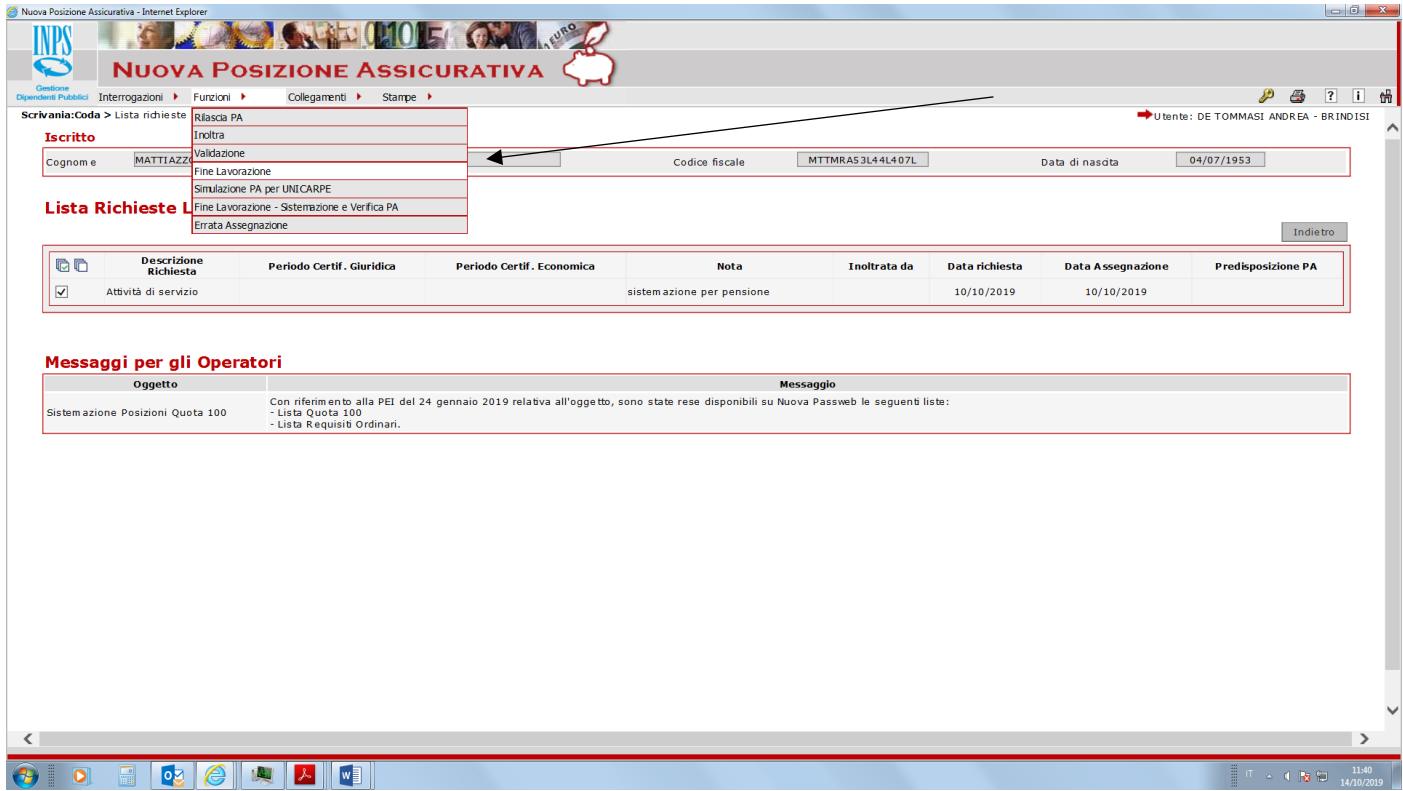

#### La pratica passa ora al validatore

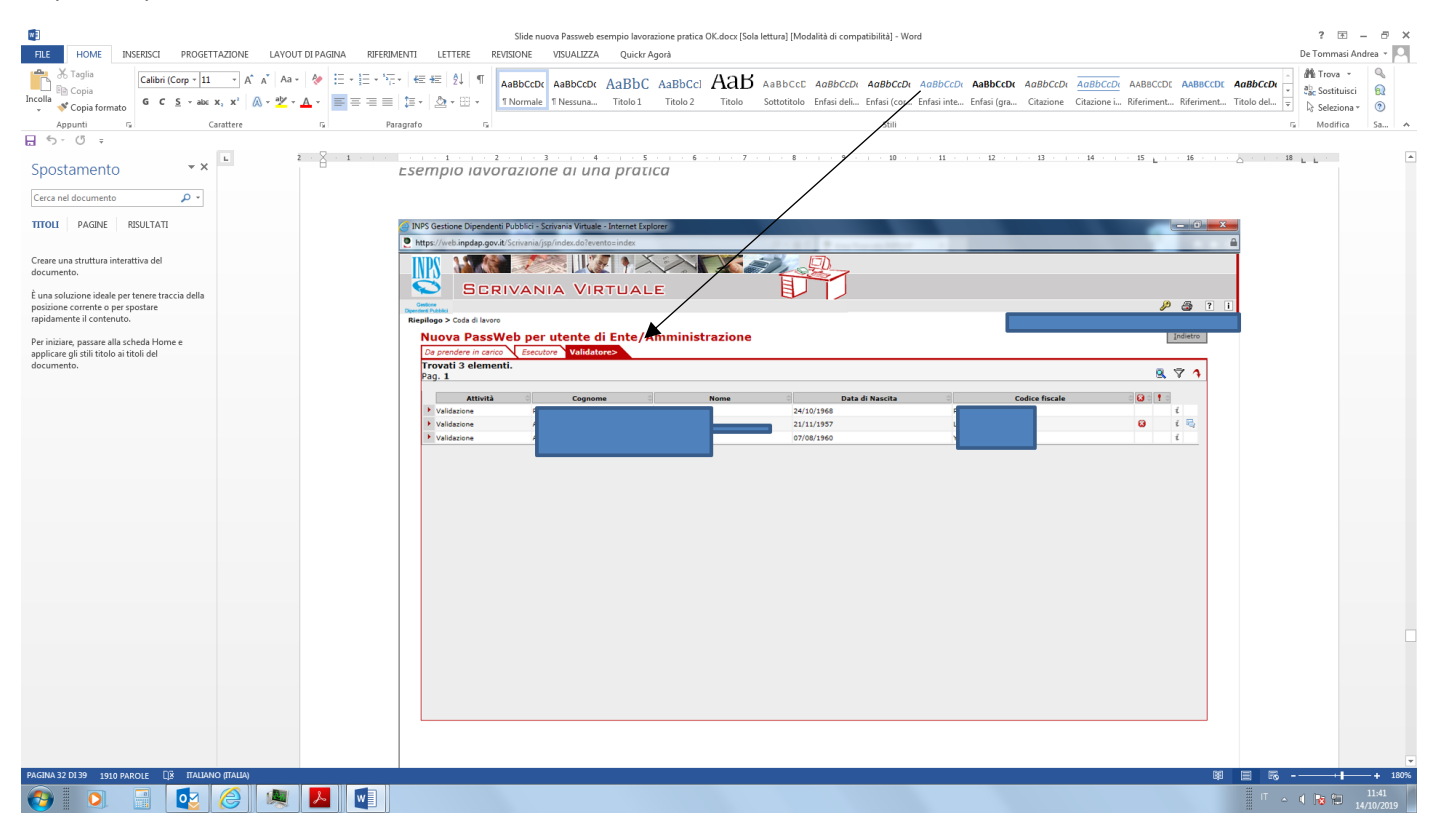

-----

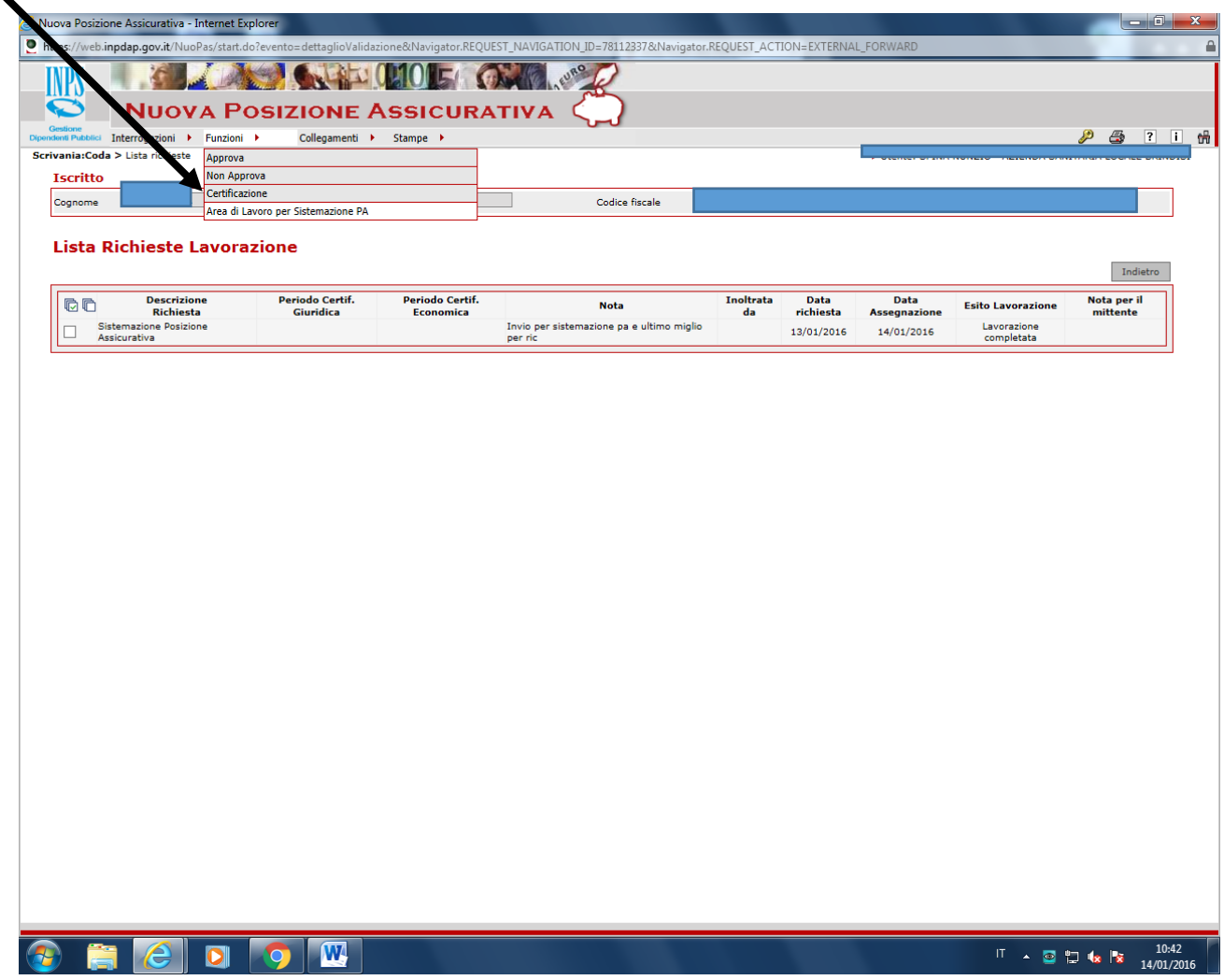

Anche qui il validatore deve approvare il lavoro dell'esecutore e da FUNZIONI effettuare fine lavorazione nel caso di lavorazioni spontanee

Nb se tentiamo l'approvazione senza aver prima certificato la posizione in esame, nel caso avessimo apportato delle modifiche e/o correzioni alla posizione, comparirà la seguente schermata:

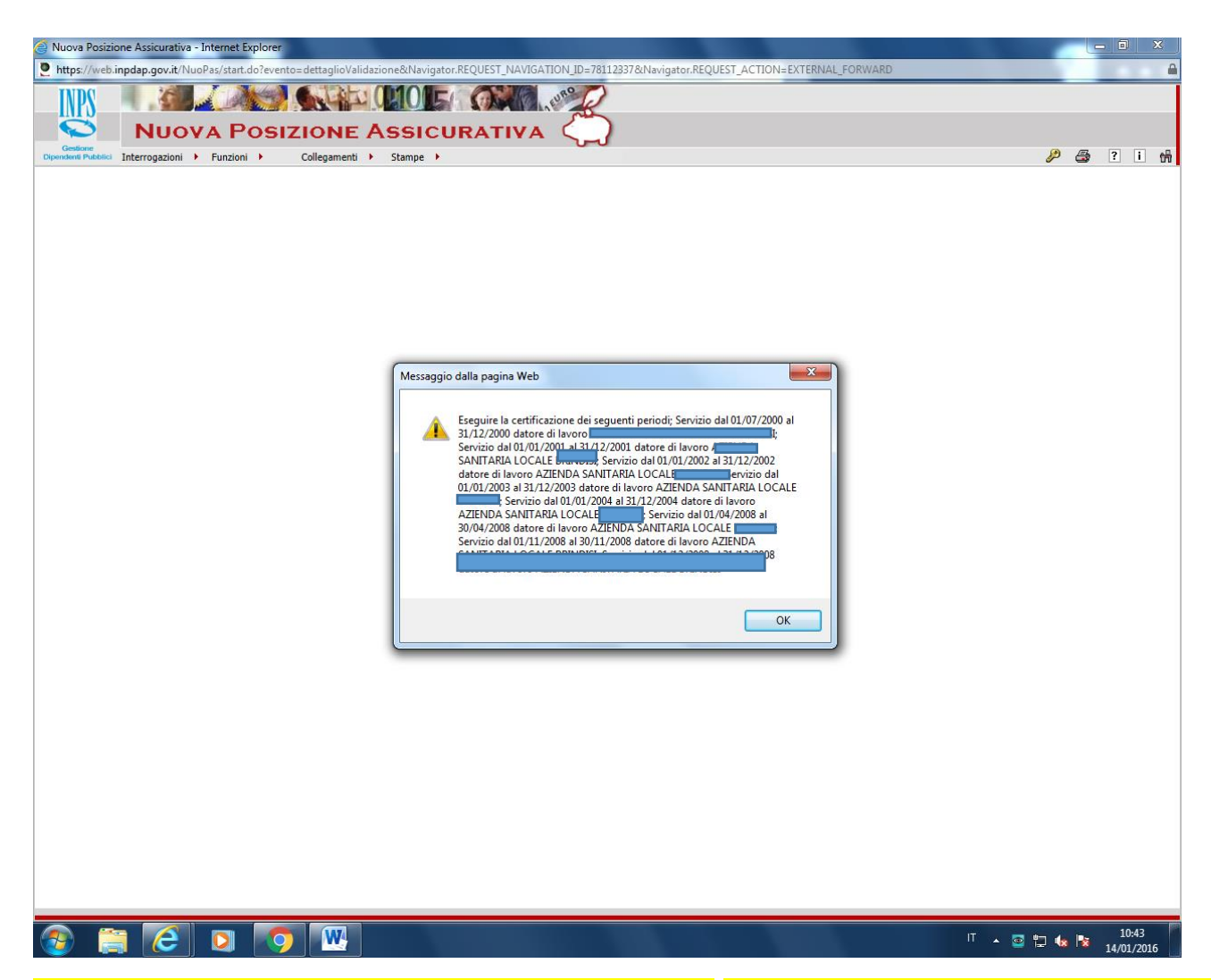

Prima di APPROVARE la lavorazione, dobbiamo prima certificare l'intera posizione, trattandosi di una sistemazione di posizione assicurativa (il che equivale a rilasciare il vecchio pa04 per consentire le definizioni dei provvedimenti all'Inps).

NB Come si può vedere dalla diapositiva, la certificazione tecnicamente obbligatoria che il sistema ci chiede è normalmente solo per ciò che abbiamo eventualmente modificato o inserito ex novo durante la lavorazione dell'esecutore

### **Prima di chiudere la lavorazione dobbiamo però certificare l'intera posizione, anche per la parte che non abbiamo modificato.**

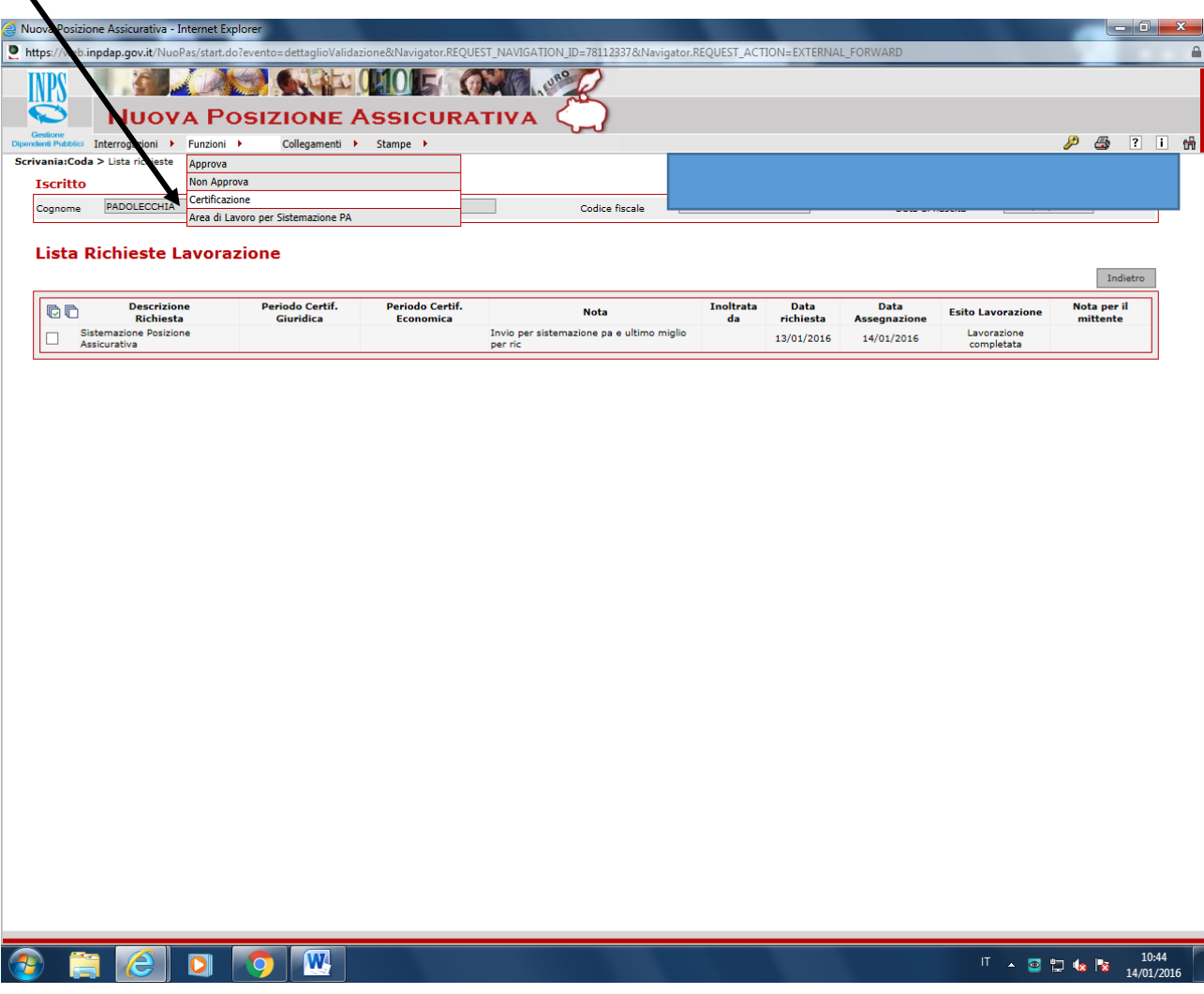

Prima di riprovare ad approvare effettuiamo dunque la certificazione

Cliccare Certificazione da FUNZIONI

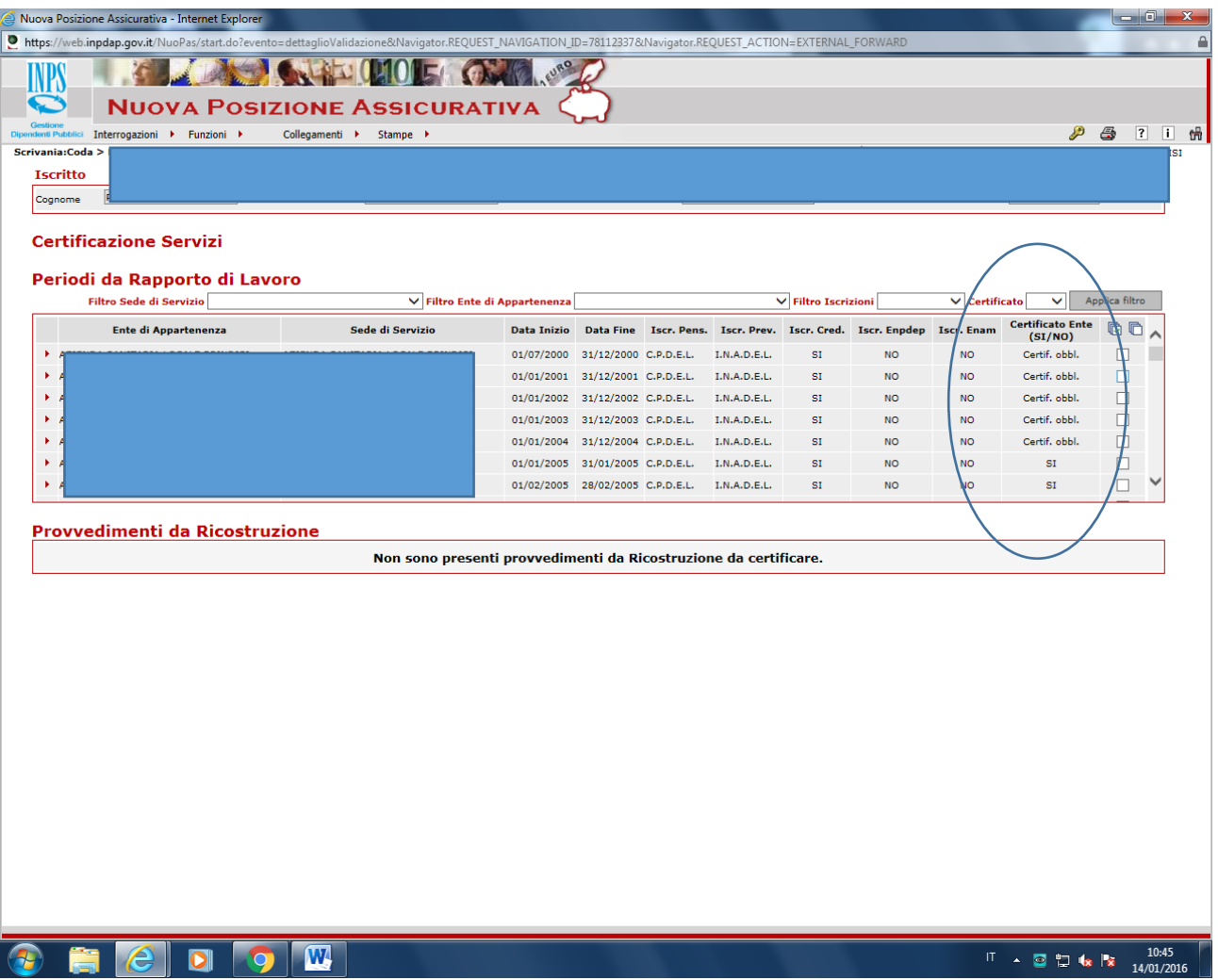

Come si vede nella diapositiva soprastante, sono da effettuarsi certificazioni obbligatorie; NB per i periodi dal 2005 in avanti non è obbligatorio ricertificare **(sono infatti già certificati di default in quanto arrivano da DMA dell'Ente); i periodi dopo il 2005 già denunciati a suo tempo dovranno però essere obbligatoriamente ricertificati solo nel caso li avessimo modificati durante la lavorazione. Dunque, una volta verificata la posizione, certifichiamo solo quanto non risulti già certificato (cioè non è necessario ricertificare ciò che già lo è) (la certificazione risulta necessaria però, nel caso si siano modificati periodi che risultavano già certificati da Ente datore di lavoro, oppure nel caso di dati inseriti da noi ex novo).**

**NB Possono risultare già certificati i dati da denuncia contributi DMA post 2005 o dati da flussi inviati in forma centralizzata e massiva dal MEF o dall'Ente datore di lavoro (NB tali dati vanno comunque verificati e corretti nel caso di errori e anomalie)**

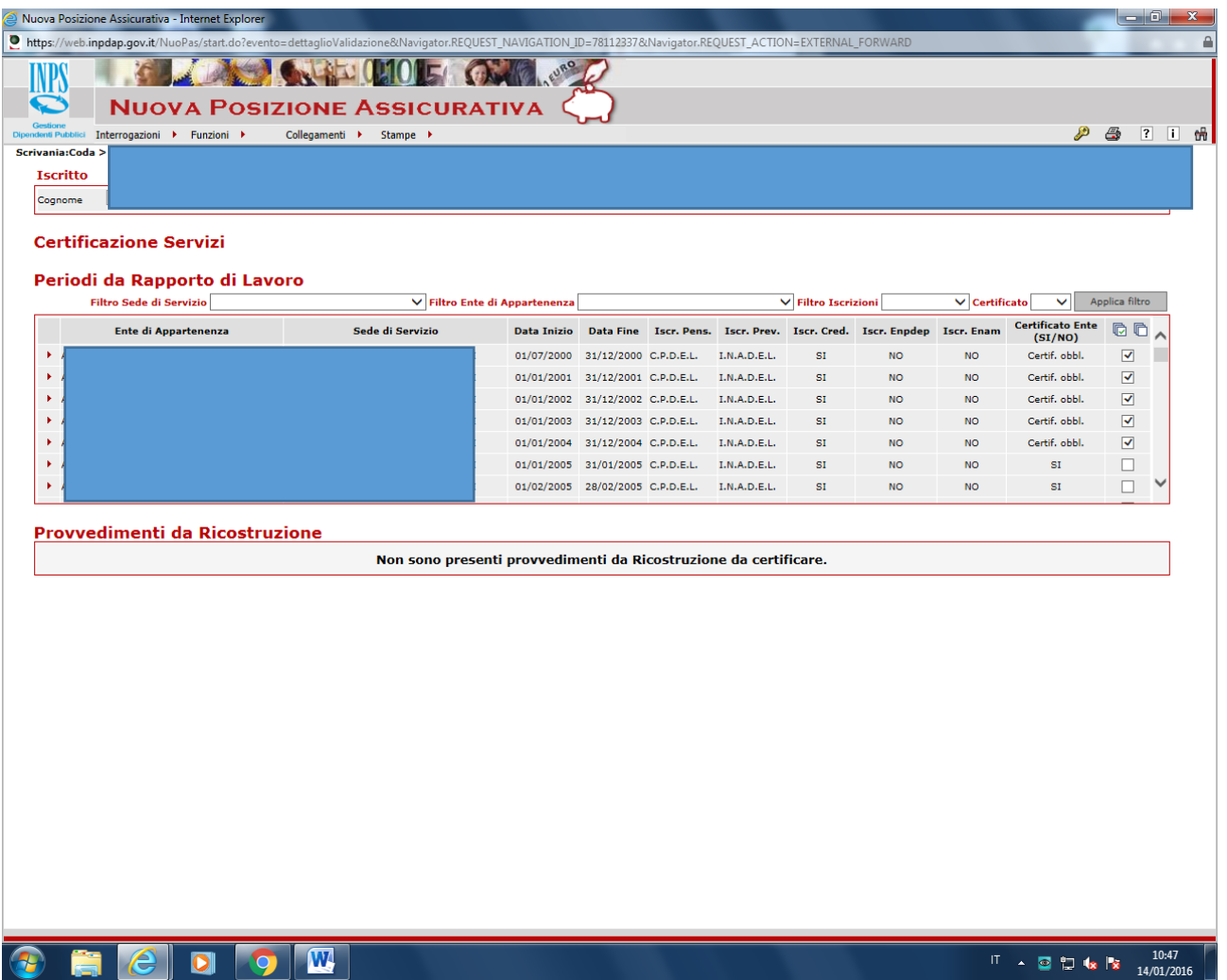

Mettere i flag su tutto quanto non già certificato (trattasi di richiesta di sistemazione di posizione da Inps e dunque la certificazione va effettuata per l'intera posizione = questo equivale -se vogliamo- al rilascio del vecchio PA04 per consentire all'Inps tutte le lavorazioni successive per definizione provvedimenti etc); NB tecnicamente il sistema richiederebbe la certificazione obbligatoria per i soli periodi che abbiamo modificato/inserito ex novo.

Dopo aver certificato la posizione (nessun rigo deve rimanere non certificato, il validatore effettua il fine lavorazione (similmente a come ha fatto a suo tempo l'esecutore da lista richiesta fine lavorazione da funzioni (vedi precedente diapositiva) e rilascia la posizione.

A questo punto non rimane che comunicare con PEC l'avvenuta sistemazione in passweb del pensionando in parola.